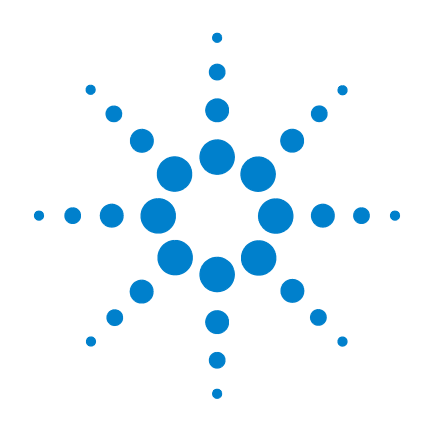

# **Oscilloscopes numériques portables Agilent U1602A et U1604A**

# **Guide d'utilisation et de maintenance**

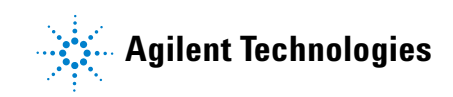

## **Avertissements**

© Agilent Technologies, Inc. 2006-2010

Conformément aux lois internationales relatives à la propriété intellectuelle, toute reproduction, tout stockage électronique et toute traduction de ce manuel, totaux ou partiels, sous quelque forme et par quelque moyen que ce soit, sont interdits sauf consentement écrit préalable de la société Agilent Technologies, Inc.

### **Référence du manuel**

U1602-90711

### **Edition**

Neuvième édition, 26 mai 2010

Imprimé en Malaysia

Agilent Technologies, Inc. 3501 Stevens Creek Blvd. Santa Clara, CA 95052 USA Microsoft ® est une marque déposée de Microsoft Corporation aux Etats-Unis.

### **Garantie**

**Les informations contenues dans ce document sont fournies « en l'état » et pourront faire l'objet de modifications sans préavis dans les éditions ultérieures. Dans les limites de la législation en vigueur, Agilent exclut en outre toute garantie, expresse ou implicite, concernant ce manuel et les informations qu'il contient, y compris, mais non exclusivement, les garanties de qualité marchande et d'adéquation à un usage particulier. Agilent ne saurait en aucun cas être tenu pour responsable des erreurs ou des dommages incidents ou consécutifs, liés à la fourniture, à l'utilisation ou à l'exactitude de ce document ou aux performances de tout produit Agilent auquel il se rapporte. Si Agilent et l'utilisateur ont souscrit un contrat écrit distinct dont les conditions de garantie relatives au produit couvert par ce document entrent en conflit avec les présentes conditions, les conditions de garantie du contrat distinct se substituent aux conditions stipulées dans le présent document.**

### **Licences technologiques**

Le matériel et le logiciel décrits dans ce document sont protégés par un accord de licence et leur utilisation ou reproduction sont soumises aux termes et conditions de ladite licence.

### **Limitation des droits**

Limitations des droits du Gouvernement des Etats-Unis Les droits s'appliquant au logiciel et aux informations techniques concédées au gouvernement fédéral incluent seulement les droits concédés habituellement aux clients utilisateurs. Agilent concède la licence commerciale habituelle sur le logiciel et les informations techniques suivant les directives FAR 12.211 (informations techniques) et 12.212 (logiciel informatique) et, pour le ministère de la Défense, selon les directives DFARS 252.227-7015 (informations techniques – articles commerciaux) et DFARS 227.7202-3 (droits s'appliquant aux logiciels informatiques commerciaux ou à la documentation des logiciels informatiques commerciaux).

### **Avertissements de sécurité**

### **ATTENTION**

La mention **ATTENTION** signale un danger pour le matériel. Si la manœuvre ou la procédure correspondante n'est pas exécutée correctement, il peut y avoir un risque d'endommagement de l'appareil ou de perte de données importantes. En présence de la mention **ATTENTION**, il convient de s'interrompre tant que les conditions indiquées n'ont pas été parfaitement comprises et satisfaites.

### **AVERT.**

**La mention AVERTISSEMENT signale un danger pour la sécurité de l'opérateur. Si la manœuvre ou la procédure correspondante n'est pas exécutée correctement, il peut y avoir un risque grave, voire mortel pour les personnes. En présence de la mention AVERTISSEMENT, il convient de s'interrompre tant que les conditions indiquées n'ont pas été parfaitement comprises et satisfaites.**

## **Avertissements**

Conformément aux lois internationales relatives à la propriété intellectuelle, toute reproduction, tout stockage électronique et toute traduction de ce manuel, totaux ou partiels, sous quelque forme et par quelque moyen que ce soit, sont interdits sauf consentement écrit préalable de la société Agilent Technologies, Inc.

Les informations contenues dans ce document sont sujettes à modification sans préavis.

Dans les limites de la législation locale en vigueur, Agilent n'offre aucune garantie à l'égard de ce manuel et ne se porte nullement garante d'une quelconque valeur marchande de ce manuel, ni de son adéquation à un usage particulier.

Dans les limites de la législation locale en vigueur, Agilent ne saurait être tenu pour responsable des éventuelles erreurs contenues dans le présent document, ni des dommages directs ou indirects pouvant découler du contenu, de la fourniture ou de l'utilisation ce document.

## **Certification**

Agilent Technologies certifie que cet appareil était conforme aux spécifications lorsqu'il a quitté l'usine. Agilent certifie en outre que les mesures d'étalonnage de cet appareil ont été calquées sur celles du United States National Institute of Standards and Technology, NIST (anciennement National Bureau of Standards, NBS), dans les limites de la précision offerte par les moyens dont dispose cet institut ou ceux d'un autre membre de l'International Standards Organization (ISO).

### **Conditions générales de garantie**

Les informations contenues dans ce document sont fournies « en l'état » et pourront faire l'objet de modifications sans préavis dans les éditions ultérieures. Dans les limites de la législation en vigueur, Agilent exclut en outre toute garantie, expresse ou implicite, concernant ce manuel et les informations qu'il contient, y compris, mais non exclusivement, les garanties de qualité marchande et d'adéquation à un usage particulier. Agilent ne saurait en aucun cas être tenu pour responsable des erreurs ou des dommages incidents ou consécutifs, liés à la fourniture, à l'utilisation ou à l'exactitude de ce document ou aux performances de tout produit Agilent auquel il se rapporte. Si Agilent et l'utilisateur ont souscrit un contrat écrit distinct dont les conditions de garantie relatives au produit couvert par ce document entrent en conflit avec les présentes conditions, les conditions de garantie du contrat distinct se substituent aux conditions stipulées dans le présent document. La durée et les conditions de garantie de cet appareil peuvent être modifiées à tout moment s'il vient à être intégré (ou faire partie) d'autres appareils Agilent. Pendant la période de garantie, Agilent choisira à sa discrétion, soit de réparer, soit de remplacer les appareils qui s'avèrent défectueux. La période de garantie commence à courir à partir de la date de livraison ou de la date d'installation, si Agilent assure l'installation.

### **Intervention sous garantie**

Pour toute intervention ou réparation au titre de la garantie, cet appareil doit être retourné à un centre de maintenance agréé par Agilent. Concernant les appareils retournés à Agilent pour une intervention sous garantie, l'acheteur devra payer les frais d'envoi et Agilent les frais de retour. Toutefois, si l'appareil doit être retourné à Agilent depuis l'étranger, l'acheteur devra payer les frais d'expédition aller et retour, ainsi que tous les droits de douane et taxes encourus.

## **Limite de garantie**

La garantie qui précède ne peut s'appliquer aux défauts résultant d'une maintenance incorrecte ou mal exécutée par l'acheteur lui-même, de l'utilisation de produits ou d'une interface fournis par l'acheteur, d'une modification interdite de l'appareil, de son usage dans des conditions d'environnement sortant des limites spécifiées, ou d'un site mal préparé ou entretenu.

La conception et la mise en oeuvre de n'importe quel circuit sur cet appareil relèvent de la seule responsabilité de l'acheteur. La garantie Agilent ne couvre pas les circuits de l'acheteur, ni les dysfonctionnements des appareils Agilent résultant desdits circuits. Elle ne couvre pas non plus les dommages résultant des circuits de l'acheteur ni les défauts résultant des produits fournis par l'acheteur.

Dans les limites de la législation locale en vigueur, Agilent décline toute autre garantie, expresse ou implicite, qu'elle soit écrite ou orale, concernant cet appareil, et en particulier exclut toute garantie implicite ou de qualité marchande, d'adéquation à un usage particulier ou de qualité satisfaisante.

## **Recours exclusifs**

Dans les limites de la législation locale en vigueur, les recours mentionnés dans le présent document représentent les seuls et exclusifs recours de l'acheteur. Agilent ne saurait être tenu pour responsable de tout dommage direct, indirect, particulier, accessoire ou consécutif (y compris la perte de profits ou de données), même reposant sur une garantie, un contrat, un préjudice ou tout autre principe juridique.

### **Consignes de sécurité**

Les consignes de sécurité présentées dans cette section doivent être appliquées au cours des différentes phases d'utilisation de cet instrument. Le non-respect de ces précautions ou des avertissements spécifiques mentionnés dans ce manuel constitue une violation des normes de sécurité établies lors de la conception, de la fabrication et de l'usage normal de l'instrument. Agilent Technologies, Inc. ne saurait être tenu pour responsable du non-respect de ces consignes.

### **Avertissements de sécurité**

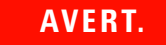

**AVERT. La mention AVERTISSEMENT attire l'attention sur une procédure ou une manœuvre qui, si elle n'est pas exécutée correctement ou respectée, peut présenter un risque grave, voire mortel pour les personnes. En présence de la mention AVERTISSEMENT, il convient de s'interrompre tant que les conditions indiquées n'ont pas été parfaitement comprises et satisfaites.**

**ATTENTION** La mention ATTENTION signale un danger pour le matériel. Si la manœuvre ou la procédure correspondante n'est pas exécutée correctement, il peut y avoir un risque d'endommagement de l'appareil ou de perte de données importantes. En présence de la mention ATTENTION, il convient de s'interrompre tant que les conditions indiquées n'ont pas été parfaitement comprises et satisfaites.

# **Symboles de sécurité**

Les symboles suivants portés sur l'instrument et contenus dans sa documentation indiquent les précautions à prendre afin de garantir son utilisation en toute sécurité.

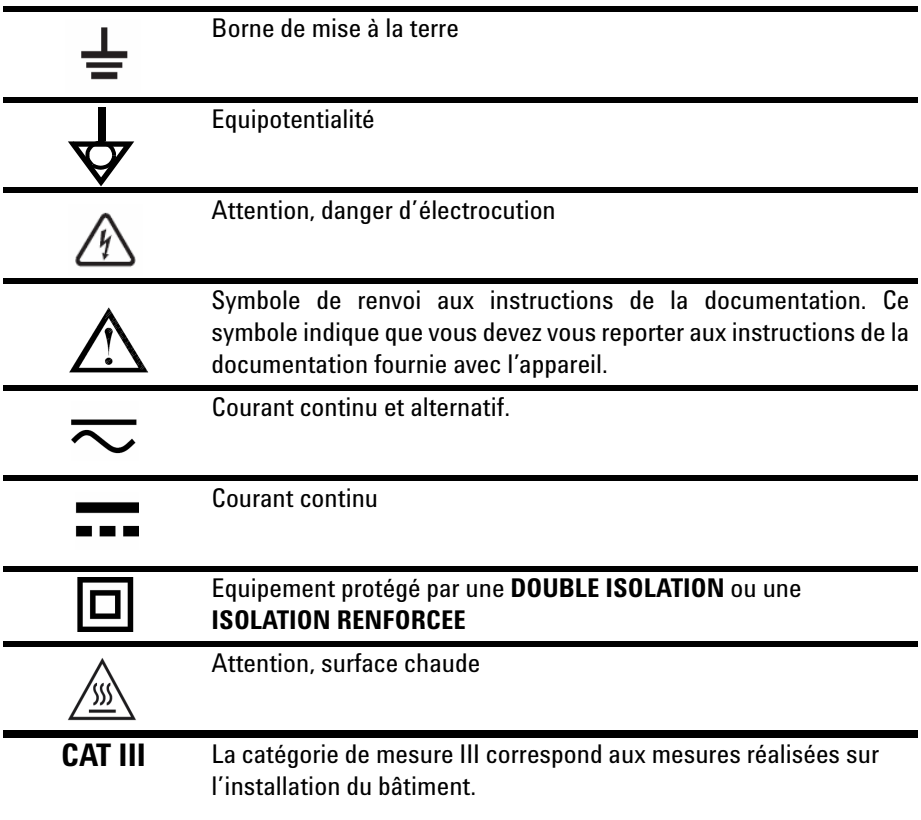

## **Marquages réglementaires**

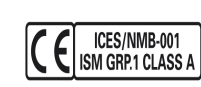

Le marquage CE est une marque déposée de la Communauté européenne. Il indique que l'appareil est conforme à toutes les directives légales européennes le concernant. S'il est accompagné d'une année, celle-ci correspond à l'année d'approbation de la conception. Cet appareil ISM respecte la norme canadienne ICES-001.

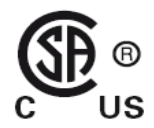

Le marquage CSA est une marque déposée de l'Association canadienne de normalisation (Canadian Standards Association).

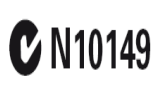

Le marquage C-tick est une marque déposée de l'agence australienne de gestion du spectre (Spectrum Management Agency). Il indique la conformité aux règles de l'Australian EMC Framework selon les termes de la loi Radiocommunications Act de 1992.

## **Consignes de sécurité générales**

Les consignes de sécurité présentées dans cette section doivent être appliquées dans toutes les phases de l'utilisation, de l'entretien et de la réparation de cet instrument. Le non-respect de ces précautions ou des avertissements spécifiques mentionnés dans ce manuel constitue une violation des normes de sécurité établies lors de la conception, de la fabrication et de l'usage normal de l'instrument. Agilent Technologies ne saurait être tenu pour responsable du non-respect de ces consignes.

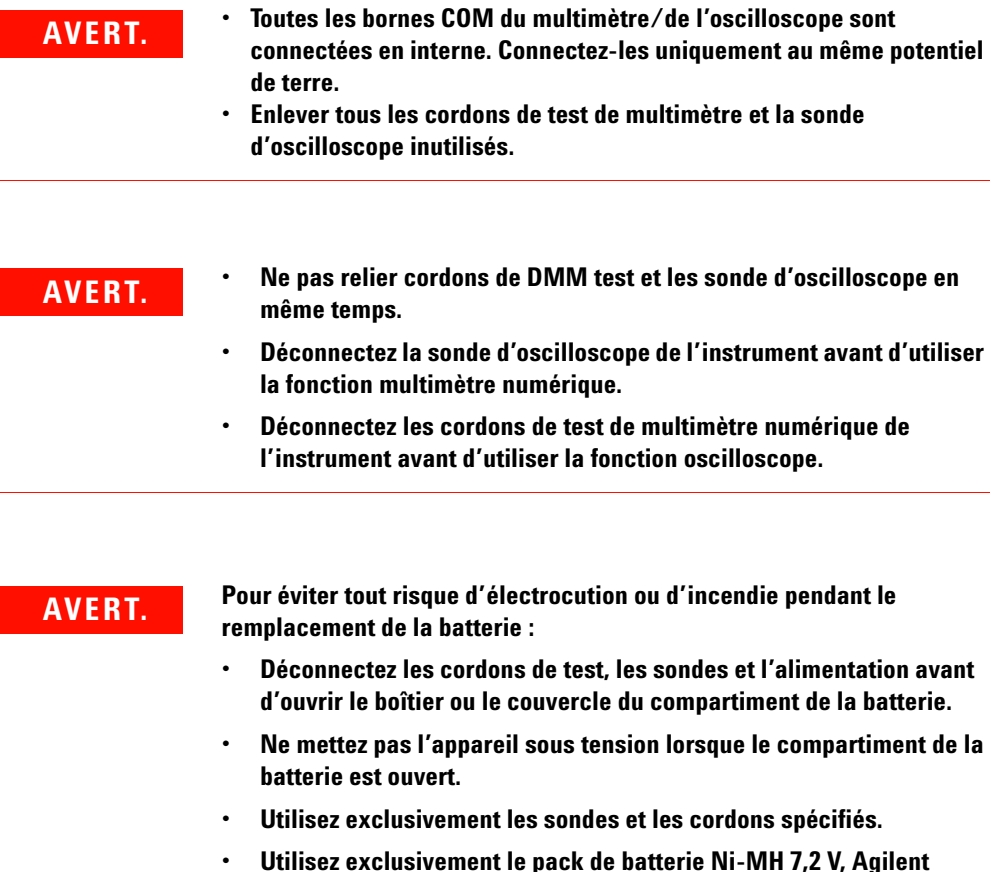

**AVERT. Prévention d'incendies ou d'accidents :**

- **Utilisez exclusivement l'adaptateur secteur mentionné et les cordons de test fournis avec l'appareil.**
- **Respectez toutes les valeurs nominales et tous les marquages situés sur l'instrument avant de le brancher.**
- **Lors des mesures, veillez à respecter les valeurs nominales et de sécurité appropriées de l'instrument et des accessoires.**

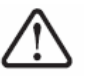

**Tensions d'entrée maximales**

- **Entrées CH1 et CH2 directes (sonde 1:1) : 300 V CAT III**
- **Entrées CH1 et CH2 via une sonde 1:10 : 600 V CAT III**
- **Entrées CH1 et CH2 via une sonde 1:100 : 600 V CAT III**
- **Entrée du multimètre : 300 V CAT III, 600 V CAT II**
- **Entrée de l'oscilloscope : 300 V CAT III**
- **Les tensions nominales indiquées sont en V efficaces (50** – **60 Hz) pour un signal sinusoïdal en courant alternatif et en Vcc pour les mesures en courant continu.**

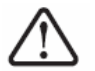

**Tension flottante maximale**

**• De toute borne jusqu'à la masse : 300 Veff CAT III (jusqu'à 400 Hz)**

- **AVERT. Connectez la sonde ou les cordons de test à l'instrument avant de les connecter au circuit actif à tester. Déconnectez la sonde ou les cordons de test du circuit actif avant de les déconnecter de l'instrument.** 
	- **Ne connectez pas le fil de masse à des tensions supérieures à 42 V crête (30 V eff.) par rapport à la terre.**
	- **Ne laissez pas le circuit sans protection ou ne faites pas fonctionner l'instrument sans son couvercle lorsqu'il est sous tension.**
	- **N'utilisez pas de connecteurs BNC métalliques ou de fiches bananes nus. Utilisez exclusivement les sondes de tension, les cordons de test ou les adaptateurs isolés livrés avec l'instrument.**
	- **N'appliquez aucune tension lors de la mesure de résistances ou de condensateurs en mode multimètre.**
	- **N'utilisez plus l'instrument s'il ne fonctionne pas correctement. Faites-le vérifier par un technicien de maintenance qualifié.**
	- **Ne faites pas fonctionner l'instrument dans des environnements humides ou mouillés.**
	- **Ne faites pas fonctionner l'instrument dans un environnement présentant un risque d'explosion. Ne faites pas fonctionner l'instrument en présence de gaz inflammables ou à proximité d'une flamme.**
	- **Conservez la surface de l'instrument propre et sèche.**

## **ATTENTION Prévention des décharges électrostatiques**

Les décharges électrostatiques (ESD) peuvent endommager les components de l'instrument et les accessoires.

- Choisissez un lieu de travail dépourvu d'électricité statique lors de l'installation ou du retrait d'un équipement sensible.
- Manipulez le moins possible les composants sensibles. Ne les laissez pas entrer en contact avec les broches exposées des connecteurs.
- Transportez et conservez les composants sensibles dans des pochettes ou des conteneurs antistatiques qui les protégeront.
- La batterie (en option) doit être recyclée ou mise au rebut correctement.

## **Directive européenne 2002/96/CE relative aux déchets d'équipements électriques et électroniques (DEEE)**

Cet instrument est conforme aux exigences de marquage de la directive relative aux DEEE (2002/96/CE). L'étiquette apposée indique que vous ne devez pas le jeter avec les ordures ménagères.

Catégorie du produit :

en référence aux types d'équipement définis à l'Annexe I de la directive DEEE, cet instrument est classé comme « instrument de surveillance et de contrôle ».

L'étiquette apposée sur l'instrument est présentée ci-dessous :

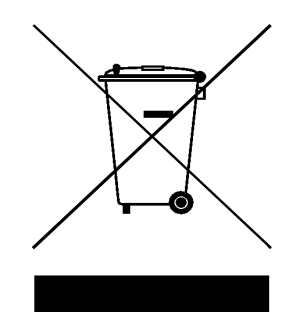

### **Ne le jetez pas avec les ordures ménagères**

Pour retourner votre instrument usagé, contactez votre distributeur Agilent le plus proche ou visitez le site :

http://www.agilent.com/environment/product

pour plus d'informations.

## **Conditions d'environnement**

Cet instrument est conçu pour être utilisé dans des locaux fermés avec peu de condensation. Le Tableau 1 présente les exigences générales relatives aux conditions d'environnement.

**Table 1** Exigences relatives aux conditions d'environnement

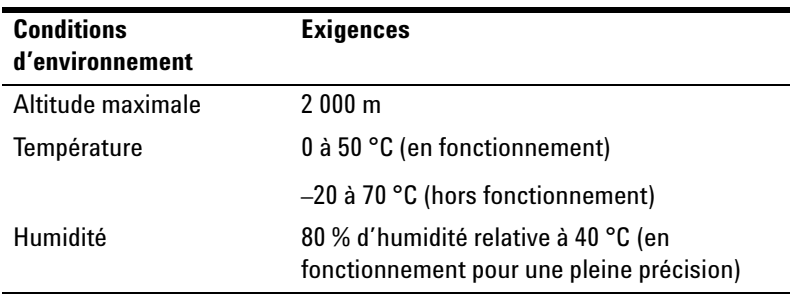

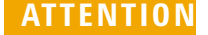

**ATTENTION** Cet instrument est conçu pour réaliser des mesures relevant de la<br>
cettes is 111/200 V) pour la fanction essillaceane et des esténsies catégorie III (300 V) pour la fonction oscilloscope et des catégories III (300 V) et II (600 V) pour la fonction multimètre, et pour fonctionner dans un environnement répondant à un degré de pollution 2 ainsi qu'aux normes de sécurité suivantes :

- CEI 61010-1:2001 / EN61010-1:2001
- Canada : CSA C22.2 No. 61010-1:2004
- USA : UL 61010-1:2004

## **Contenu de ce guide**

- **1 [Mise en route](#page-30-0)** Le Chapitre 1 vous guide dans la configuration et dans la mise en route de l'oscilloscope numérique portable. Il décrit également les principes de base des fonctions du panneau avant de l'oscilloscope portable.
- **2 [Présentation du panneau avant et des écrans](#page-46-0)** Le Chapitre 2 décrit le panneau avant et l'écran de l'instrument, vous donnant un bref aperçu des fonctions générales disponibles.
- **3 [Utilisation des fonctions d'oscilloscope](#page-54-0)** Le Chapitre 3 décrit en détail le couplage des voies de signalisation, la mesure des signaux et le réglage de l'affichage des signaux. Il contient également des instructions détaillées permettant de se familiariser avec la fonction oscilloscope.
- **4 [Utilisation des fonctions de multimètre numérique](#page-126-0)** Le Chapitre 4 contient des informations de référence pour vous aider à sélectionner et à utiliser les fonctions du multimètre. Il explique également comment configurer les connexions pour réaliser des mesures avec le multimètre.
- **5 [Utilisation des fonctions d'enregistreur de données](#page-146-0)** Le Chapitre 5 indique comment utiliser l'enregistreur de données pour les fonctions de mesure du multimètre.
- **6 [Service et maintenance](#page-152-0)** Le Chapitre 6 présente les interventions sous garantie, les procédures de maintenance et des conseils de dépannage pour résoudre les problèmes généraux que vous pouvez rencontrer avec l'instrument.
- **7 [Tests de vérification des performances](#page-160-0)** Le Chapitre 7 explique comment vérifier le fonctionnement et les performances de l'oscilloscope portable pour qu'il respecte les spécifications de performances.
- **8 [Démontage complet](#page-186-0)** Le Chapitre 8 contient les procédures de démontage des pièces assemblées de l'oscilloscope portable et la liste des pièces remplaçables.
- **9 [Caractéristiques et spécifications](#page-200-0)** Le Chapitre 9 répertoire les spécifications et les caractéristiques des oscilloscopes numériques portables U1602A et U1604A.

## **Déclaration de conformité (DDC)**

La déclaration de conformité de cet appareil est disponible sur le site web. Vous pouvez rechercher la DDC par modèle de produit ou par description.

http://regulations.corporate.agilent.com/DoC/search.htm

**NOTE** Si vous ne trouvez pas la DDC correspondante, contactez votre représentant local Agilent.

### **Table des Matières**

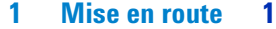

[Vérification du contenu de l'emballage](#page-31-0) 2 [Chargement d'une batterie](#page-34-0) 5 [Mise sous tension de l'instrument](#page-35-0) 6 [Réinitialisation des paramètres usine par défaut](#page-35-1)  $6$ [Auto-étalonnage](#page-37-0) 8 [Réglage de la date et de l'heure](#page-38-0)  $9$ [Réglage de l'extinction automatique](#page-40-0) 11 [Sélection de la langue de l'aide-mémoire](#page-41-0) 12 [Réglage du contraste de l'écran](#page-42-0) 13 [Compensation des sondes d'oscilloscope](#page-43-0) 14 **[2 Présentation du panneau avant et des écrans](#page-46-1) 17** [Présentation du panneau avant](#page-46-2) 17 [Présentation de l'écran de l'oscilloscope](#page-51-0) 22 [Présentation de l'écran du multimètre](#page-53-0) 24 **[3 Utilisation des fonctions d'oscilloscope](#page-54-1) 25** [Commandes verticales](#page-55-0) 26 [Sélection des voies pour l'affichage des signaux](#page-55-1) 26 [Réglage de la position verticale](#page-57-0) 28 [Commande de couplage des voies](#page-60-0) 31 [Commande d'atténuation dessondes](#page-62-0) 33 [Commande d'inversion](#page-63-0) 34 [Commandes horizontales](#page-65-0) 36

[Réglage système horizontal](#page-65-1) 36

[Fonctions du mode horizontal](#page-68-0) 39 [Commandes de déclenchement](#page-72-0) 43 [Modes de déclenchement](#page-72-1) 43 [Types de déclenchement](#page-74-0) 45 [Commandes des signaux](#page-81-0) 52 [Mode d'acquisition Normal](#page-82-0) 53 [Mode d'acquisition Average \(Moyenne\)](#page-82-1) 53 [Mode d'acquisition Peak \(Valeurs crêtes\)](#page-83-0) 54 [Commandes d'affichage](#page-84-0) 55 [Types d'affichage](#page-84-1) 55 [Contraste de l'écran](#page-85-0) 56 [Graticule](#page-86-0) 57 [Persistance](#page-86-1) 57 [Mesures automatiques](#page-87-0) 58 [Mesures automatiques](#page-88-0) 59 [Mesures automatiques de temps](#page-89-0) 60 [Mesures automatiques de tension](#page-91-0) 62 [Phase et retard](#page-93-0) 64 [Pré-oscillation et suroscillation](#page-94-0) 65 [Commandes de mesure par curseurs](#page-95-0) 66 Mesure par curseurs  $X$  67 [Mesure par curseurs Y](#page-99-0) 70 [Commandes des fonctions mathématiques](#page-102-0) 73 [Fonctions mathématiques sur deux signaux \(addition,](#page-102-1)  [soustraction\)](#page-102-1) 73 [FFT \(Transformée de Fourier rapide\)](#page-105-0) 76 [Commandes de sauvegarde et de rappel](#page-107-0) 78 [Commandes de sauvegarde et de rappel sans carte mémoire](#page-107-1)  [flash USB](#page-107-1) 78

[Commandes de sauvegarde et de rappel avec une carte mémoire](#page-115-0)  [flash USB](#page-115-0) 86

[Commandes d'échelle automatique et d'exécution/arrêt](#page-119-0) 90 [Autoscale \(Echelle automatique\)](#page-119-1) 90 [Commandes d'exécution/arrêt](#page-120-0) 91

[Commandes d'utilitaire](#page-121-0) 92 [Commande d'extinction automatique](#page-121-1) 92 [Choix de la langue de l'aide-mémoire](#page-122-0) 93 [Activation/désactivation de la mémoire flash USB](#page-122-1) 93 [Réglage de la date et de l'heure](#page-122-2) 93 [Auto-étalonnage](#page-123-0) 94 [Etalonnage des sondes](#page-123-1) 94 [Mode de batterie faible](#page-123-2) 94 [Fonction Mute \(Silence\)](#page-124-0) 95

### **[4 Utilisation des fonctions de multimètre numérique](#page-126-1) 97**

[Voltmètre](#page-127-0) 98 [Ohmmètre](#page-129-0) 100 [Mesure de résistances](#page-129-1) 100 [Test de continuité](#page-131-0) 102 [Test de diodes](#page-132-0) 103 [Mesure de capacités \(condensateurs\)](#page-134-0) 105 [Mesure de paramètres auxiliaires](#page-135-0) 106 [Thermomètre](#page-135-1) 106 [Ampèremètre](#page-137-0) 108 [Hygromètre](#page-138-0) 109 [Manomètre](#page-139-0) 110 [Mesure relative](#page-141-0) 112 [Mesures automatiques en mode multimètre](#page-143-0) 114 [Réexécution des mesures](#page-144-0) 115

[Mode de commutation automatique de calibre](#page-144-1) 115

**[5 Utilisation des fonctions d'enregistreur de données](#page-146-1) 117**

[Fonction d'enregistreur de données](#page-147-0) 118

[Mesures automatiques en mode d'enregistrement de](#page-150-0)  [données](#page-150-0) 121

[Fonction d'enregistrement au format CSV et définition de](#page-150-1)  [l'intervalle](#page-150-1) 121

[Réexécution des mesures](#page-151-0) 122

### **[6 Service et maintenance](#page-152-1) 123**

[Services sous garantie](#page-153-0) 124 [Garantie standard \(mondiale\)](#page-153-1) 124 [Garantie des accessoires](#page-154-0) 125 [Service d'étalonnage standard \(en option\)](#page-154-1) 125 [Retour de l'instrument à Agilent Technologies pour un service](#page-155-0)  [de maintenance](#page-155-0) 126

[Nettoyage](#page-156-0) 127

[Conseils de dépannage de base](#page-156-1) 127

### **[7 Tests de vérification des performances](#page-160-1) 131**

[Liste des équipements de test](#page-162-0) 133

[Tests de vérification des performances de l'oscilloscope](#page-164-0) 135

[Test de vérification de la précision des mesures de](#page-164-1)  [tension](#page-164-1) 135

[Test de vérification de la bande passante](#page-167-0) 138

[Test de vérification de la précision horizontale Dt et 1/Dt](#page-169-0) 140

[Test de vérification de la sensibilité du déclenchement](#page-170-0) 141

[Tests de vérification de performances du multimètre](#page-172-0) 143

[Test de vérification des tensions continues](#page-172-1) 143

[Test de vérification des tensions alternatives](#page-174-0) 145

[Test de vérification des mesures de résistance](#page-175-0) 146 [Test de vérification des mesures de capacité](#page-176-0)  [\(condensateurs\)](#page-176-0) 147 [Test de vérification des diodes](#page-177-0) 148 [Test de vérification de continuité](#page-178-0) 149 [Auto-étalonnage](#page-179-0) 150

[Code d'erreur d'auto-étalonnage](#page-180-0) 151

### **[8 Démontage complet](#page-186-1) 157**

[Démontage mécanique](#page-187-0) 158 [Démontage de la béquille](#page-188-0) 159 [Démontage de la batterie](#page-189-0) 160 [Remplacement de la batterie](#page-190-0) 161 [Démontage de la poignée](#page-193-0) 164 [Démontage des capots avant et arrière](#page-194-0) 165 [Démontage du clavier](#page-196-0) 167 [Démontage des cartes système](#page-197-0) 168 [Démontage de l'écran à cristaux liquides](#page-198-0) 169

[Pièces de rechange](#page-199-0) 170

### **[9 Caractéristiques et spécifications](#page-200-1) 171**

[Spécifications](#page-201-0) 172 [Caractéristiques](#page-204-0) 175 [Caractéristiques générales](#page-210-0) 181 [Conditions d'environnement](#page-211-0) 182 [Degré de pollution](#page-211-1) 182 [Catégorie de mesure](#page-212-0) 183 [Définition des catégories de mesure](#page-212-1) 183

### **Figures**

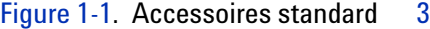

- [Figure 1-2](#page-33-0). Accessoires en option 4
- [Figure 1-3](#page-34-1). Chargement de la batterie 5
- [Figure 1-4](#page-36-0). Configuration usine 7
- Figure  $1-5$ . Boîte de dialogue d'auto-étalonnage  $9$
- [Figure 1-6](#page-39-0). Sélectionnez le format de date 10
- [Figure 1-7](#page-39-1). Réglage de la date et de l'heure 10
- [Figure 1-8](#page-40-1). Fonction d'extinction automatique 11
- [Figure 1-9](#page-43-1). Réglage du contraste de l'écran 14
- [Figure 1-10](#page-44-0). Connexion exigée par la compensation des sondes d'oscilloscope 15
- [Figure 1-11](#page-44-1). Sonde d'oscilloscope 10X avec surcompensation : réglez le condensateur ajustable afin d'obtenir l'impulsion la plus uniforme possible présentée dans la Figure 1-13. 15
- [Figure 1-12](#page-45-0). Condensateur ajustable de compensation des sondes 16
- [Figure 1-13](#page-45-1). Formes d'impulsion de référence pour la compensation des sondes d'oscilloscope 16
- [Figure 2-1](#page-47-0). Vues de face et de côté des oscilloscopes numériques portables série U1600A 18
- [Figure 2-2](#page-51-1). Interprétation de l'écran de l'oscilloscope 22
- [Figure 2-3](#page-53-1). Interprétation de l'écran du multimètre 24
- [Figure 3-1](#page-55-2). Ecran du menu Scope avec les deux voies 26
- [Figure 3-2](#page-56-0). Sélection de On ou Off pour activer ou désactiver l'affichage du signal 27
- [Figure 3-3](#page-57-1). Réglage de la position verticale du signal affiché 28
- [Figure 3-4](#page-58-0). Réinitialisation du symbole de référence de masse verticale à zéro volt. 29
- [Figure 3-5](#page-59-0). Affichage de la sensibilité verticale 30
- [Figure 3-6](#page-60-1). Couplage des voies en courant alternatif 31
- [Figure 3-7](#page-61-0). Couplage des voies en courant continu 32
- [Figure 3-8](#page-61-1). Couplage des voies à la masse 32
- [Figure 3-9](#page-62-1). Réglage du facteur d'atténuation des sondes 33
- [Figure 3-10](#page-63-1). Signal avant inversion 34
- [Figure 3-11](#page-64-0). Signal après inversion 35
- [Figure 3-12](#page-65-2). Affichage du temps/div dans la ligne d'état 36
- [Figure 3-13](#page-66-0). Modification de la base de temps d'un signal 37
- [Figure 3-14](#page-68-1). Sélection de la référence de temps 39
- [Figure 3-15](#page-69-0). Affichage au format XY 40
- [Figure 3-16](#page-70-0). Lorsque la fonction Window est activée, une barre de sélection de zone d'agrandissement apparaît au centre de l'écran. Tournez le bouton rotatif dans le sens des aiguilles d'une montre pour étendre cette zone. 41
- [Figure 3-17](#page-71-0). Appuyez sur F1 pour activer la fonction d'agrandissement. 42
- [Figure 3-18](#page-72-2). Mode de déclenchement Normal 43
- [Figure 3-19](#page-82-2). Mode d'acquisition Normal 53
- [Figure 3-20](#page-83-1). Mode d'acquisition Average 54
- [Figure 3-21](#page-83-2). Mode d'acquisition Peak 54
- [Figure 3-22](#page-84-2). Type d'affichage par points 55
- [Figure 3-23](#page-85-1). Type d'affichage par vecteur 56
- [Figure 3-24](#page-89-1). Sélection de la mesure automatique pour le fichier Measure 1. 60
- [Figure 3-25](#page-90-0). Mesure de la largeur+ et de la largeur– 61
- [Figure 3-26](#page-91-1). Mesure de la période 62
- [Figure 3-27](#page-92-0). Mesure de la tension 63
- [Figure 3-28](#page-93-1). Mesure de la phase 64
- [Figure 3-29](#page-93-2). Mesure du retard 64
- [Figure 3-30](#page-95-1). Menu de mesure par curseurs 66
- [Figure 3-31](#page-97-0). Mesure du signal de la voie 1 avec les curseurs X1 et X2 68
- [Figure 3-32](#page-98-0). Mesure du signal de la voie 2 avec les curseurs X1 et X2 69
- [Figure 3-33](#page-98-1). Fonction mathématique pour la mesure avec les curseurs  $X = 69$
- [Figure 3-34](#page-100-0). Mesure du signal de la voie 1 avec les curseurs Y1 et Y2 71
- [Figure 3-35](#page-101-0). Mesure du signal de la voie 2 avec les curseurs Y1 et Y2 72
- [Figure 3-36](#page-101-1). Fonction mathématique pour la mesure avec les curseurs  $Y = 72$
- [Figure 3-37](#page-103-0). Fonction d'addition de la voie 1 et de la voie 2 74
- [Figure 3-38](#page-104-0). Soustraction du signal de la voie 2 de celui de la voie 1 75
- [Figure 3-39](#page-107-2). Menu Save/Recall 78
- [Figure 3-40.](#page-108-0) La mention <Save> indique qu'aucun fichier de configuration n'a été sauvegardé. Vous pouvez appuyer sur F1 pour sauvegarder la configuration dans Setup 1. 79
- [Figure 3-41](#page-109-0). La mention <Load> indique qu'un fichier de configuration a été sauvegardé dans Setup 1 et vous pouvez appuyer sur F1 pour récupérer la configuration depuis la mémoire interne. 80
- [Figure 3-42](#page-110-0). La mention <Save> indique qu'aucun signal n'a été sauvegardé et vous pouvez appuyer sur F1 pour sauvegarder le signal dans Waveform 1. 81
- [Figure 3-43](#page-110-1). La mention <Load> indique qu'un fichier de signal a été sauvegardé dans Waveform 1 et vous pouvez appuyer sur F1 pour récupérer le signal depuis la mémoire interne. Cette fonction est utile pour comparer des signaux. 81
- [Figure 3-44](#page-111-0). La mention <None> indique qu'aucun fichier de configuration n'a été sauvegardé. La mention <Erase> dans Setup 1 indique que vous pouvez supprimer le fichier de configuration de la mémoire interne. 82
- [Figure 3-45](#page-112-0). La mention <None> indique qu'aucun signal n'a été sauvegardé. La mention <Erase> dans Waveform 1 indique que vous pouvez supprimer le signal de la mémoire interne. 83
- [Figure 3-46](#page-114-0). Restauration de la configuration usine dans le menu Save/Load Setup 85
- [Figure 3-47](#page-114-1). Demande de confirmation de la restauration de la configuration par défaut (usine) 85
- [Figure 3-48](#page-115-1). Connexion d'une carte mémoire flash USB pour la sauvegarde et le téléchargement de signaux vers ou depuis ce périphérique externe 86
- [Figure 3-49](#page-117-0). Chargement d'un fichier de signaux depuis une carte mémoire flash USB 88
- [Figure 3-50](#page-120-1). Modes Run et Stop 91
- [Figure 3-51](#page-121-2). Commande d'extinction automatique 92
- [Figure 3-52](#page-124-1). Message affiché lorsque le niveau de charge de la batterie est faible 95
- [Figure 4-1](#page-127-1). Ecran du multimètre 98
- [Figure 4-2](#page-128-0). Affichage d'une mesure de tension en courant continu 99
- [Figure 4-3](#page-130-0). Mesure d'une résistance 101
- [Figure 4-4](#page-131-1). Test de continuité avec signal sonore 102
- [Figure 4-5](#page-133-0). Condition de polarisation directe d'une diode 104
- [Figure 4-6](#page-133-1). Condition de polarisation inverse d'une diode 104
- [Figure 4-7](#page-134-1). Mesure d'une capacité (condensateur) 105
- [Figure 4-8](#page-136-0). Mesure d'une température en degrés Celsius (°C) avec affichage complémentaire en degrés Fahrenheit (°F). 107
- [Figure 4-9](#page-138-1). Mesures de courant 109
- [Figure 4-10](#page-139-1). Mesure de l'humidité 110
- [Figure 4-11](#page-140-0). Mesure d'une pression 111
- [Figure 4-12](#page-141-1). Définition de la lecture comme valeur de référence 112
- [Figure 4-13](#page-142-0). Définition de la lecture comme valeur mesurée 113
- [Figure 4-14](#page-142-1). Valeur relative obtenue en calculant la différence entre la valeur mesurée et la valeur de référence 113
- [Figure 4-15](#page-143-1). Mesure automatique d'une résistance 114
- [Figure 4-16](#page-145-0). Mode de commutation automatique de calibre 116
- [Figure 4-17](#page-145-1). Mode de commutation manuelle de calibre 116
- [Figure 5-1](#page-149-0). La mesure maximale est sélectionnée pour l'enregistrement des données de la tension de courant continu. La base de temps initiale est 15 secondes — 150 secondes 120
- [Figure 5-2](#page-149-1). Après 150 secondes, le graphique se réduit automatiquement à la moitié de l'écran et la base de temps devient 30 secondes — 300 secondes. 120
- [Figure 5-3](#page-151-1). Activation de la fonction d'enregistrement au format CSV 122
- [Figure 5-4](#page-151-2). Définition de l'intervalle 122
- [Figure 7-1](#page-166-0). Connexions de test entre l'alimentation étalon, l'oscilloscope et le multimètre numérique 137
- [Figure 7-2](#page-173-0). Connexions de test entre le générateur étalon et l'instrument 144
- [Figure 7-3](#page-180-1). Boîte de dialogue d'auto-étalonnage. 151
- [Figure 8-1](#page-188-1). Pression à exercer dans le sens de la flèche pour le démontage de la béquille 159
- [Figure 8-2](#page-188-2). Démontage de la béquille de l'instrument 159
- [Figure 8-3](#page-189-1). Dépose des vis du couvercle du compartiment de la batterie 160
- [Figure 8-4.](#page-190-1) Débranchement du connecteur à trois fils de la carte à circuit imprimé à l'aide de pinces brucelles 161
- [Figure 8-5](#page-191-0). Dépose du couvercle du compartiment de la batterie sans démontage de la béquille 162
- [Figure 8-6](#page-191-1). Débranchez le connecteur à trois fils à l'aide de pinces brucelles. 162
- [Figure 8-7](#page-193-1). Dépose des vis du capot arrière 164
- [Figure 8-8](#page-193-2). Démontage de la poignée de l'instrument 164
- [Figure 8-9](#page-194-1). Dépose et stockage des pièces d'usure pour le remontage 165
- [Figure 8-10](#page-195-0). Démontage des capots avant (à droite) et arrière (à gauche) de la carte à circuit imprimé de l'instrument 166
- [Figure 8-11](#page-196-1). Dépose des dix vis du capot avant 167
- [Figure 8-12](#page-196-2). Dépose du clavier du capot avant 167
- [Figure 8-13](#page-197-1). Dépose des six vis et extraction du câble-ruban de la carte à circuit imprimé 168
- [Figure 8-14](#page-198-1). Dépose des quatre vis pour le démontage de l'écran à cristaux liquides 169

## **Tableaux**

- [Tableau 1-1](#page-33-1). Types de cordon d'alimentation 4
- [Tableau 3-1](#page-119-2). Conditions d'échelle automatique 90
- [Tableau 7-1](#page-162-1). Liste des équipements de test des performances de l'oscilloscope 133
- [Tableau 7-2](#page-163-0). Liste des équipements de test des performances du multimètre 134
- [Tableau 7-3](#page-165-0). Réglages utilisés pour vérifier la précision des mesures de tension 136
- [Tableau 7-4](#page-168-0). Réglage de la fréquence du générateur de signaux 139
- [Tableau 7-5](#page-173-1). Test de vérification des tensions continues 144
- [Tableau 7-6](#page-174-1). Test de vérification des tensions alternatives 145
- [Tableau 7-7](#page-175-1). Test de vérification des mesures de résistance 146
- [Tableau 7-8](#page-176-1). Test de vérification des mesures de capacité 147
- [Tableau 7-9](#page-177-1). Test de vérification des diodes 148
- [Tableau 7-10](#page-181-0). Code d'erreur d'auto-étalonnage 152
- [Tableau 8-1](#page-199-1). Liste des pièces de rechange 170
- [Tableau 9-1](#page-201-1). Spécifications garanties 172
- [Tableau 9-2](#page-204-1). Caractéristiques 175
- [Tableau 9-3](#page-209-0). fréquence d'échantillonnage 180
- [Tableau 9-4](#page-210-1). Caractéristiques générales 181

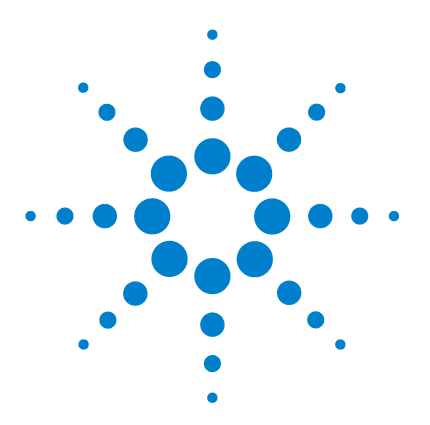

**Oscilloscopes numériques portables Agilent séries U1602A/U1604A Guide d'utilisation et de maintenance**

# <span id="page-30-1"></span>**Mise en route**

<span id="page-30-0"></span>**1**

[Vérification du contenu de l'emballage](#page-31-0) 2 [Chargement d'une batterie](#page-34-0) 5 [Mise sous tension de l'instrument](#page-35-0) 6 [Réinitialisation des paramètres usine par défaut](#page-35-1) 6 [Auto-étalonnage](#page-37-0) 8 [Réglage de la date et de l'heure](#page-38-0)  $9$ [Réglage de l'extinction automatique](#page-40-0) 11 [Sélection de la langue de l'aide-mémoire](#page-41-0) 12 [Réglage du contraste de l'écran](#page-42-0) 13 [Compensation des sondes d'oscilloscope](#page-43-0) 14

Les oscilloscopes numériques portables série U1600A comportent un écran couleur à cristaux liquides de 4,5 pouces (11,4 cm) capable de présenter clairement des signaux issus de deux voies. Ils constituent des outils de dépannage et d'assurance qualité hautes performances pour les techniciens des secteurs de l'installation, de la maintenance, du service après-vente et de l'automobile. La série U1600A se compose de deux modèles : U1602A avec une bande passante de 20 MHz et U1604A avec une bande passante de 40 MHz. Chacun d'eux offre une fréquence d'échantillonnage en temps réel pouvant atteindre 200 Méch/s. Les fonctions mathématiques sur deux signaux (DWM) et de transformée de Fourier rapide (FFT – sur le modèle U1604A) permettent d'effectuer une analyse rapide des signaux à la fois dans les domaines du temps et de la fréquence. Le multimètre numérique intégré à valeur efficace vraie à 6000 points de résolution comporte également une fonction de commutation automatique de calibre permettant d'effectuer des mesures rapides et précises de tensions, de résistances et autres paramètres auxiliaires. De plus, cette série U1600A comporte également une fonction d'enregistreur de données pour toutes les mesures réalisables avec le multimètre, permettant aux utilisateurs de consolider une séquence de points de données à des fins d'enregistrement.

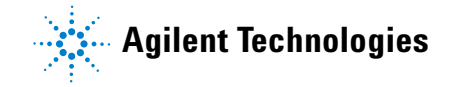

## <span id="page-31-0"></span>**Vérification du contenu de l'emballage**

✔ Ouvrez l'emballage et examinez-le attentivement.

S'il semble endommagé, conservez-le avec sa garniture jusqu'à ce que vous en ayez contrôlé le contenu et examiné l'oscilloscope numérique portable du point de vue mécanique et électrique.

Vérifiez que vous avez reçu les accessoires suivants, standard ou optionnels :

- **•** Oscilloscope numérique portable U1602A ou U1604A
- **•** Cordon d'alimentation
- **•** Adaptateur secteur
- **•** Sondes d'oscilloscope
	- **•** Sonde passive 10 MΩ 1:1
	- **•** Sonde passive 10 MΩ 10:1
- **•** Deux cordons de test de multimètre numérique
- **•** Trois pinces crocodile moyennes
- **•** Deux pinces grippe fil d'oscilloscope
- **•** Deux pinces de masse d'oscilloscope
- **•** Guide de mise en route
- **•** CD-ROM du produit contenant
	- **•** Guide d'utilisation et de maintenance
	- **•** Guide de mise en route
	- **•** Logiciel d'application PC Link
	- **•** Guide de mise en route PC Link
- **•** Certificat d'étalonnage

Accessoires en option :

- **•** Sonde passive 10 MΩ 100:1 et pince une masse
- **•** Sac de transport
- ✔ Examinez l'oscilloscope.
- **•** S'il présente des détériorations ou des défauts mécaniques, s'il ne fonctionne pas correctement ou s'il ne parvient pas à exécuter les tests de performances avec succès, informez-en votre distributeur Agilent Technologies.
- **•** Si l'emballage ou sa garniture sont endommagés, informez-en le transporteur et le distributeur Agilent Technologies. Conservez-les pour que le transporteur puisse les examiner. Le distributeur Agilent Technologies procédera à la réparation ou au remplacement, à la discrétion d'Agilent, sans attendre l'issue de la réclamation.

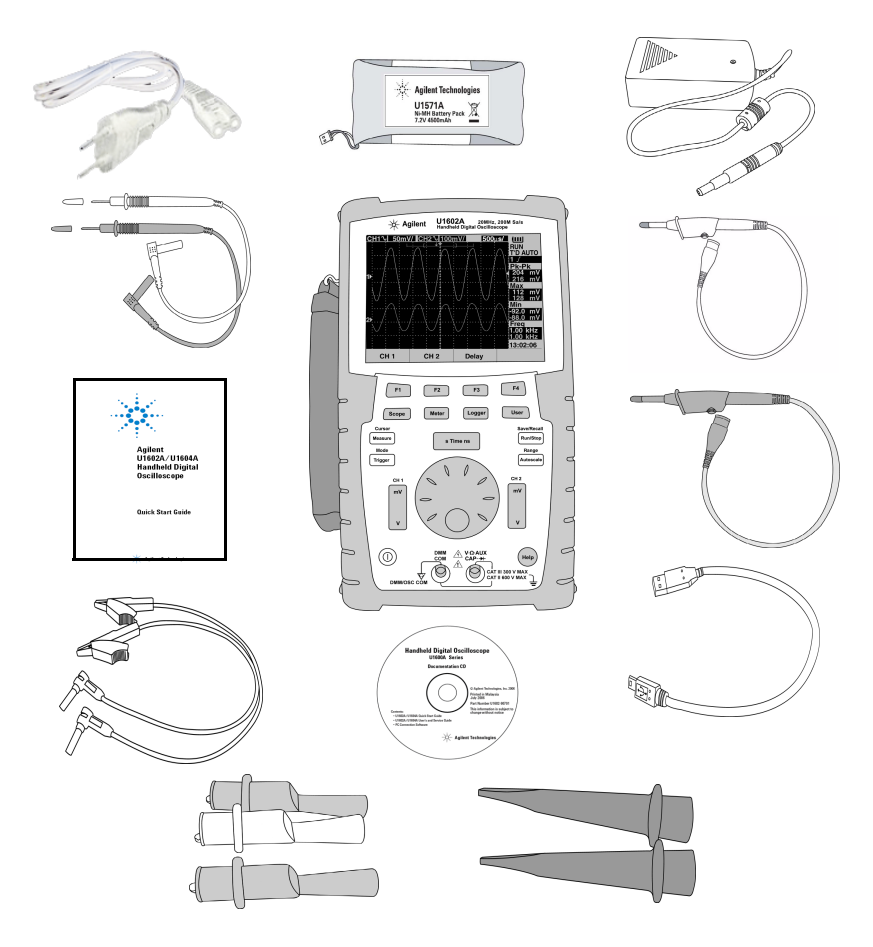

<span id="page-32-0"></span>**Figure 1-1** Accessoires standard

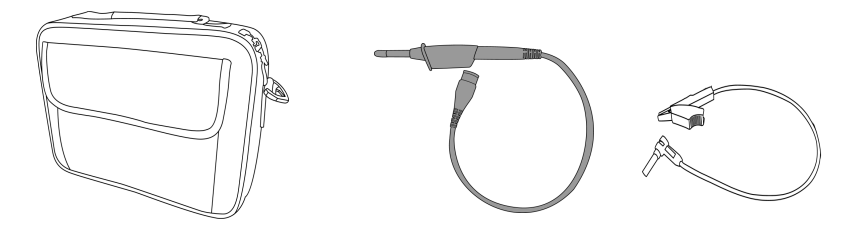

<span id="page-33-0"></span>**Figure 1-2** Accessoires en option

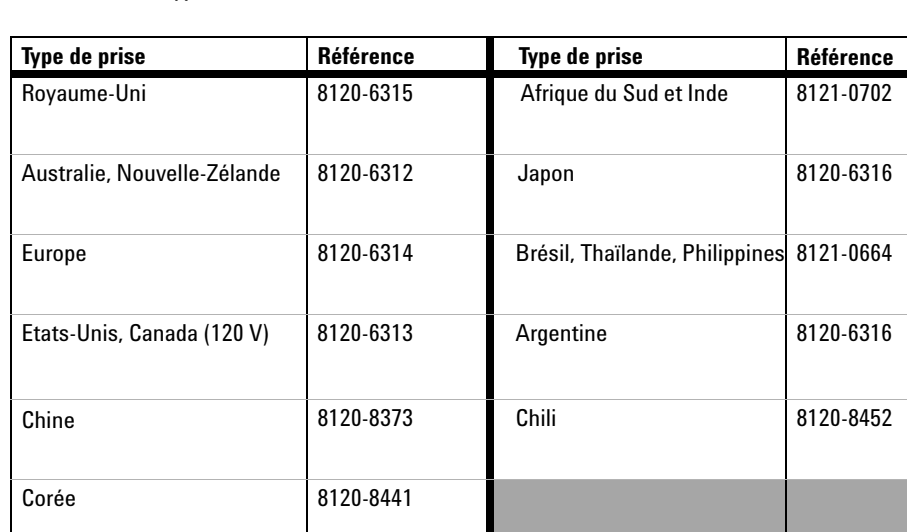

<span id="page-33-1"></span>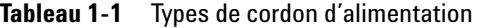

**NOTE** Le type de cordon d'alimentation illustré à la [Figure 1-1](#page-32-0) est présenté uniquement à titre indicatif. Le type de cordon d'alimentation fourni avec les composants d'expédition standard varie en fonction de la région, comme indiqué dans le [Tableau 1-1](#page-33-1).

## <span id="page-34-0"></span>**Chargement d'une batterie**

 $\vee$  Avant la première utilisation de l'instrument, chargez la batterie à fond pendant environ 25 heures (en laissant l'unité allumée) à l'aide de l'adaptateur secteur Agilent prévu à cet effet. Vérifiez que vous disposez du cordon d'alimentation secteur correct (reportez-vous au Tableau 1-1). L'adaptateur secteur convertit automatiquement les plages de tensions secteur d'entrée de 100 Vca – 240 Vca, 50 Hz – 60 Hz en tension de sortie 12 Vcc, 2 A.

**NOTE** En mode de charge rapide, c'est-à-dire lorsque l'instrument est hors tension, le temps de charge est d'environ 4,5 heures.

<span id="page-34-1"></span>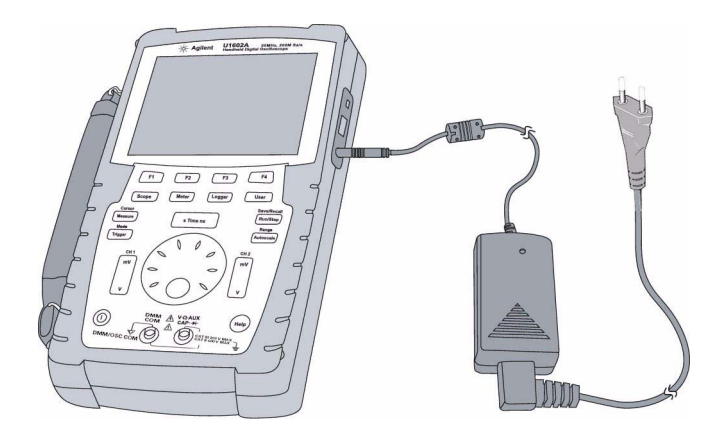

**Figure 1-3** Chargement de la batterie

## <span id="page-35-0"></span>**Mise sous tension de l'instrument**

 $\vee$  Pour mettre l'instrument sous ou hors tension, appuyez de manière

prolongée sur le bouton  $\left(\mathbb{O}\right)$  situé dans l'angle inférieur gauche du panneau avant. L'instrument charge la dernière configuration enregistrée dans sa mémoire non volatile.

### <span id="page-35-1"></span>**Réinitialisation des paramètres usine par défaut**

 $\vee$  Les paramètres usine par défaut rétablissent les conditions de fonctionnement connues de l'instrument. La touche de fonction F1 Factory Setup a pour effet de supprimer tous les paramètres de configuration définis précédemment par l'utilisateur de l'instrument. Une fois supprimés, ces paramètres ne peuvent pas être restaurés.

Save/Recall

- **1** Appuyez de manière prolongée sur la touche  $\left[\frac{Run/Stop}{Down} \right]$  pour accéder au menu Save/Recall.
- **2** Sélectionnez la touche de fonction F1 pour passer en mode Save/Recall Setup.
- **3** Dans la page 1/4 du mode Save/Recall, appuyez sur F1 pour restaurer la configuration usine.

Les principaux paramètres par défaut sont les suivants.

**Horizontal** : mode Main, échelle 100 µs/div, Delay 0s , Time Reference au centre, Window off

**Vertical** : Vertical CH1 on, échelle 5V/div, DC Coupling, Position 0V, facteur de sonde Probe 1X.

**Trigger** : déclenchement sur front Edge, mode de balayage Auto, Level 0V, source CH1, DC Coupling, pente de front montant.

**Display** : Vectors on, Contrast 50%, Graticule grid, Persistence off.

**Acquire** : mode Normal, Run/Stop sur Run, Cursors et Measure sur off.

**DMM** : Volt meter réglé sur DC, relative off, mesure automatique.

Ohm meter réglé sur Resistance, Relative off, mesure automatique.

Temperature meter réglé sur °C, relative off.
Ampere meter réglé sur DC, relative off.

Humidity meter réglé sur %RH, relative off.

Pressure meter réglé sur psi, relative off.

**Logger** : Logger volt, Input DC, enregistrement maximal.

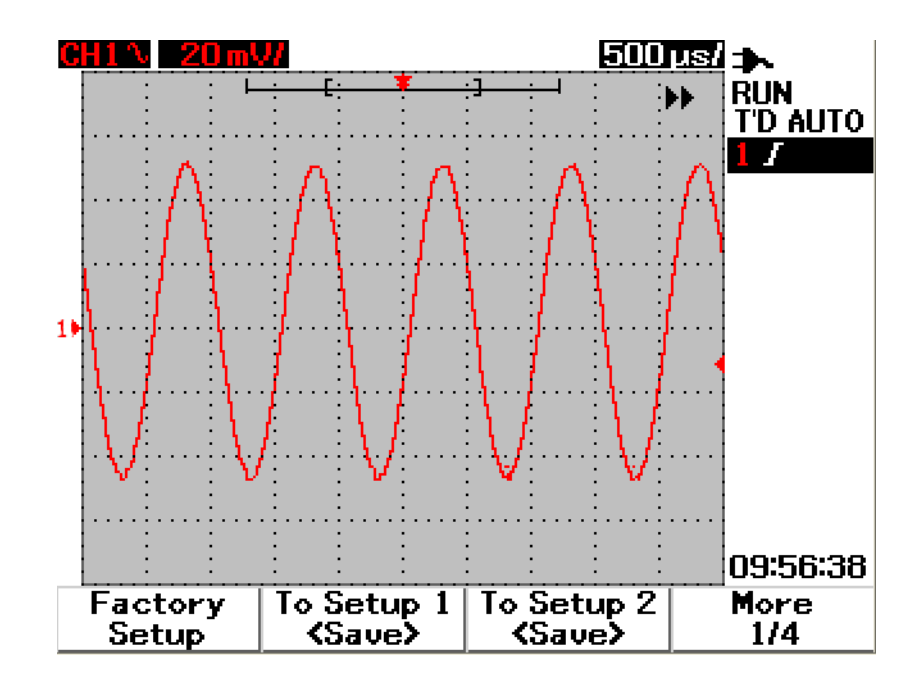

**Figure 1-4** Configuration usine

### **Auto-étalonnage**

 $\vee$  Effectuez un auto-étalonnage pour vérifier que l'instrument fonctionne correctement. L'auto-étalonnage exécute un sous-programme d'autoréglage interne destiné à optimiser le trajet du signal dans l'oscilloscope. Ce sous-programme utilise des signaux générés en interne pour optimiser les circuits qui affectent la sensibilité des voies, le décalage et les paramètres de déclenchement.

Laissez l'instrument chauffer pendant au moins 30 minutes avant d'effectuer un auto-étalonnage. Vous devez procéder à un auto-étalonnage dans les cas suivants :

- **•** Tous les 12 mois ou après 2000 heures de fonctionnement
- **•** Si la température ambiante est supérieure de 10 °C à la température d'étalonnage
- **•** Pour optimiser la précision des mesures
- **•** Après une condition de fonctionnement anormale
- **•** Pour vérifier le fonctionnement correct de l'instrument après une réparation
- **1** Appuyez sur la touche  $\left| \right|$  user, puis sur la touche de fonction F4 pour passer en mode Utility.
- **2** Dans la page 3/4 du mode Utility, appuyez sur F1 pour lancer l'auto-étalonnage.
- **3** Une boîte de dialogue d'auto-étalonnage apparaît pour indiquer à l'utilisateur de débrancher toutes les connexions d'entrée de l'instrument avant d'appuyer sur F1 pour lancer l'auto-étalonnage.

**AVERT. Déconnectez toutes les sondes et autres cordons de test des bornes d'entrée de l'instrument. Laissez l'instrument chauffer pendant au moins 30 minutes avant d'effectuer un auto-étalonnage. Reportez-vous à la section "[Auto-étalonnage 150](#page-179-0)" pour plus d'informations.**

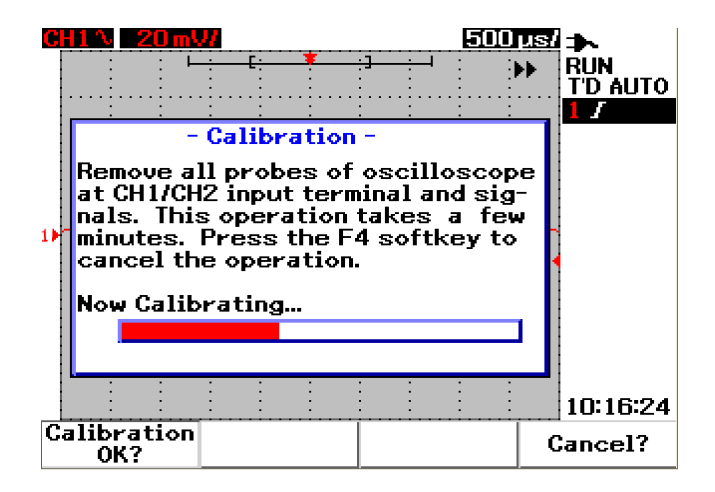

**Figure 1-5** Boîte de dialogue d'auto-étalonnage

## **Réglage de la date et de l'heure**

- ✔ Vous pouvez régler la date et l'heure courantes de l'instrument. Elles apparaîtront dans l'angle inférieur droit de l'écran. Pour cela, procédez comme suit :
- **1** Appuyez sur la touche  $\left\lfloor \frac{\text{User}}{\text{User}} \right\rfloor$ , puis sur la touche de fonction F4 pour passer en mode Utility.
- **2** Dans la page 2/4 du mode Utility, appuyez sur F1 pour sélectionner le format de date (MM/DD/YY ou YY/MM/DD).
	- **•** MM : mois
	- **•** DD : jour
	- **•** YY : année

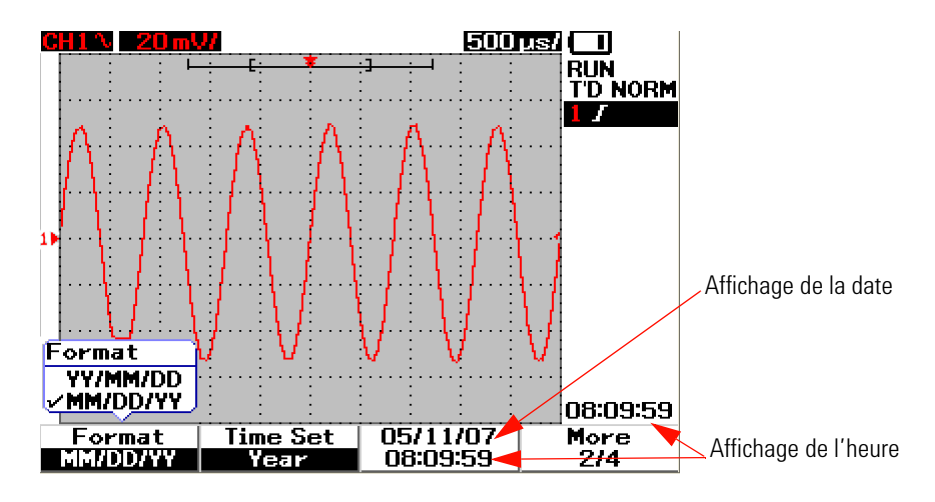

**Figure 1-6** Sélectionnez le format de date

- **3** Appuyez sur F2 pour sélectionner Year, Month, Day, Hour, Minute ou Second et tournez le bouton rotatif pour sélectionner la valeur souhaitée.
- **4** Appuyez sur le bouton rotatif pour enregistrer vos sélections.

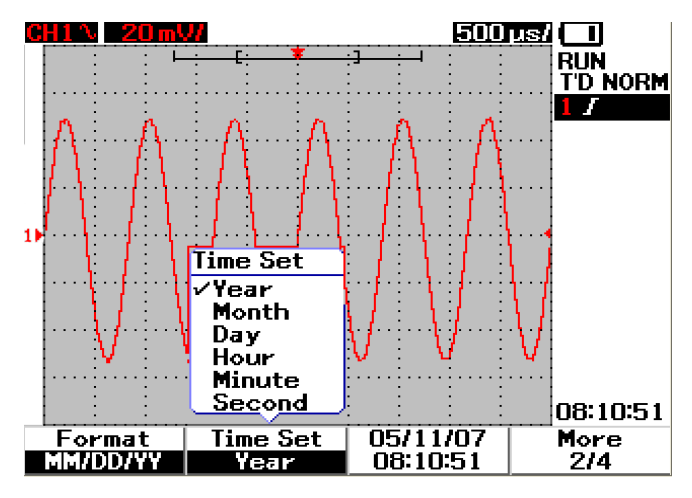

**Figure 1-7** Réglage de la date et de l'heure

## **Réglage de l'extinction automatique**

 $\vee$  Cet instrument dispose d'une fonction d'extinction automatique. Cette fonction vise à préserver l'autonomie de la batterie lorsqu'aucune des touches du panneau avant n'est activée pendant la période de temporisation définie. Une fois cette période écoulée, l'instrument enregistre la configuration en cours et se met automatiquement hors tension.

Pour régler la fonction d'extinction automatique, procédez comme suit :

- **1** Appuyez sur la touche  $\left| \right|$  user), puis sur la touche de fonction F4 pour passer en mode Utility.
- **2** Dans la page 1/4 du mode Utility, appuyez sur F1 pour sélectionner la temporisation de votre choix :

5 min/10 min/30 min/1 hour/2 hour/4 hour.

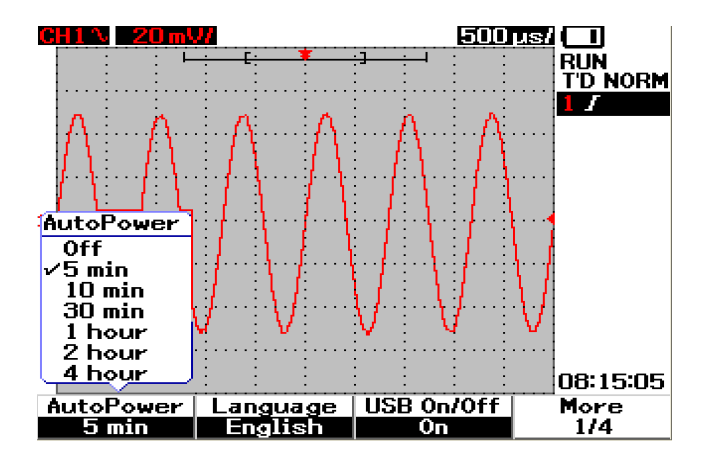

**Figure 1-8** Fonction d'extinction automatique

## **Sélection de la langue de l'aide-mémoire**

✔ Vous pouvez afficher l'aide-mémoire dans différentes langues. A la date de publication de ce document, l'aide-mémoire était disponible en anglais, allemand, français, italien, portugais, espagnol et coréen. L'instrument fournit une aide rapide en anglais. L'instrument fournit une aide rapide en anglais. Vous pouvez également, si vous le souhaitez, télécharger votre langue préférée à partir du Product Reference CD ou de la page Web du produit : [www.agilent.com/find/U1600A](http://www.agilent.com/find/U1600A)

Dans l'oscilloscope, pour sélectionner une langue dans le menu d'aide, effectuez l'étape suivante :

- **1** Appuyez sur le bouton  $\begin{bmatrix} \frac{1}{2} \\ \frac{1}{2} \\ \frac{1$ au mode Utility
- **2** Sur le quart de page du mode Utility, appuyez sur la touche de fonction F2 pour afficher le menu en haut, contenant la liste des langues disponibles.
- **3** Appuyez sur le bouton rotatif pour sauvegarder la langue de votre choix.

Reportez-vous aux étapes suivantes pour mettre à niveau le micrologiciel de votre instrument ou télécharger l'aide rapide en plusieurs langues :

- **1** Sélectionnez et enregistrez le micrologiciel (fichier binaire) vers n'importe quel répertoire sur votre disque dur.
- **2** Assurez-vous que l'instrument est déconnecté de votre ordinateur.
- **3** Double-cliquez et lancez le chargeur du micrologiciel (disponible sur Product Reference CD).
- **4** Cliquez sur **Open BIN (Ouvrir BIN)** pour parcourir le fichier binaire du micrologiciel enregistré.
- **5** Mettez l'instrument sous tension si l'instrument n'a pas encore été mis sous tension. Pour activer la connexion USB de l'instrument, appuyez sur User > Utility (F4 softkey) > USB On/Off (page 1 of 4) > On (F3 softkey) [Utilisateur > Utilitaire (touche F4) > USB On/Off (page 1 sur 4) > On (touche F3)] sur le panneau avant.
- **6** Connectez l'instrument à votre ordinateur via le câble USB. L'ordinateur détectera automatiquement l'instrument.

**7** Mettez hors tension l'instrument et remettez-le sous tension pour que la mise à niveau du micrologiciel entre en vigueur. Une fois sous tension, la mise à niveau du micrologiciel s'exécutera automatiquement et remplacera l'ancien micrologiciel avec le nouveau.

**ATTENTION** Ne retirez pas la connexion USB entre l'instrument et l'ordinateur lors du processus de téléchargement du micrologiciel. Si la connexion est retirée, l'instrument raccrochera et vous ne pourrez peut-être pas le mettre hors tension. Lorsque ceci survient, déconnectez la batterie et répétez les étapes 1 à 10.

- **8** Une fois la mise à niveau du micrologiciel terminée, l'instrument se mettra automatique hors tension.
- **9** Cliquez sur **Exit (Quitter)** pour fermer le chargeur du micrologiciel.
- **10** Mettez l'instrument sous tension, appuyez sur User > Utility (F4 softkey) > Languages (F2 softkey) [Utilisateur > Utilitaire (touche F4) > Langues (touche F2)] sur le panneau avant pour sélectionner English ou la langue installée. Le menu d'aide rapide s'affichera dans la langue sélectionnée.

### **Réglage du contraste de l'écran**

- ✔ Vous pouvez régler la luminosité de l'écran de l'instrument en procédant comme suit :
- **1** Appuyez sur la touche  $\begin{bmatrix} \n\frac{1}{2} & \n\end{bmatrix}$ , puis sur la touche de fonction F1 pour passer en mode Display.
- **2** Dans la page 1/2 du mode Display, appuyez une fois sur F2 pour désactiver le verrouillage des valeurs numériques.
- **3** Pour augmenter le contraste de l'écran, tournez le bouton rotatif dans le sens des aiguilles d'une montre. Pour le diminuer, tournez le bouton rotatif dans le sens inverse des aiguilles d'une montre.

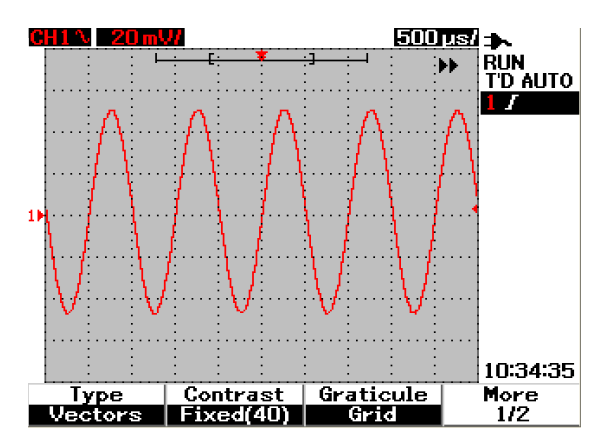

**4** Appuyez de nouveau sur F2 pour verrouiller la valeur de contraste.

**Figure 1-9** Réglage du contraste de l'écran

### **Compensation des sondes d'oscilloscope**

✔ Vous devez procéder à une compensation des sondes d'oscilloscope chaque fois que vous connectez pour la première fois une sonde passive à une voie d'entrée. Cette opération est importante pour adapter les caractéristiques des sondes à l'instrument. Sans compensation correcte, la précision des mesures n'est pas garantie.

Pour régler la compensation des sondes d'oscilloscope, procédez comme suit :

- **1** Appuyez sur la touche  $\sqrt{\frac{User}{B}}$ , puis sur la touche de fonction F4 pour passer en mode Utility.
- **2** Dans la page 3/4 du mode Utility, appuyez sur F2 pour lancer l'étalonnage des sondes.
- **3** Appuyez sur F1 pour sélectionner l'atténuation de la sonde (10X ou 100X) avant de connecter la sonde à l'instrument.

**4** Connectez la sonde passive à la voie 2 et la pointe de la sonde à la voie 1. Le signal d'entrée obtenu est de 3 V crête à crête à 1 kHz de la voie 1.

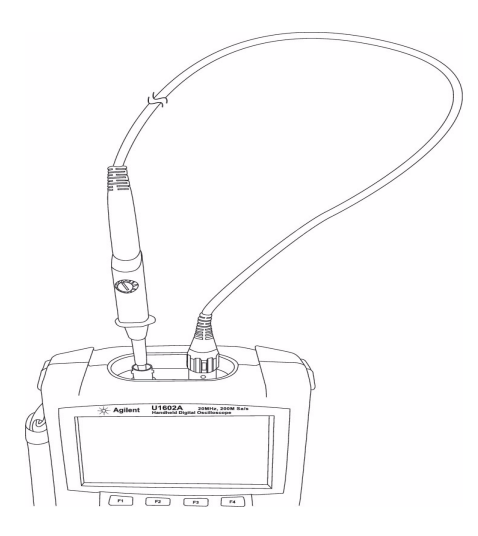

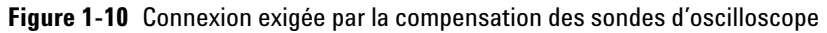

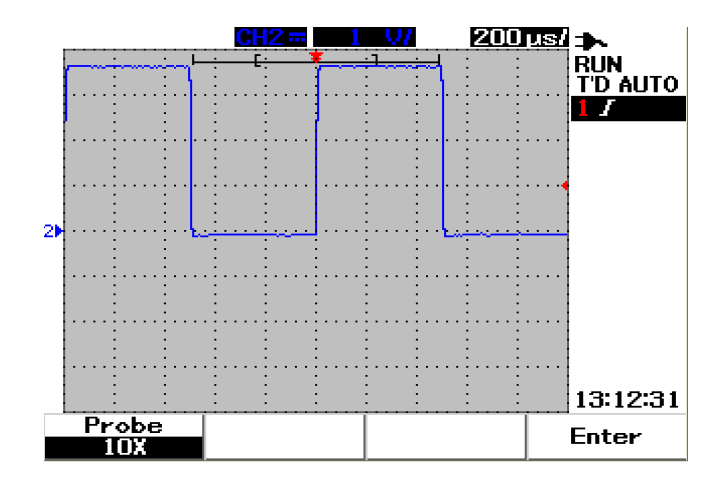

**Figure 1-11** Sonde d'oscilloscope 10X avec surcompensation : réglez le condensateur ajustable afin d'obtenir l'impulsion la plus uniforme possible présentée dans la Figure 1-13.

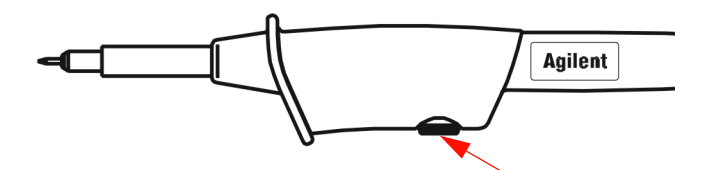

**Figure 1-12** Condensateur ajustable de compensation des sondes

Utilisez un outil non métallique pour régler le condensateur ajustable de la sonde pour une impulsion la plus uniforme possible (voir Figure 1-13). L'emplacement de ce condensateur est indiqué dans la Figure 1-12.

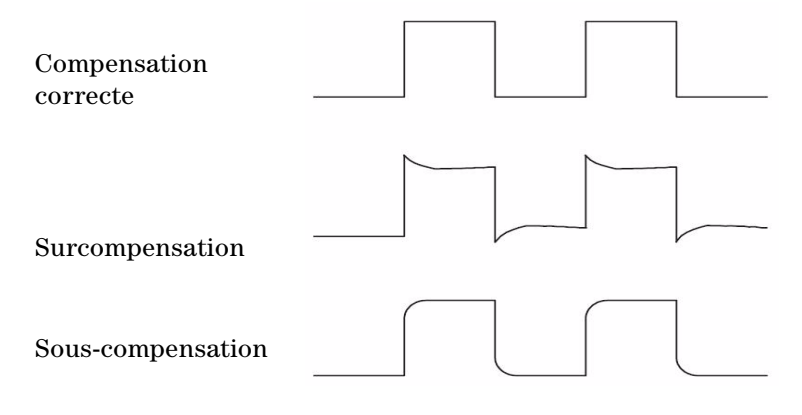

**Figure 1-13** Formes d'impulsion de référence pour la compensation des sondes d'oscilloscope

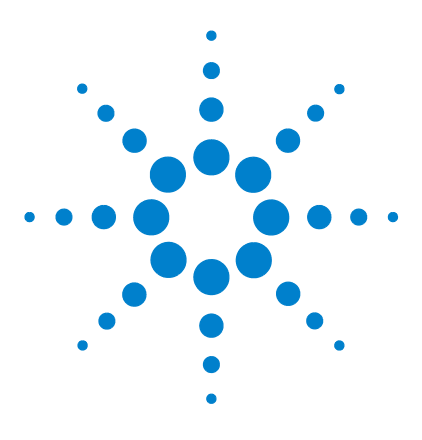

**2**

**Oscilloscopes numériques portables Agilent séries U1602A/U1604A Guide d'utilisation et de maintenance**

# **Présentation du panneau avant et des écrans**

[Présentation du panneau avant](#page-46-0) 17 [Présentation de l'écran de l'oscilloscope](#page-51-0) 22 [Présentation de l'écran du multimètre](#page-53-0) 24

## <span id="page-46-0"></span>**Présentation du panneau avant**

Ce chapitre décrit les commandes du panneau avant des oscilloscopes numériques portables Agilent série U1600A. Les touches de ce panneau avant permettent de configurer et réaliser des mesures en mode oscilloscope et multimètre. Elles permettent d'accéder aux menus de touches de fonction de la fonction concernée et de sélectionner une valeur en tournant le bouton rotatif. Elles vous mènent au premier niveau du menu de la fonction, où quatre touches de fonction situées sous l'écran permettent de sélectionner le sous-menu de la fonction. Avec ces quatre touches de fonction, vous pouvez accéder aux paramètres de chaque fonction et les modifier.

Le bouton rotatif se comporte comme un bouton d'entrée pour régler à la manière d'un sélecteur la position d'un signal appliqué à une voie. Pour régler la valeur d'un paramètre, tournez le bouton rotatif dans le sens des aiguilles d'une montre pour l'augmenter et dans le sens contraire pour la diminuer, et appuyez sur le bouton pour fixer la valeur.

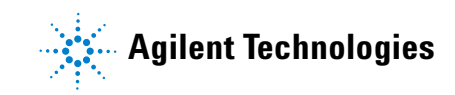

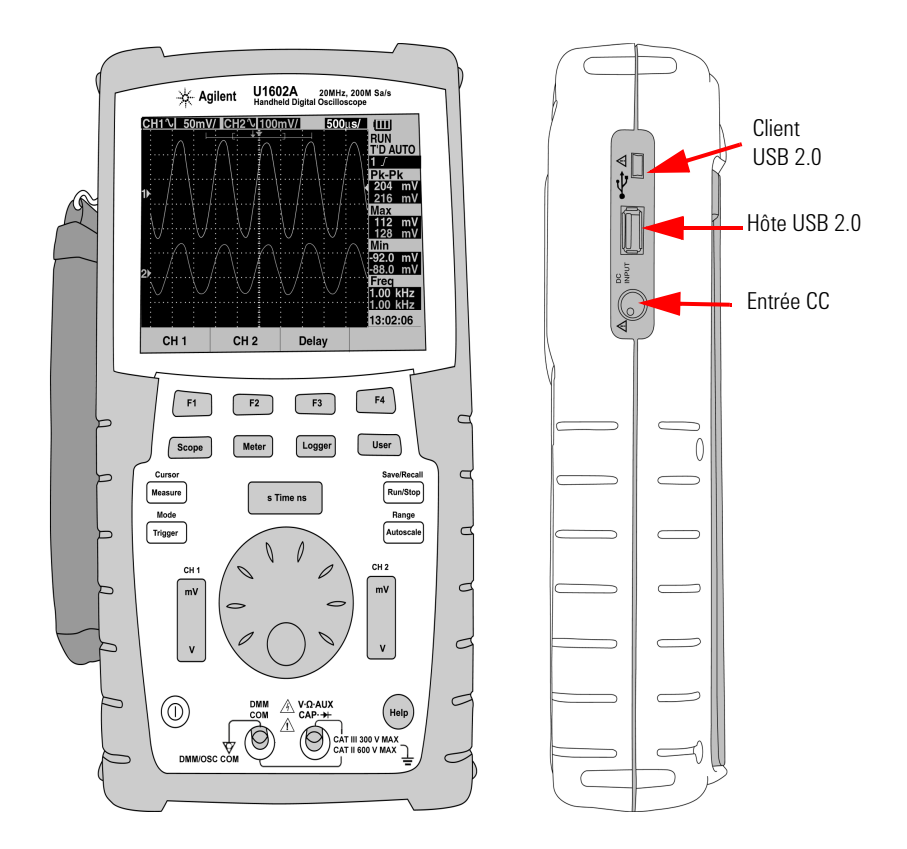

**Figure 2-1** Vues de face et de côté des oscilloscopes numériques portables série U1600A

**NOTE** Pour QUITTER le sous-menu de la fonction principale, appuyez sur une touche de fonction principale quelconque.

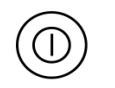

 $F3$ 

Scope

 $F1$ 

 $F2$ 

 $F4$ 

- **1 Bouton d'alimentation** : appuyez de manière prolongée sur le bouton d'alimentation  $\textcircled{f}$  pour ALLUMER et ETEINDRE l'instrument.
- **2 Touches de fonction** : la fonction de chaque touche dépend du menu présenté à l'écran. Les quatre touches de fonction sont situées sous l'écran à cristaux liquides.
- **3 Scope** (Oscillocope) : touche de fonction principale permettant d'accéder aux paramètres des signaux appliqués aux voies 1 et 2. En mode oscillocope, vous pouvez régler l'affichage des signaux sur la section retardée, par laquelle vous pouvez sélectionner la base de temps XY ou YT. En tournant le bouton rotatif, vous pouvez modifier la position verticale des signaux sur l'écran. Vous pouvez également régler la fenêtre d'acquisition par rapport au point de déclenchement et au point de référence de l'instant de déclenchement dans ce menu. De plus, vous pouvez réaliser un panoramique dans un signal virtuel en déplaçant la fenêtre d'agrandissement horizontalement.

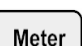

**4 Meter** (Multimètre) : touche de fonction principale permettant d'accèder au mode multimètre. Ce mode permet d'accéder aux sous-menus voltmètre, ohmmètre et auxiliaire. Utilisez la touche de fonction pour sélectionner les diverses fonctions de multimètre qui fonctionnent en mode de commutation automatique de calibre et y accéder.

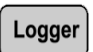

**5 Logger** (Enregistreur) : touche de fonction principale destinée à consolider des points de données à des fins d'enregistrement. Cette fonction d'enregistrement de données est disponible pour toutes les fonctions du multimètre.

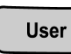

- **6 User** (Utilisateur) : touche de fonction principale permettant d'accéder aux menus Display (Affichage), Acquire (Acquisition), Math (Fonctions mathématiques) et Utility (Utilitaire).
- **•** Le mode **Display** vous permet de régler le type, le contraste et le graticule du fond d'écran. Vous pouvez conserver le signal capturé sans en effacer les acquisitions précédentes.
- **•** Le mode **Acquire** vous permet de choisir le mode d'acquisition du signal (Normal, Average ou Peak).
- **•** Le mode **Math** permet d'accéder aux fonctions mathématiques sur deux signaux pour les multiplier et les soustraire. La fonction FFT (Transformée de Fourier rapide) est disponible sur le modèle U1604A.

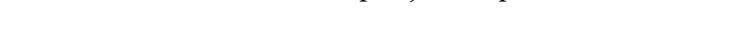

**•** Le mode **Utility** vous permet de configurer l'affichage en temps réel de l'instrument, l'extinction automatique, la langue de l'aide-mémoire, la connectivité USB, l'auto-étalonnage et l'autotest.

### Cursor Measure

Trigger

- **7 Measure** (Mesure) : touche de fonction principale permettant de sélectionner une liste de mesures automatiques prédéfinies à afficher à l'écran.
- Cursor **8 Cursor** (Curseur) : touche de fonction principale permettant d'effectuer des mesures sur les signaux avec les fonctions de curseur X ou Y. Pour accéder Measure à cette fonction, appuyez sur la touche  $\frac{Cutsor}{c}$  de manière prolongée. Measure
	- **9 Trigger** (Déclenchement) : touche de fonction principale permettant de déterminer le type de contrôle de déclenchement pour capturer différents types de formes de signaux.

#### **10 Run/Stop** (Exécution/arrêt) : touche de fonction principale destinée à forcer Save/Recall l'instrument à rechercher un déclenchement. Si le mode de déclenchement est **Run/Stop** réglé sur Normal, l'écran ne sera pas réactualisé tant qu'un déclenchement ne sera pas trouvé. Si le mode de déclenchement est réglé sur Auto, l'instrument recherche un déclenchement. Si aucun déclenchement n'est trouvé, il se déclenche automatiquement et affiche les signaux immédiatement.

Save/Recall **Run/Stop** 

**11 Save/Recall** (Sauvegarde/Rappel) : touche de fonction principale permettant de sauvegarder, de rappeler et d'effacer des configurations et des signaux précédemment stockés. Connectez une carte mémoire flash USB pour enregistrer ou rappeler des fichiers de configuration de l'instrument et des signaux. Déconnectez simplement la carte mémoire flash USB sans aucune précaution particulière.

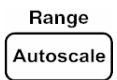

**12 Autoscale** (Echelle automatique) : en appuyant la touche Autoscale, les deux voies seront activées et l'échelle des signaux sera optimisée pour obtenir la meilleure représentation.

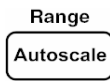

s Time ns

- **13 Range** (Calibre) : en appuyant sur la touche Autoscale dans un mode quelconque du multimètre en mode de calibre automatique, l'instrument vous permet de sélectionner le calibre de votre choix.
- **14 Echelle horizontale** : utilisez la touche  $\begin{bmatrix} \bullet & \circ & \circ \\ \circ & \circ & \circ \end{bmatrix}$  pour modifier le temps par division horizontale (temps/div) de l'écran. Appuyez sur la partie droite de la touche (ns) pour réduire le temps/div et sur la partie gauche (s) pour augmenter le temps/div.

### **Présentation du panneau avant et des écrans 2**

**15 Echelle verticale** : utilisez la touche  $\|\cdot\|$  pour augmenter ou réduire la sensibilité verticale (gain) en unité  $\overline{de}$  tension par division verticale (volt/div) de la voie. Appuyez sur la partie supérieure (mV) de la touche pour réduire la sensibilité et sur la partie inférieure (V) pour augmenter la sensibilité verticale. Il existe deux touches pour chaque réglage de voie.

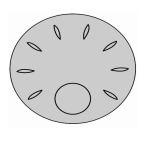

mV

- **16 Bouton rotatif** : ce bouton rotatif est activé en mode oscilloscope seulement pour régler les fonctions suivantes :
- **•** Position de la masse de référence des voies
- **•** Référence de temps du déclenchement retardé
- **•** Niveau de déclenchement sur front
- **•** Niveau et condition de déclenchement par impulsion
- **•** Niveau et condition de déclenchement sur séquence binaire
- **•** Ligne de déclenchement vidéo
- **•** Sélection du paramètre de mesure automatique
- **•** Fenêtre d'agrandissement
- **•** Déplacement des curseurs
- **•** Contraste de l'écran à cristaux liquides
- **•** Sélection du nombre de mesures à moyenner en mode d'acquisition
- **•** Réglage de la date et de l'heure

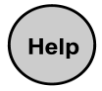

**17** L'**aide-mémoire** est une fonction intégrée à l'instrument. Elle dispense une aide pour chaque panneau avant et pour chaque touche de fonction. Pour afficher l'aide-mémoire de chaque fonction, appuyez sur la touche  $\binom{1}{100}$ . Tournez le bouton rotatif dans le sens des aiguilles d'une montre pour passer à la page suivante.

<span id="page-51-0"></span>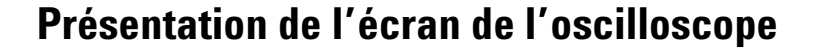

<span id="page-51-1"></span>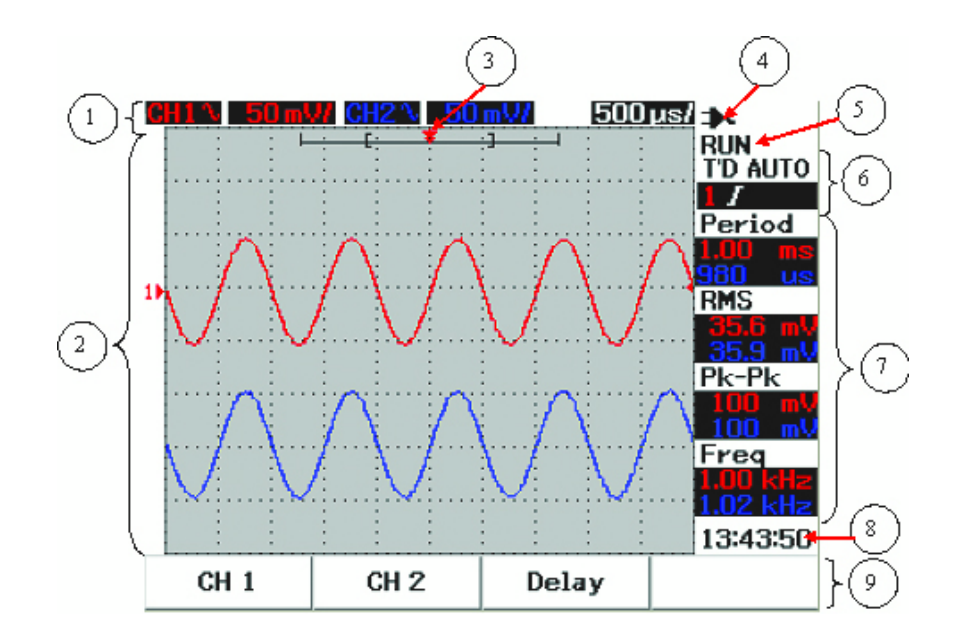

**Figure 2-2** Interprétation de l'écran de l'oscilloscope

- **1 Ligne d'état** : la ligne supérieure de l'écran présente les informations de configuration des voies 1 et 2 sous la forme de sensibilité verticale (volt/div) et de vitesse de balayage (temps/div).
- **2 Zone d'affichage des signaux** : la zone d'affichage contient l'acquisition des signaux, les identificateurs des voies en deux couleurs différentes, le niveau de déclenchement et l'indicateur de référence de masse.
- **3 Point de référence de temps et de déclenchement** : ce point sert d'indicateur de point de déclenchement pour référence de temps dans la fenêtre d'acquisition des signaux.
- **4 Indicateur de source d'alimentation** : cet indicateur présente le niveau

de charge de la batterie, qui varie de complètement chargée à déchargée

 $\mathbf{u}$   $\mathbf{u}$   $\mathbf{u}$   $\mathbf{u}$   $\mathbf{u}$   $\mathbf{v}$ , et le branchement au secteur pendant la charge

de la batterie.

- **5 Etat d'acquisition** : ce mode Run/Stop indique l'état de l'acquisition des signaux en condition de gel d'exécution.
- **6 Etat du déclenchement** : ces deux lignes affichent l'état, le type et le mode de déclenchement. L'état du déclenchement (T'D) clignote lorsqu'il n'y a aucun signal détecté.
- **7 Lignes de mesure** : cette colonne affiche les résultats des mesures automatiques sélectionnées.
- **8 Affichage temps réel** : vous pouvez régler la date et l'heure en mode User -> Utility.
- **9 Zone d'affichage des menus** : les touches de fonction situées sous l'écran à cristaux liquides vous permettent de sélectionner et de configurer les paramètres du mode et du menu concernés.

## <span id="page-53-0"></span>**Présentation de l'écran du multimètre**

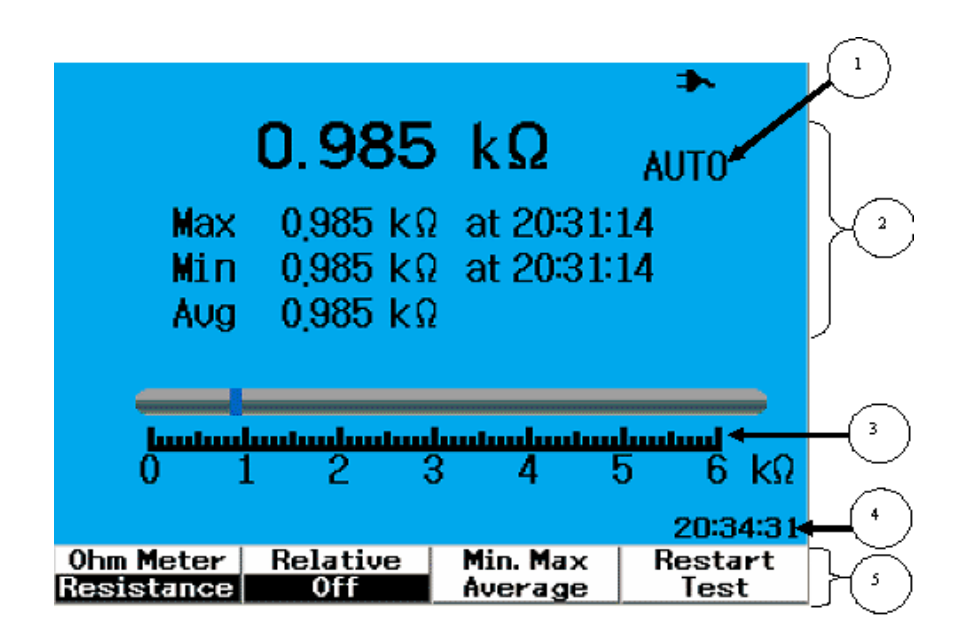

**Figure 2-3** Interprétation de l'écran du multimètre

- **1 Calibre automatique** : ce calibre automatique en valeur efficace vraie s'applique à toutes les fonctions de multimètre de cet instrument. Le calibre approprié est sélectionné automatiquement d'après la valeur mesurée. L'utilisateur peut désactiver cette fonction pour sélectionner le calibre de son choix. L'option de sélection manuelle du calibre n'est disponible que pour les modes voltmètre et ohmmètre.
- **2 Zone d'affichage du multimètre** : la zone d'affichage contient les résultats des mesures des valeurs maximale, minimale et moyenne en temps réel avec l'indication du temps correspondant.
- **3 Diagramme à barres analogique** : ce diagramme à barres affiche la valeur mesurée précise en temps réel pour le calibre sélectionné.
- **4 Affichage temps réel** : vous pouvez régler la date et l'heure en mode User -> Utility.
- **5 Zone d'affichage des menus** : les touches de fonction situées sous l'écran à cristaux liquides vous permettent de sélectionner et de configurer les paramètres du mode et du menu concernés.

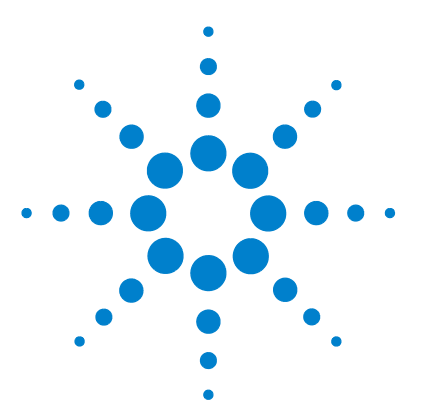

**3**

**Oscilloscopes numériques portables Agilent séries U1602A/U1604A Guide d'utilisation et de maintenance**

# **Utilisation des fonctions d'oscilloscope**

[Commandes verticales](#page-55-0) 26 [Commandes horizontales](#page-65-0) 36 [Commandes de déclenchement](#page-72-0) 43 [Commandes des signaux](#page-81-0) 52 [Commandes d'affichage](#page-84-0) 55 [Mesures automatiques](#page-87-0) 58 [Commandes de mesure par curseurs](#page-95-0) 66 [Commandes des fonctions mathématiques](#page-102-0) 73 [Commandes de sauvegarde et de rappel](#page-107-0) 78 [Commandes d'échelle automatique et d'exécution/arrêt](#page-119-0) 90 [Commandes d'utilitaire](#page-121-0) 92 [Mode de batterie faible](#page-123-0) 94 [Fonction Mute \(Silence\)](#page-124-0) 95

Cette section va vous guider à travers les étapes de configuration des commandes système verticales de l'instrument. Nous vous recommandons instamment de lire ce chapitre dans sa totalité afin de vous familiariser avec la configuration de base de l'instrument avant d'effectuer des mesures.

- **NOTE** Pour sélectionner les options dans tous les menus de fonction, appuyez sur la touche de fonction concernée pour sélectionner et configurer l'option avec une coche  $(\sqrt{)}$ .
	- Pour tout réglage utilisant le bouton rotatif, le menu affiche  $\bullet$  pour indiquer que le bouton rotatif est nécessaire pour le réglage.

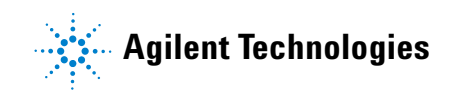

## <span id="page-55-0"></span>**Commandes verticales**

Chaque voie comporte un réglage de commande verticale dans le menu d'oscilloscope de la voie concernée. Cette section décrit les commandes verticales de chaque voie.

### **Sélection des voies pour l'affichage des signaux**

La configuration par défaut de l'instrument active l'affichage du signal pour la voie verticale 1. Vous pouvez activer une seule voie ou les deux voies simultanément. Les étapes suivantes vous expliquent comment activer et désactiver l'affichage des signaux à l'écran.

**1** Appuyez sur la touche scope du panneau avant pour accéder au menu Scope. Vous observerez l'écran du menu Scope suivant de la Figure 3-1, qui présente les deux voies désactivées.

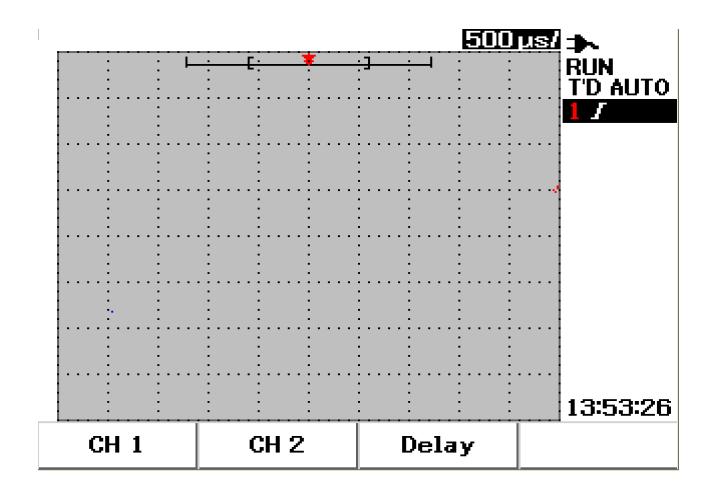

**Figure 3-1** Ecran du menu Scope avec les deux voies

- **2** Appuyez sur la touche de fonction F1 pour accéder au sous-menu de la voie 1 (CH 1) ou sur F2 pour accéder au sous-menu de la voie 2 (CH 2).
- **3** Les sous-menus des deux voies sont identiques. La Figure 3-2 présente le sous-menu générique de la voie 1. Pour activer l'affichage du signal de cette voie 1, appuyez sur F1 pour afficher le menu contextuel.

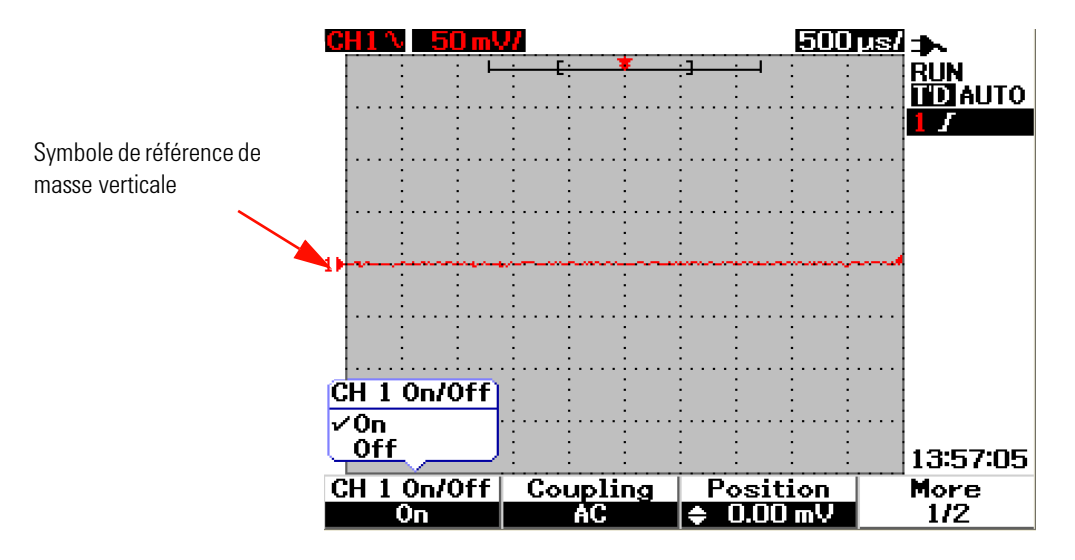

**Figure 3-2** Sélection de On ou Off pour activer ou désactiver l'affichage du signal

- **4** Sélectionnez « On » dans le menu contextuel en appuyant sur F1 pour afficher le signal d'entrée.
- **5** A l'état « On », la sensibilité verticale en volt/div (affichée en V/) et l'indication de la position de la référence de masse verticale sont affichées selon le réglage de position de la voie (reportez-vous à la section suivante pour obtenir des explications détaillées).
- **6** Vous pouvez effectuer la même procédure pour la voie 2 ou pour les deux voies simultanément.

### **Réglage de la position verticale**

### **Modification de la position de la masse de référence verticale**

Vous pouvez régler le signal verticalement en appuyant sur la touche de fonction F3. La Figure 3-3 suivante présente le réglage de position verticale.

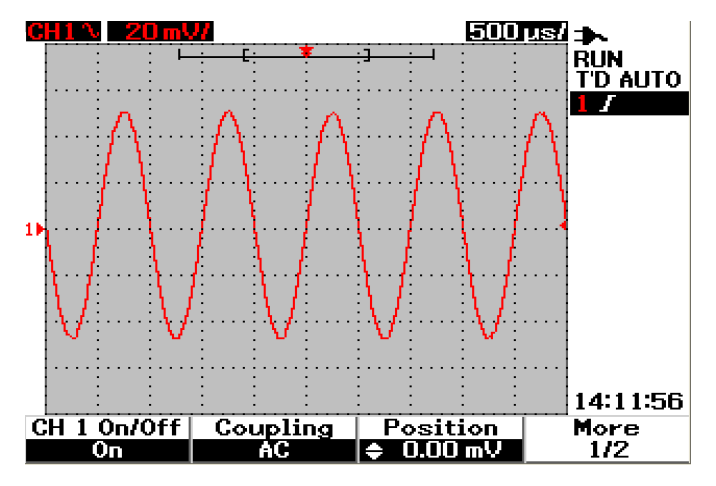

**Figure 3-3** Réglage de la position verticale du signal affiché

- **1** Appuyez sur la touche de fonction F3 pour activer le réglage de position du signal. Tournez le bouton rotatif dans le sens des aiguilles d'une montre pour déplacer de signal vers le haut et dans le sens contraire pour le déplacer vers le bas.
- **2** Pendant que vous tournez le bouton  $\sqrt{2}$ , la valeur de la tension correspondante s'affiche sous l'en-tête Position présenté à la Figure 3-3. Elle indique l'éloignement du centre de l'écran de la référence de masse.
- **3** Notez que le signal et le symbole de référence de masse se déplacent verticalement en fonction de la position du bouton rotatif.

**NOTE** Le décalage positif maximal est de 250 mV et le décalage négatif minimal est de –250 mV.

#### **Centrage du signal sur l'écran**

Vous pouvez réinitialiser rapidement le signal au centre de l'écran. Pour passer à la page suivante du sous-menu, appuyez sur la touche de fonction F4. Dans la page 2/2 du sous-menu de voie, appuyez sur F3 pour réinitialiser la position de la référence de masse verticale au centre de l'écran.

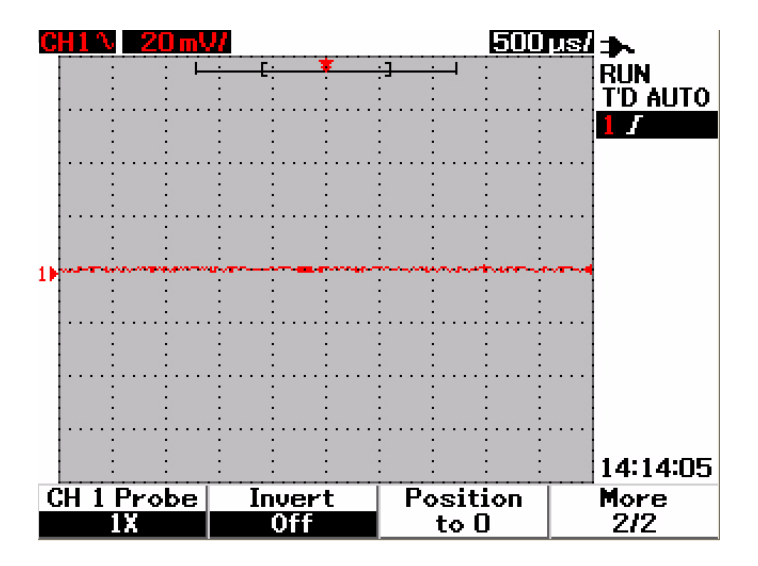

**Figure 3-4** Réinitialisation du symbole de référence de masse verticale à zéro volt.

**NOTE Cette fonction de repositionnement à 0** est pratique pour rétablir l'état d'origine du décalage du signal après l'avoir modifié à l'aide du bouton rotatif.

### **Modification de la sensibilité verticale**

En appuyant sur la touche  $\vert \cdot \vert$ , vous pouvez modifier la sensibilité verticale (volts/div) d'un signal. Le facteur d'échelle verticale modifie l'échelle volts/div dans une suite 1-2-5 selon l'atténuation de la sonde.

- **•** 5 mV/div à 100 V/div pour une sonde 1:1
- **•** 50 mV/div à 1 kV/div pour une sonde 1:10
- **•** 500 mV/div à 10 kV/div pour une sonde 1:100

 $\sqrt{mV}$ 

Pour modifier la sensibilité verticale de chaque voie, utilisez la touche de facteur d'échelle verticale pour augmenter ou diminuer la sensibilité. Appuyez sur la partie supérieure de la touche (avec l'indicateur mV) pour augmenter la sensibilité verticale ou appuyez sur sa partie inférieure (avec l'indicateur V) pour la diminuer. La valeur en volts/div de la voie est affichée dans la ligne d'état (reportez-vous à la section « [Présentation de l'écran de](#page-51-1)  [l'oscilloscope 22](#page-51-1) ») comme le montre la Figure 3-5.

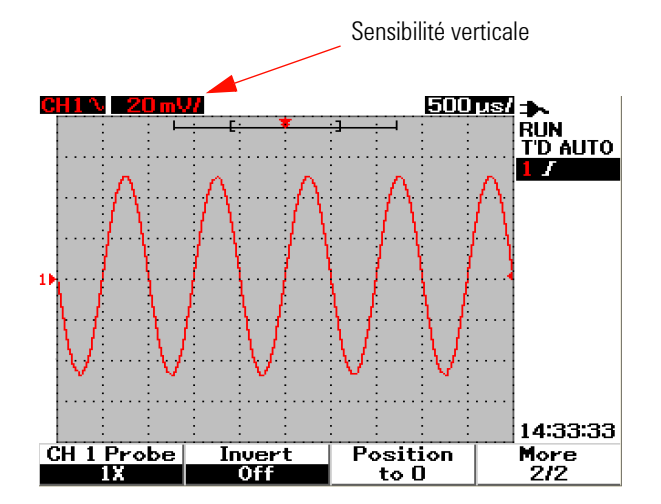

**Figure 3-5** Affichage de la sensibilité verticale  $mV$ 

la voie correspondante.

**NOTE** Appuyez sur la touche  $\downarrow$  de la voie 1 ou de la voie 2 pour afficher le menu de réglage de

### **Commande de couplage des voies**

La commande de couplage des voies permet de supprimer toute tension de décalage en courant continu d'un signal. Vous pouvez sélectionner le couplage d'entrée de chaque voie en AC (courant alternatif), DC (courant continu) ou Gnd (Masse).

Pour sélectionner le couplage d'entrée des voies, suivez la procédure ci-dessous :

- **1** Accédez au menu individuel de la voie 1 et de la voie 2 en appuyant sur la touche  $\sqrt{s_{\text{cope}}}$ .
- **2** Dans la page 1/2 du sous-menu de chaque voie, vous pouvez voir et régler le couplage de la voie en appuyant sur la touche de fonction F2. Un menu contextuel s'affiche avec les options AC (courant alternatif), DC (courant continu) et GND (masse).

#### **Couplage des voies en courant alternatif**

Le couplage en courant alternatif est utile pour observer les signaux présentant des décalages en courant continu importants. Vous pouvez sélectionner le couplage en courant alternatif pour bloquer toute composante en courant continu afin qu'elle n'atteigne pas l'instrument. Dans ce cas, seule la composante en courant alternatif du signal d'entrée peut être observée. Le symbole  $\sim$  est présenté en haut à gauche de la ligne d'état. Voir la [Figure 3-6](#page-60-0) pour le couplage des voies en courant alternatif.

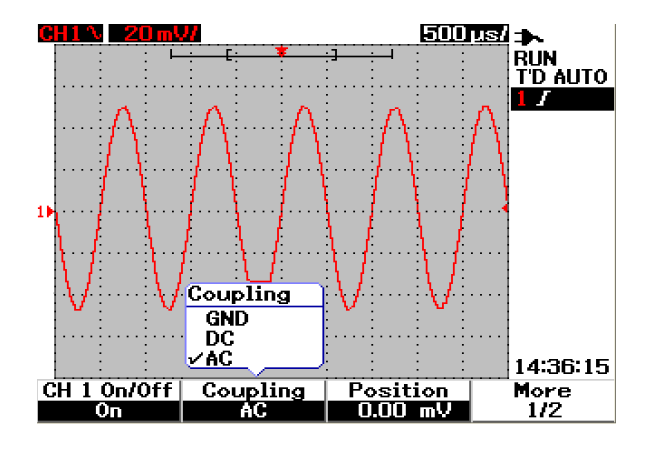

<span id="page-60-0"></span>**Figure 3-6** Couplage des voies en courant alternatif

#### **Couplage des voies en courant continu**

En mode de couplage en courant continu, les deux composantes en courant alternatif et continu existent dans le signal d'entrée de l'instrument. Le couplage en courant continu est utilisé pour observer les signaux jusqu'à la fréquence de 0 Hz qui ne présentent pas de décalages en courant continu importants. Le symbole  $\bullet \bullet \bullet$  est présenté en haut à gauche de la ligne d'état. Voir la Figure 3-7 pour le couplage des voies en courant continu.

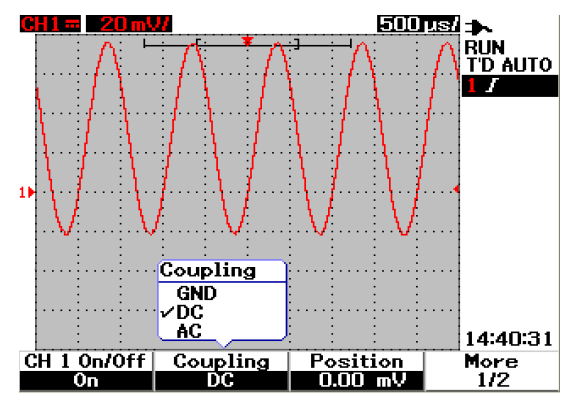

**Figure 3-7** Couplage des voies en courant continu

#### **Couplage des voies à la masse**

En mode de couplage à la masse, le signal est déconnecté de l'entrée de l'oscilloscope. Le symbole  $\bigwedge$  est présenté en haut à gauche de la ligne d'état. Voir la Figure 3-8 pour le couplage des voies à la masse.

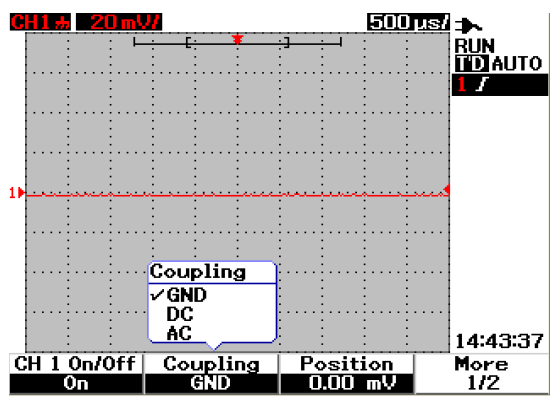

**Figure 3-8** Couplage des voies à la masse

### **Commande d'atténuation dessondes**

La commande d'atténuation des sondes dépend de la capacité d'atténuation des sondes reliées à l'oscilloscope. L'atténuation de la sonde modifie le facteur d'atténuation pour cette même sonde. Le facteur d'atténuation doit être réglé selon la sonde utilisée pour garantir des résultats reflétant le niveau réel de tension.

Trois types d'échelle d'atténuation de sonde sont disponibles :

- **•** 1X : à sélectionner lors de l'utilisation d'une sonde 1:1 ou du branchement direct du signal aux bornes d'entrée.
- **•** 10X : à sélectionner lors de l'utilisation d'une sonde 1:10.
- **•** 100X: à sélectionner lors de l'utilisation d'une sonde 1:100.

Vous pouvez régler le facteur d'atténuation des sondes de la manière suivante :

- **1** Accédez au menu individuel de la voie 1 et de la voie 2 en appuyant sur la touche  $\sqrt{s_{\text{cope}}}\$
- **2** Dans la page 2/2 du sous-menu de chaque voie, vous pouvez voir et régler l'atténuation de la sonde connectée à la voie en appuyant sur la touche de fonction F1. Un menu contextuel s'affiche avec les options 1X, 10X et 100X.
- **3** Réglez le facteur d'atténuation selon la sonde que vous utilisez.

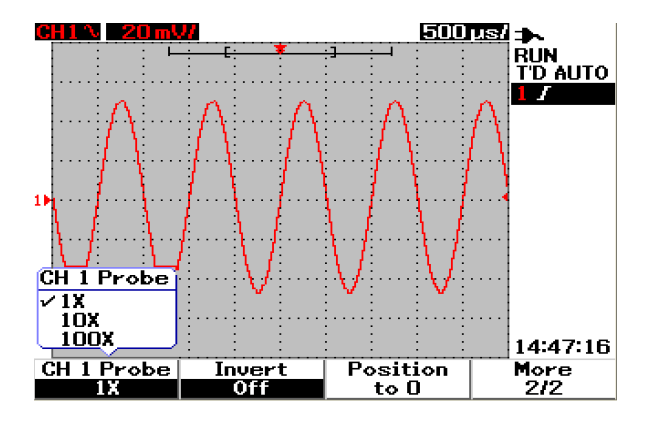

**Figure 3-9** Réglage du facteur d'atténuation des sondes

### **Commande d'inversion**

La commande d'inversion inverse le signal affiché par rapport au niveau de masse. Le niveau de tension du signal est inversé comme le montre la Figure 3-10. La position verticale du déclenchement demeure inchangée après l'inversion, un repositionnement du déclenchement est nécessaire afin d'observer le signal inversé déclenché.

Pour inverser le signal sur la voie 1, procédez de la manière suivante :

- **1** Accédez au menu individuel de la voie 1 et de la voie 2 en appuyant sur la touche  $\sqrt{s_{\text{cope}}}$ .
- **2** Dans la page 2/2 du sous-menu de chaque voie, vous pouvez activer ou désactiver la commande d'inversion en appuyant sur la touche de fonction F2. Reportez-vous au deux figures qui suivent pour obtenir une explication détaillée.

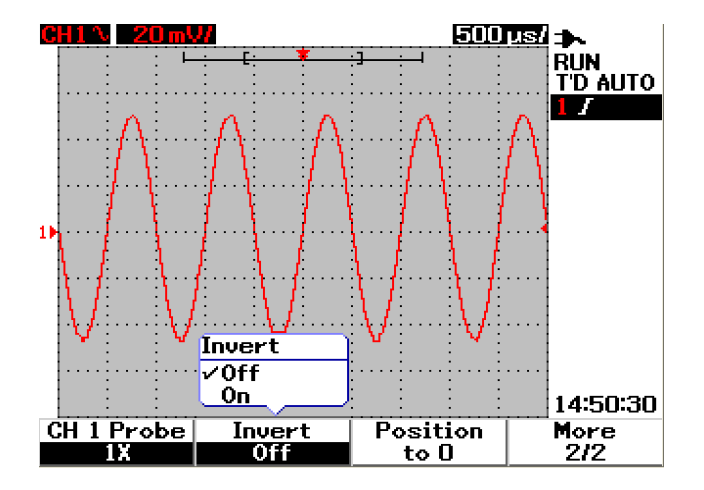

**Figure 3-10** Signal avant inversion

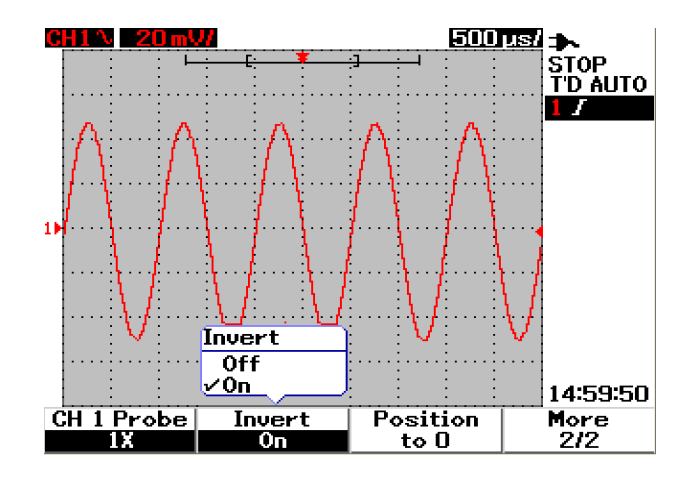

**Figure 3-11** Signal après inversion

**NOTE** La fonction d'inversion n'affecte pas le déclenchement. Si l'instrument est réglé pour se déclencher sur un front montant, il restera réglé pour se déclencher sur le même front et au même point du signal après l'inversion de la voie.

## <span id="page-65-0"></span>**Commandes horizontales**

Tous les signaux partageant la même base de temps, l'instrument affiche une seule valeur de temps/div pour les deux voies en haut à droite de la ligne d'état. Les commandes horizontales peuvent modifier l'échelle horizontale et la position des signaux. Le centre horizontal de l'écran est la référence de temps des signaux. La modification de l'échelle horizontale provoque la dilatation ou la contraction des signaux autour du point de référence de temps. La commande horizontale modifie la position du point de déclenchement par rapport au centre de l'écran.

### **Réglage système horizontal**

### **Modification du facteur d'échelle horizontale**

L'échelle horizontale s'applique aux deux voies et au signal résultant des fonctions mathématiques.

Pour modifier le facteur d'échelle horizontale, vous pouvez utiliser la touche s Time ns pour augmenter ou diminuer le réglage de la base de temps. Appuyez sur le côté gauche de la touche (portant l'indicateur s) pour augmenter le facteur d'échelle de temps et appuyez sur son côté droit (portant l'indicateur ns) pour diminuer le facteur d'échelle de temps. La valeur de temps/div est affichée dans la ligne d'état (reportez-vous à la section « [Présentation de](#page-51-1)  [l'écran de l'oscilloscope 22](#page-51-1) ») comme le montre la Figure 3-12.

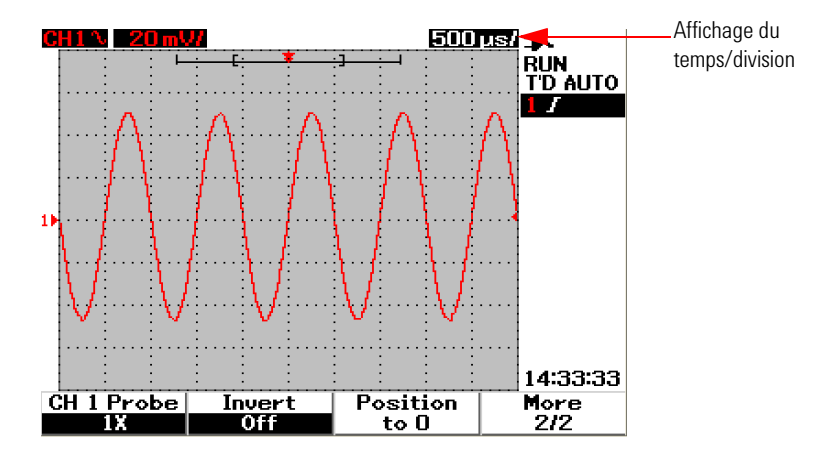

**Figure 3-12** Affichage du temps/div dans la ligne d'état

**NOTE** Le facteur d'échelle horizontale modifie la vitesse de balayage dans une suite de paliers 1-2-5.

### **Réglage d'un retard pour les signaux**

La position de référence de temps définit la position initiale de l'événement de déclenchement dans la mémoire d'acquisition avec un retard réglé sur 0. Le réglage du retard définit la situation spécifique de l'événement de déclenchement par rapport à la position de référence de temps. En tournant le bouton rotatif, l'indicateur du point de déclenchement se déplace vers la gauche ou vers la droite de l'indicateur de référence de temps . Lorsque le retard est réglé sur zéro, l'indicateur de retard coïncide avec l'indicateur de référence de temps.

Pour régler le retard d'un signal, suivez les instructions ci-dessous :

- **1** Accédez au menu Scope en appuyant sur la touche  $\sqrt{s_{\text{cope}}}$ .
- **2** Dans le menu Scope, appuyez sur F3 pour accéder au sous-menu Delay.
- **3** Dans la page 1/2, appuyez sur la touche de fonction F1 pour activer le réglage de la base de temps du signal. Tournez le bouton rotatif dans le sens des aiguilles d'une montre pour déplacer le signal dans le sens positif (côté droit du point de déclenchement) et dans le sens contraire pour déplacer le signal dans le sens négatif (côté gauche du point de déclenchement).
- **4** Tout en tournant le bouton rotatif, vous noterez que la valeur du temps correspondante est affichée sous l'en-tête de colonne Time.

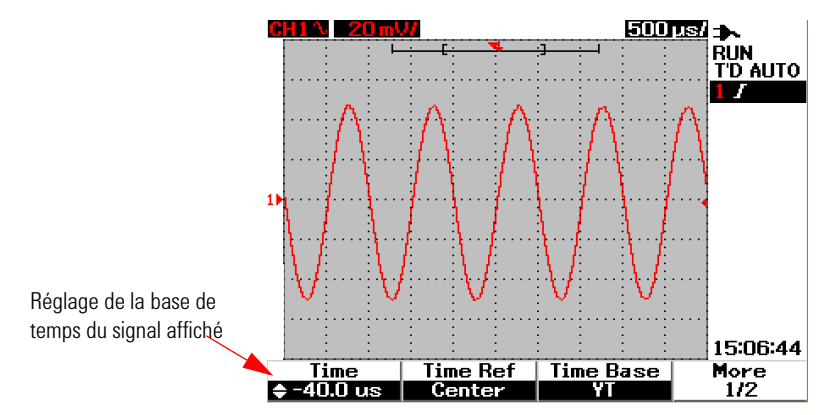

**Figure 3-13** Modification de la base de temps d'un signal

#### **3 Utilisation des fonctions d'oscilloscope**

**NOTE** Notez que la vitesse de balayage se règle par suite de paliers d'une division avec l'indicateur DD dans le coin droit de la zone d'affichage des signaux (reportez-vous à la section « [Présentation de l'écran de l'oscilloscope 22](#page-51-1) »).

> Activez l'échelle de vernier en appuyant une fois sur le bouton rotatif. Vous noterez que l'indicateur  $\mathbb{D}$  a disparu et que vous pouvez à présent modifier la vitesse de balayage par paliers plus petits.

### **Modification de l'indicateur du point de déclenchement**

La référence de temps  $\blacktriangledown$  est le point de référence du retard sur l'écran. Pour déplacer l'indicateur du point de déclenchement depuis la référence de temps, procédez de la manière suivante :

- **1** Accédez au menu Scope en appuyant sur la touche  $\lceil \frac{\mathsf{score}}{\mathsf{score}} \rceil$ .
- **2** Dans le menu Scope, appuyez sur F3 pour accéder au sous-menu Delay.
- **3** Dans la page 1/2, appuyez sur la touche de fonction F2 pour afficher un menu contextuel présentant les options suivantes :
- **•** Left (Gauche 10% de la pleine échelle horizontale)
- **•** Center (Centre 50% de la pleine échelle horizontale)
- **•** Right (Droite 90% de la pleine échelle horizontale)

Tous les événements affichés à gauche du point de déclenchement sont appelés informations de prédéclenchement parce qu'ils sont survenus avant le déclenchement. Tous les événements affichés à droite du point de déclenchement, survenus après le point de déclenchement, sont appelés informations de post-déclenchement. La valeur du retard (pour les informations de prédéclenchement et de post-déclenchement) est disponible selon la vitesse de balayage et la profondeur de mémoire.

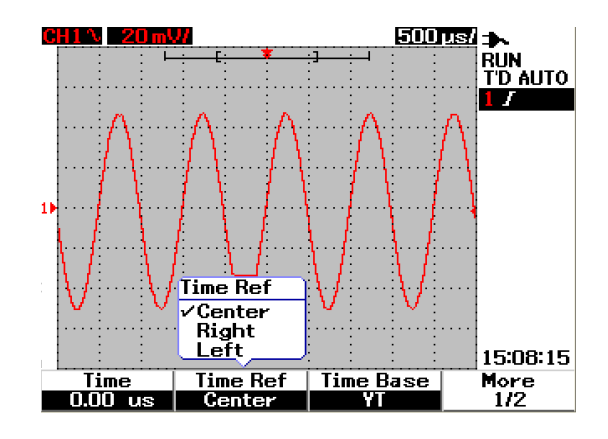

**Figure 3-14** Sélection de la référence de temps

### **Fonctions du mode horizontal**

### **Mode de base de temps**

Cet instrument comporte deux types de format de base de temps :

- **•** YT
- **•** XY

Le format YT se réfère à l'affichage ordinaire de la tension en fonction du temps, qui est l'affchage par défaut de cet instrument. Dans ce format, l'amplitude est tracée sur l'axe Y vertical et le temps est tracé sur l'axe X horizontal.

Le format XY transforme l'affichage de la tension en fonction du temps en un affichage de la tension en fonction d'une autre tension. L'amplitude de la voie 1 est tracée sur l'axe X horizontal et l'amplitude de la voie 2 est tracée sur l'axe Y vertical. La base de temps est désactivée. Utilisez les curseurs pour réaliser des mesures sur les signaux en mode XY.

Ce mode XY est utile pour comparer point par point les niveaux de tension de deux signaux et pour étudier les relations de fréquence et de phase entre deux signaux. Pour activer le mode XY, suivez les instructions ci-dessous :

- **1** Accédez au menu Scope en appuyant sur la touche  $\sqrt{s_{\text{cope}}}$
- **2** Dans le menu Scope, appuyez sur F3 pour accéder au sous-menu Delay.
- **3** Dans la page 1/2, appuyez sur la touche de fonction F3 pour afficher un menu contextuel présentant les options de base de temps YT et XY.
- **4** Sélectionnez le format YT pour l'affichage de la tension en fonction du temps ou le format XY pour l'affichage de la tension en fonction d'une autre tension.

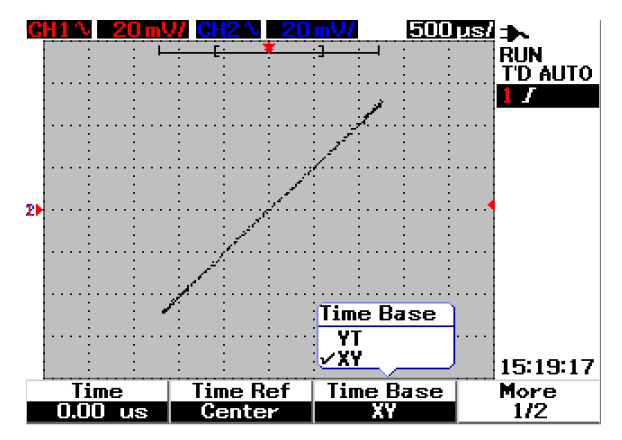

**Figure 3-15** Affichage au format XY

#### **Mode Main (Principal)/Zoom**

Le mode Main est le mode d'affichage normal de l'instrument. Vous pouvez utiliser la fonction Main pour revenir à l'affichage existant avant l'agrandissement, le facteur d'échelle horizontale reprenant alors sa valeur d'origine.

La fonction Zoom agrandit l'affichage de la fenêtre principale de signal afin de permettre à l'utilisateur d'analyser ce signal de manière plus approfondie. Pour activer cette fonction d'agrandissement, il faut d'abord définir une fenêtre d'agrandissement avant d'agrandir la zone de signal en question. Pour cela , suivez les instructions ci-dessous :

- **1** Accédez au menu Scope en appuyant sur la touche  $\lceil \frac{\text{scope}}{\text{scope}} \rceil$
- **2** Dans le menu Scope, appuyez sur F3 pour accéder au sous-menu Delay.
- **3** Dans la page 2/2, appuyez sur la touche de fonction F2 pour activer la fonction Window (Fenêtre). Cette fenêtre est utilisée pour sélectionner la zone à agrandir du signal. La désactivation de la fonction Window supprime la sélection de la zone d'agrandissement de l'écran.
- **4** Tournez le bouton rotatif dans le sens des aiguilles d'une montre pour étendre la zone d'agrandissement à partir du centre de la fenêtre. Appuyez sur F1 pour agrandir le signal dans la zone d'agrandissement en question. Consultez les figures suivantes pour comprendre la fonction d'agrandissement des signaux.

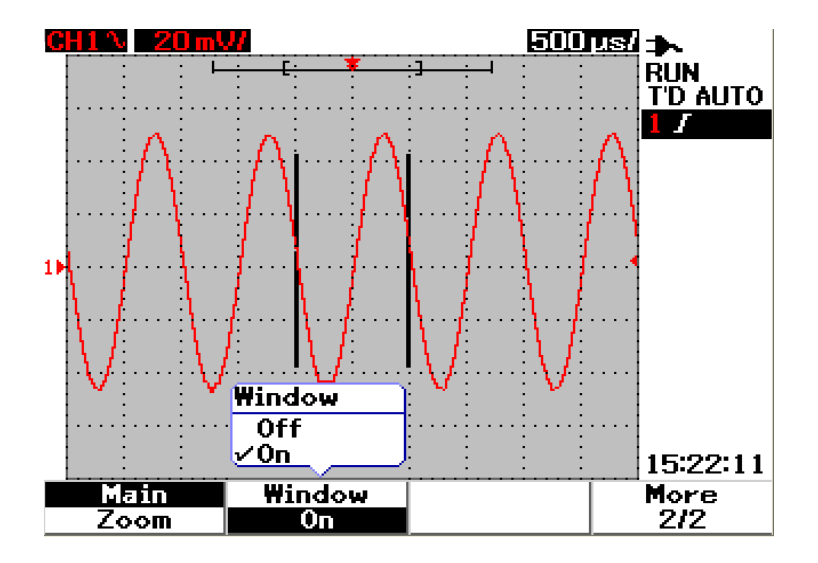

**Figure 3-16** Lorsque la fonction Window est activée, une barre de sélection de zone d'agrandissement apparaît au centre de l'écran. Tournez le bouton rotatif dans le sens des aiguilles d'une montre pour étendre cette zone.

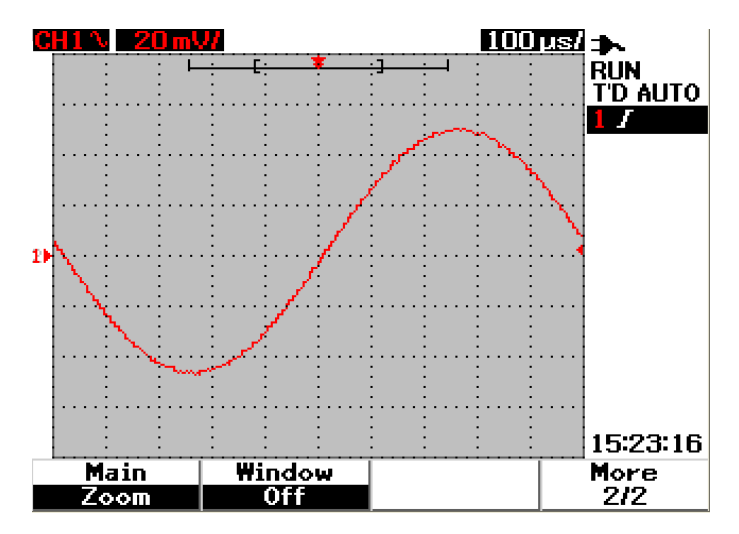

**Figure 3-17** Appuyez sur F1 pour activer la fonction d'agrandissement.

- **NOTE •** La fonction Zoom est uniquement applicable en mode Exécuter et NON en mode Arrêt.
	- **•** Si la fonction Principal est sélectionnée en mode Zoom, l'affichage reviendra à l'affichage avant l'agrandissement.

### **Mode Roll (Défilement)**

Le mode Roll fonctionne pour des réglages de base de temps de 50 ms/div ou plus lents. Ce mode provoque le déplacement lent du signal sur l'écran de la droite vers la gauche. En mode Roll, il n'y a pas de déclenchement, ce qui signifie qu'aucune information de prédéclenchement n'est disponible. Un point de référence est fixé sur le bord droit de l'écran et l'instant présent est calculé par rapport à ce point.

Ce mode est utile pour afficher les signaux à basse fréquence de la même manière qu'un enregistreur à bande de papier en permettant au signal de défiler sur l'écran.

**NOTE** Les fonctions de défilement et de découpe ne sont pas disponibles pour le paramètre de base de temps de 50 ms/div ou inférieur et 125 ns/div ou supérieur.
# **Commandes de déclenchement**

La fonction de déclenchement s'applique seulement aux fonctions de mesure d'oscilloscope. Le déclenchement détermine le moment où l'oscilloscope commence à acquérir des données et à afficher un signal. La commande de déclenchement vous permet de synchroniser l'affichage avec l'activité du circuit testé en définissant une condition de déclenchement. Cette fonction de déclenchement permet d'obtenir un affichage stable et représentatif du signal même lorsque celui-ci est instable.

## **Modes de déclenchement**

Le mode de déclenchement affecte la manière selon laquelle l'instrument cherche le déclenchement. L'événement de déclenchement divise la mémoire d'acquisition en un tampon de prédéclenchement et un tampon de post-déclenchement. La position de l'événement de déclenchement dans la mémoire d'acquisition est définie par le point de référence de temps et par le réglage du retard.

Pour sélectionner le mode de déclenchement, procédez de la manière suivante :

- **1** Le mode de déclenchement par défaut est le mode Auto. Appuyez de manière prolongée sur la touche  $\lceil \frac{m}{\text{trigger}} \rceil$  du panneau avant pour sélectionner le mode de déclenchement Normal.
- **2** Pour sélectionner le mode de déclenchement Single (Mono-coup), appuyez de nouveau sur la touche  $\lceil \frac{\text{trigger}}{\text{trigger}} \rceil$  de manière prolongée.
- **3** Appuyez de manière prolongée sur la touche  $\lceil \frac{\text{rigger}}{\text{rigger}} \rceil$  pour revenir au mode de déclenchement Auto.

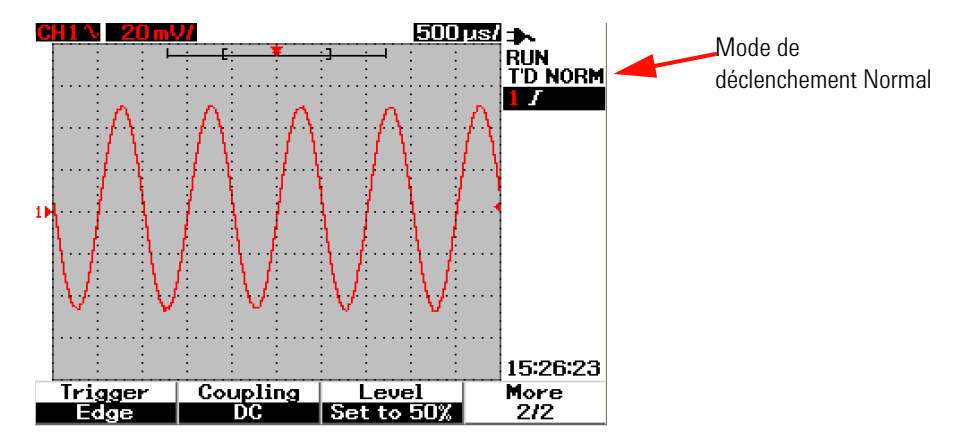

**Figure 3-18** Mode de déclenchement Normal

#### **Mode de déclenchement Auto**

Le mode de déclenchement Auto affiche un signal lorsque les conditions de déclenchement sont satisfaites. Si ces conditions ne sont pas satisfaites, ce mode force l'instrument à se déclencher.

En mode de déclenchement Auto, l'instrument fonctionne en remplissant d'abord le tampon de prédéclenchement. Il continue à alimenter ce tampon en données tout en recherchant un événement de déclenchement et en actualisant le tampon de prédéclenchement. Lorsqu'un événement de déclenchement est trouvé, le tampon de prédéclenchement contient les événements antérieurs à cet événement. Si aucun événement de déclenchement n'est trouvé, l'oscillosope génère un déclenchement et affiche les données comme si un événement de déclenchement s'était produit. L'indicateur du mode de déclenchement et l'état sont indiqués sur la ligne d'état du déclenchement dans la colonne de droite de l'écran (reportez-vous à la section « [Présentation de l'écran de l'oscilloscope](#page-51-0)   $22$  »).

#### **Mode de déclenchement Normal**

Le mode Normal affiche un signal lorsque les conditions de déclenchement sont satisfaites, sinon l'oscillosocpe ne se déclenche pas et l'écran n'est pas actualisé. Si vous appuyez sur RUN lorsque l'instrument est en mode de déclenchement Normal, un événement de déclenchement doit être détecté avant qu'une acquisition puisse avoir lieu.

En mode de déclenchement Normal, l'instrument doit remplir le tampon de prédéclenchement avec des données avant de commencer à chercher un événement de déclenchement. Tout en cherchant un événement de déclenchement, l'instrument actualise le tampon de prédéclenchement. Lorsqu'un événement de déclenchement est trouvé, il remplit le tampon de post-déclenchement et affiche le contenu de la mémoire d'acquisition.

Dans de nombreux cas, un affichage déclenché n'est pas nécessaire pour vérifier les niveaux ou l'activité d'un signal. Pour ces applications, utilisez le mode de déclenchement Auto (mode par défaut). Utilisez le mode de déclenchement Normal seulement si vous souhaitez capturer des événements spécifiques tels qu'ils sont définis par les paramètres de déclenchement.

#### **Mode de déclenchement Single (Monocoup)**

Lorsque vous sélectionnez le mode de déclenchement Single, l'instrument remplit la mémoire tampon de prédéclenchement. Il continue à alimenter en données le tampon de jusqu'à ce que le déclenchement Auto remplace la recherche et force un déclenchement. A l'extrémité de la trace, l'instrument s'arrête et affiche les résultats.

## **Types de déclenchement**

Vous pouvez utiliser n'importe quelle voie d'entrée comme source pour tous les types de déclenchement. Cet instrument propose quatre types de déclenchement : Edge (Front), Pulse (Impulsion), Pattern (Séquence binaire) et Video (Vidéo). Pour activer la commande de déclenchement, procédez de la manière suivante :

- **1** Appuyez sur la touche  $\lceil \frac{1}{1} \rceil$  du panneau avant pour accéder au menu des types de déclenchement.
- **2** Pour choisir un type de déclenchement, appuyez sur F1 (Trigger) pour afficher un menu contextuel proposant les options de type de déclenchement suivantes :
- **•** Edge (Front)
- **•** Pulse (Impulsion)
- **•** Pattern (Séquence binaire)
- **•** Video (Vidéo)

### **Edge (Front)**

Ce type de déclenchement identifie un déclenchement en recherchant un front (pente) spécifique et un niveau de tension d'un signal. Il est utilisable pour les circuits analogiques et numériques. Vous pouvez définir la source de déclenchement, le couplage, le niveau et la pente dans ce menu. La pente détermine si le déclenchement s'effectuera sur le front montant ou descendant du signal. La commande de niveau détermine le point de tension sur le signal où le déclenchement se produira, ce point pouvant être placé sur le front montant ou descendant. Le type de déclenchement, la source et le niveau sont affichés dans le menu de touches de fonction à l'écran.

Pour configurer le déclenchement sur front, procédez de la manière suivante :

- **1** Appuyez sur la touche  $\vert \tau_{\text{rigger}} \vert$  du panneau avant pour accéder au menu des types de déclenchement.
- **2** Appuyez sur F1 pour sélectionner le type de déclenchement sur front dans la liste contextuelle.
- **3** Le sous-menu de déclenchement sur front est affiché simultanément après cette sélection.
- **4** Le sous-menu de déclenchement sur front comporte les options suivantes :
	- **Source**

Appuyez sur F2 dans la page 1/2 pour sélectionner la voie source du déclenchement. La voie que vous sélectionnez est affichée sur la ligne d'état du déclenchement à droite de l'écran.

#### **• Slope (Pente)**

Appuyez sur F3 dans la page 1/2 pour sélectionner le front montant  $\boldsymbol{J}$  ou le front descendant  $\boldsymbol{\Lambda}$ . La pente que vous sélectionnez est affichée sur la ligne d'état du déclenchement à droite de l'écran.

#### **• Coupling (Couplage)**

Appuyez sur F2 dans la page 2/2 pour sélectionner le couplage du déclenchement.

- **•** Le couplage **DC** (courant continu) permet aux signaux en courant continu et alternatif de traverser les circuits de déclenchement.
- **•** Le couplage **AC** (courant alternatif) permet aux signaux en courant alternatif de traverser les circuits de déclenchement et bloque la tension de décalage en courant continu du signal de déclenchement. La fréquence de coupure du couplage est inférieure à 1 Hz. Le couplage en courant alternatif est utile pour obtenir un déclenchement sur front stable lorsque le signal présente un décalage en courant continu important.
- **•** Le couplage **HF Rejection** (Réjection HF) introduit un filtre passe-bas de 50 kHz dans le circuit de déclenchement pour supprimer les composantes haute fréquence du signal de déclenchement. Ce couplage est utile pour observer les signaux basse fréquence tout en éliminant le bruit haute fréquence du circuit de déclenchement.
- **•** Le couplage **LF Rejection** (Réjection BF) introduit un filtre passe-haut de 30 kHz dans le circuit de déclenchement pour supprimer les composantes basse fréquence indésirables du signal de déclenchement. Ce couplage est utile pour obtenir un déclenchement sur front stable lorsque votre signal contient du bruit basse fréquence.
- **•** Le couplage **Noise Rejection** (Réjection du bruit) est égal à trois fois les limites du couplage en courant continu. Il introduit une hystérésis supplémentaire au niveau du circuit de déclenchement.

#### **• Level (Niveau)**

Appuyez sur F3 dans la page 2/2 pour sélectionner les types de réglage du niveau de déclenchement.

- **•** Le niveau de déclenchement **Manual** (Manuel) vous permet de modifier ce niveau en tournant le bouton rotatif.La valeur du niveau de déclenchement est affichée sous la colonne Level.
- **•** Le niveau de déclenchement **TTL** règle ce niveau afin de reconnaître automatiquement la condition de niveau haut ou bas d'un signal TTL.
- **•** Le niveau de déclenchement **ECL** règle ce niveau afin de reconnaître automatiquement la condition de niveau haut ou bas d'un signal ECL.
- **• Set to 50%** règle automatiquement le niveau de déclenchement sur le point central entre la valeur haute et la valeur basse du signal affiché. Cette option est pratique lorsque le niveau de déclenchement est en dehors de l'écran.

### **Pulse (Impulsion)**

Ce type de déclenchement permet de régler l'instrument afin qu'il se déclenche sur une impulsion positive ou négative de largeur spécifiée. Un déclenchement par impulsion se produit lorsqu'une impulsion correspondant à une certaine définition est trouvée. Vous pouvez définir la largeur d'impulsion à l'aide de la fonction Condition du sous-menu.

Pour configurer le déclenchement par impulsion, procédez de la manière suivante :

- **1** Appuyez sur la touche  $\lfloor \frac{\text{trigger}}{\text{trigger}} \rfloor$  du panneau avant pour accéder au menu des types de déclenchement.
- **2** Appuyez sur F1 pour sélectionner le type de déclenchement par impulsion dans la liste contextuelle.
- **3** Le sous-menu de déclenchement par impulsion est affiché simultanément après cette sélection.
- **4** Le sous-menu de déclenchement par impulsion comporte les options suivantes :
	- **Source**

Appuyez sur F2 dans la page 1/2 pour sélectionner la voie source du déclenchement. La voie que vous sélectionnez est affichée sur la ligne d'état du déclenchement à droite de l'écran.

**• Level (Niveau)**

Appuyez sur F3 dans la page 1/2 pour sélectionner les types de réglage du niveau de déclenchement.

- **•** Le niveau de déclenchement **Manual** (Manuel) vous permet de modifier ce niveau en tournant le bouton rotatif. La valeur du niveau de déclenchement est affichée sous la colonne Level.
- **•** Le niveau de déclenchement **TTL** règle ce niveau afin de reconnaître automatiquement la condition de niveau haut ou bas d'un signal TTL.
- **•** Le niveau de déclenchement **ECL** règle ce niveau afin de reconnaître automatiquement la condition de niveau haut ou bas d'un signal ECL.
- **• Set to 50%** règle automatiquement le niveau de déclenchement sur le point central entre la valeur haute et la valeur basse du signal affiché. Cette option est pratique lorsque le niveau de déclenchement est en dehors de l'écran.
- **Polarity (Polarité)**

Appuyez sur F2 dans la page 2/2 pour sélectionner la polarité positive  $\prod$  ou négative  $\prod$  pour la largeur d'impulsion que vous souhaitez capturer. La polarité d'impulsion sélectionnée est affichée sur la ligne d'état du déclenchement.

L'impulsion positive entraînera le déclenchement sur la transition du niveau haut vers le niveau bas de l'impulsion si la condition de qualification est vraie. L'impulsion négative entraînera le déclenchement sur la transition du niveau bas vers le niveau haut de l'impulsion si la condition de qualification est vraie.

**• Condition**

Appuyez sur F3 dans la page 2/2 pour régler la largeur d'impulsion et la condition de qualification. Vous pouvez régler la largeur d'impulsion en tournant le bouton rotatif. Vous avez le choix entre 4 conditions :

- **•** Le qualificateur « inférieur à » (<) règle l'instrument pour qu'il se déclenche sur une largeur d'impulsion inférieure à la valeur de durée.
- **•** Le qualificateur « supérieur à » (>) règle l'instrument pour qu'il se déclenche sur une largeur d'impulsion supérieure à la valeur de durée.
- **•** Le qualificateur « égal à » (=) règle l'instrument pour qu'il se déclenche sur une largeur d'impulsion égale à la valeur de durée.
- **•** Le qualificateur « différent de » (≠) règle l'instrument pour qu'il se déclenche sur une largeur d'impulsion différente de la valeur de durée.

### **Pattern (Séquence binaire)**

Ce type de déclenchement identifie une condition de déclenchement en recherchant une séquence binaire spécifique. Cette séquence est une combinaison de portes logiques entre les voies. Chaque voie peut avoir un niveau haut (H) et bas (L).

Pour configurer le déclenchement sur séquence binaire, procédez de la manière suivante :

- **1** Appuyez sur la touche  $\lceil \frac{1}{1} \rceil$  du panneau avant pour accéder au menu des types de déclenchement.
- **2** Appuyez sur F1 pour sélectionner le type de déclenchement sur séquence binaire dans la liste contextuelle.
- **3** Le sous-menu de déclenchement sur séquence binaire est affiché simultanément après cette sélection.

Le sous-menu de déclenchement sur séquence binaire comporte les options suivantes :

**• Input 1 (Entrée 1)**

Appuyez sur F2 dans la page 1/3 pour sélectionner la condition de niveau haut ou bas d'entrée 1 pour la voie 1 et la voie 2.

**• Level (Niveau)**

Appuyez sur F3 dans la page 1/3 pour sélectionner les types de réglage du niveau de déclenchement pour l'entrée 1.

- **•** Le niveau de déclenchement **Manual** (Manuel) vous permet de modifier ce niveau en tournant le bouton rotatif. La valeur du niveau de déclenchement est affichée sous la colonne Level.
- **•** Le niveau de déclenchement **TTL** règle ce niveau afin de reconnaître automatiquement la condition de niveau haut ou bas d'un signal TTL.
- **•** Le niveau de déclenchement **ECL** règle ce niveau afin de reconnaître automatiquement la condition de niveau haut ou bas d'un signal ECL.
- **• Set to 50%** règle automatiquement le niveau de déclenchement sur le point central entre la valeur haute et la valeur basse du signal affiché. Cette option est pratique lorsque le niveau de déclenchement est en dehors de l'écran.
- **Input 2 (Entrée 2)**

Appuyez sur F2 dans la page 2/3 pour sélectionner la condition de niveau haut ou bas d'entrée 2 pour la voie 1 et la voie 2.

**• Level (Niveau)**

Appuyez sur F3 dans la page 2/3 pour sélectionner les types de réglage du niveau de déclenchement pour l'entrée 2.

- **•** Le niveau de déclenchement **Manual** (Manuel) vous permet de modifier ce niveau en tournant le bouton rotatif. La valeur du niveau de déclenchement est affichée sous la colonne Level.
- **•** Le niveau de déclenchement **TTL** règle ce niveau afin de reconnaître automatiquement la condition de niveau haut ou bas d'un signal TTL.
- **•** Le niveau de déclenchement **ECL** règle ce niveau afin de reconnaître automatiquement la condition de niveau haut ou bas d'un signal ECL.
- **• Set to 50%** règle automatiquement le niveau de déclenchement sur le point central entre la valeur haute et la valeur basse du signal affiché. Cette option est pratique lorsque le niveau de déclenchement est en dehors de l'écran.

**NOTE** La condition de niveau haut définit le niveau de tension à une valeur supérieure au niveau de déclenchement de la voie.

> La condition de niveau bas définit le niveau de tension à une valeur inférieure au niveau de déclenchement de la voie.

#### **• Gate (Porte)**

Appuyez sur F2 dans la page 3/3 pour définir la combinaison de portes logiques de la voie.

**• Condition**

Appuyez sur F3 dans la page 3/3 pour régler la largeur d'impulsion et la condition de qualification. Vous pouvez régler la largeur d'impulsion en tournant le bouton rotatif. Vous avez le choix entre 4 conditions :

- **•** Le qualificateur « inférieur à » (<) règle l'instrument pour qu'il se déclenche sur une largeur d'impulsion inférieure à la valeur de durée.
- **•** Le qualificateur « supérieur à » (>) règle l'instrument pour qu'il se déclenche sur une largeur d'impulsion supérieure à la valeur de durée.
- **•** Le qualificateur « égal à » (=) règle l'instrument pour qu'il se déclenche sur une largeur d'impulsion égale à la valeur de durée.
- **•** Le qualificateur « différent de » (≠) règle l'instrument pour qu'il se déclenche sur une largeur d'impulsion différente de la valeur de durée.

#### **Video (Vidéo)**

Ce type de déclenchement est utilisé pour déclencher l'instrument sur les trames ou les lignes des signaux vidéo aux normes NTSC, PAL ou SECAM. Vous pouvez régler l'instrument afin qu'il se déclenche sur une trame impaire ou paire.

Pour configurer le déclenchement vidéo, procédez de la manière suivante :

- **1** Appuyez sur la touche  $\vert \tau_{\text{rigger}} \vert$  du panneau avant pour accéder au menu des types de déclenchement.
- **2** Appuyez sur F1 pour sélectionner le type de déclenchement vidéo dans la liste contextuelle.
- **3** Le sous-menu de déclenchement vidéo est affiché simultanément après cette sélection.

Le sous-menu de déclenchement vidéo comporte les options suivantes :

**• Standard (Norme vidéo)**

Appuyez sur F2 dans la page 1/2 pour sélectionner la norme du signal vidéo : 625/PAL, SECAM ou 525/NT.

**• Source**

Appuyez sur F3 dans la page 1/2 pour sélectionner la condition de signal normal ou inversé de la voie 1 et de la voie 2.

**• Even/Odd (Paire/Impaire)**

Appuyez sur F2 dans la page 2/2 pour sélectionner la trame impaire ou paire de la ligne de déclenchement.

**• Line (Ligne)**

Appuyez sur F3 dans la page 2/2 pour changer de numéro de ligne dans la trame sélectionnée. Tournez le bouton rotatif pour sélectionner le numéro souhaité de 5 à 263.

# **Commandes des signaux**

Les oscilloscope portables de la série U1600A offrent une fréquence d'échantillonnage en temps réel de 200 Méch/s pour une voie ou de 100 Méch/s lorsque les deux voies fonctionnent simultanément. La fréquence d'échantillonnage équivalente atteint 2,5 Géch/s pour les signaux répétitifs.

L'échantillonnage en temps réel est utilisable à la fois pour les signaux répétitifs et les signaux mono-coup. Cela signifie que l'affichage du signal est produit à partir des échantillons recueillis pendant un événement de déclenchement, et que tous les échantillons des événements de déclenchement précédents sont supprimés.

L'échantillonnage équivalent est une technique d'acquisition utilisée seulement pour les signaux répétitifs. Avec cette technique, les échantillons des événements de déclenchement précédents sont conservés. Cela signifie que les événements de déclenchement multiples construisent réellement le signal.

Cet instrument propose les modes d'acquisition suivants :

- **•** Mode d'acquisition Normal
- Mode d'acquisition Average (Moyenne)
- **•** Mode d'acquisition Peak (Valeurs crêtes)

Pour sélectionner le mode d'acquisition, suivez les instructions ci-dessous :

- **1** Appuyez sur la touche  $\begin{bmatrix} \frac{1}{2} \\ \frac{1}{2} \\ \frac{1}{$ User.
- **2** Appuyez sur F2 pour accéder au sous-menu Acquire.
- **3** Appuyez sur F1 pour afficher un menu contextuel comportant les trois options de mode d'acquisition.

## **Mode d'acquisition Normal**

Le mode d'acquisition Normal est utilisé pour la plupart des signaux avec une précision normale et sans calcul de moyenne. Ce mode offre le meilleur affichage pour la plupart des signaux.

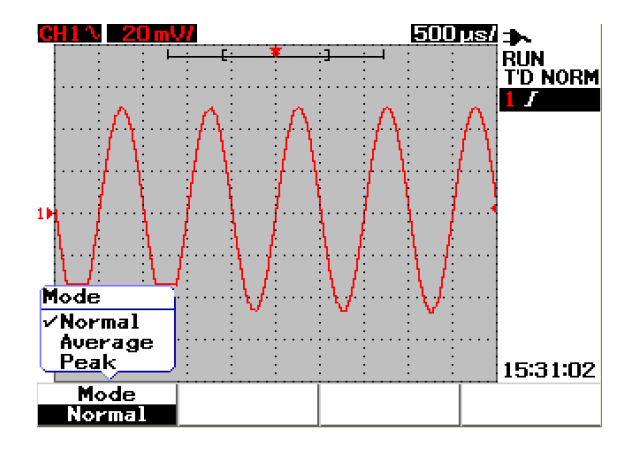

**Figure 3-19** Mode d'acquisition Normal

## **Mode d'acquisition Average (Moyenne)**

Le mode d'acquisition Average est utilisé pour réduire le bruit aléatoire et pour augmenter la résolution verticale en calculant la moyenne de plusieurs acquisitions. En modifiant le nombre d'acquisitions à moyenner entre 2 et 256 par puissance de 2, vous pouvez augmenter la précision des mesures. Un nombre d'acquisitions à moyenner plus élevé produit une forme de signal plus nette et diminue la sensibilité aux variations de ce signal. Pour modifier le nombre d'acquisitions à moyenner, tournez le bouton rotatif.

**NOTE** Plus le nombre d'acquisitions à moyenner est élevé, plus la réponse de l'affichage aux variations du signal est lente.

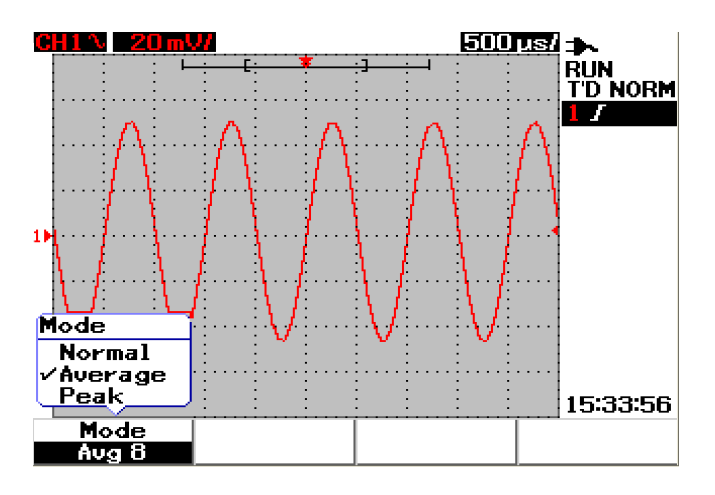

**Figure 3-20** Mode d'acquisition Average

## **Mode d'acquisition Peak (Valeurs crêtes)**

Le mode d'acquisition Peak capture les valeurs maximale et minimale d'un signal échantillonné sur plusieurs acquisitions. Ce mode est utile pour vérifier le repliement du signal affiché.

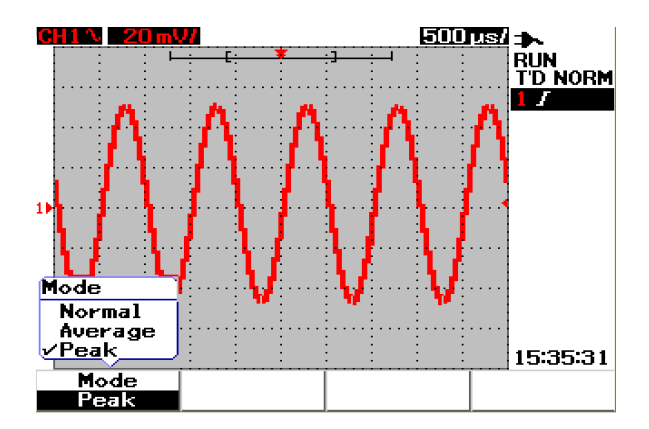

**Figure 3-21** Mode d'acquisition Peak

# **Commandes d'affichage**

## **Types d'affichage**

Cet instrument propose deux options de type d'affichage : par vecteurs et par points. Le type d'affichage par vecteurs relie les points et produit une forme de signal plus réaliste par comparaison au type d'affichage par points. Il permet d'observer les fronts raides des signaux, en particulier carrés. Le type d'affichage par vecteurs est le type par défaut et met en évidence les détails subtils des signaux complexes.

Pour sélectionner les types d'affichage, suivez les instructions ci-dessous :

- **1** Appuyez sur la touche  $\begin{bmatrix} \frac{1}{2} & \frac{1}{2} \\ \frac{1}{2} & \frac{1}{2} \\ \frac{1}{2} & \frac{1}{2} \\ \frac{1}{2} & \frac{1}{2} \\ \frac{1}{2} & \frac{1}{2} \\ \frac{1}{2} & \frac{1}{2} \\ \frac{1}{2} & \frac{1}{2} \\ \frac{1}{2} & \frac{1}{2} \\ \frac{1}{2} & \frac{1}{2} \\ \frac{1}{2} & \frac{1}{2} \\ \frac{1}{2} & \frac{1}{2} \\ \frac{1}{2} & \frac{1}{$ User.
- **2** Appuyez sur F1 pour accéder au sous-menu Display.
- **3** Appuyez sur F1 dans la page 1/2 du sous-menu Display pour sélectionner le type d'affichage dans le menu contextuel.

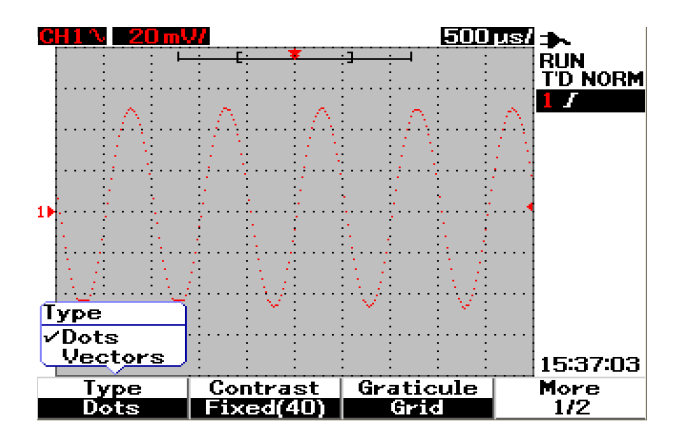

**Figure 3-22** Type d'affichage par points

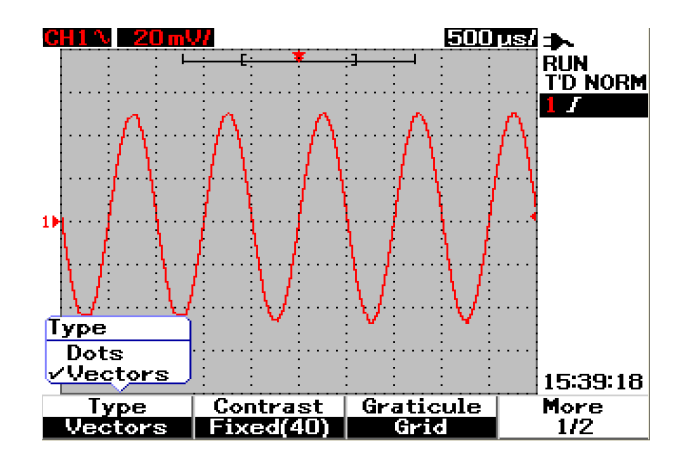

**Figure 3-23** Type d'affichage par vecteur

# **Contraste de l'écran**

Vous pouvez régler le contraste de l'écran pour en obtenir la meilleure observation possible. Pour régler le contraste de l'écran, procédez comme suit :

- **1** Appuyez sur la touche  $\int$  user  $\int$  du panneau avant pour accéder au menu User.
- **2** Appuyez sur F1 pour accéder au sous-menu Display.
- **3** Appuyez sur F2 dans la page 1/2 du sous-menu Display pour activer le réglage du contraste de l'écran.
- **4** Tournez le bouton rotatif dans le sens des aiguilles d'une montre pour réduire la luminosité de l'écran et inversement.
- **5** Appuyez de nouveau sur F2 pour fixer la valeur du contraste.

# **Graticule**

Cet instrument propose quatre options de type de graticule. Vous pouvez sélectionner différentes formes de grille pour la zone d'affichage des signaux. Pour sélectionner le graticule de l'affichage, suivez les instructions ci-dessous :

- **1** Appuyez sur la touche user du panneau avant pour accéder au menu User.
- **2** Appuyez sur F1 pour accéder au sous-menu Display.
- **3** Appuyez sur F3 dans la page 1/2 du sous-menu Display pour sélectionner l'un des graticules suivants :
	- **•** Full (Complet) : 10 × 8 lignes avec grille
	- **•** Cross Hair (Réticule) : croix en traits nets
	- Grid:  $10 \times 8$  lignes
	- **•** Frames (Cadres) : lignes de cadre extérieures

# **Persistance**

La persistance infinie actualise l'affichage avec de nouvelles acquisitions sans supprimer les résultats des acquisitions précédentes. Les nouvelles acquisitions sont représentées dans la couleur respective du trait représentatif du signal de chaque voie alors que les acquisitions précédentes sont affichées avec une couleur estompée. Vous pouvez utiliser la fonction de persistance infinie dans les cas suivants :

- **•** mesure du bruit et des instabilités
- **•** observation du cas le plus défavorable d'un signal variable
- **•** recherche de violations de synchronisation
- **•** capture d'événements se produisant irrégulièrement

Pour régler la persistance infinie, suivez les instructions ci-dessous :

- **1** Appuyez sur la touche  $\begin{vmatrix} \frac{\sqrt{3}}{2} & \frac{\sqrt{3}}{2} \\ \frac{\sqrt{3}}{2} & \frac{\sqrt{3}}{2} \\ \frac{\sqrt{3}}{2} & \frac{\sqrt{3}}{2} \\ \frac{\sqrt{3}}{2} & \frac{\sqrt{3}}{2} \\ \frac{\sqrt{3}}{2} & \frac{\sqrt{3}}{2} \\ \frac{\sqrt{3}}{2} & \frac{\sqrt{3}}{2} \\ \frac{\sqrt{3}}{2} & \frac{\sqrt{3}}{2} \\ \frac{\sqrt{3}}{2} & \frac{\sqrt{3}}{2} \\ \frac{\sqrt{3}}{2} & \$ User.
- **2** Appuyez sur F1 pour accéder au sous-menu Display.
- **3** Appuyez sur F1 dans la page 2/2 pour activer la fonction de persistance infinie. Désactivez la persistance en appuyant de nouveau sur F1.
- **4** Appuyez sur F2 dans la page 2/2 pour effacer et supprimer les acquisitions précédentes et relancer l'accumulation des acquisitions.

# **Mesures automatiques**

Les oscilloscopes numériques portables série U1600A offrent 22 mesures automatiques dans quatre affichages de la ligne de mesure (reportez-vous à la section « [Présentation de l'écran de l'oscilloscope 22](#page-51-0) ») à droite de l'écran. Vous pouvez afficher simultanément quatre types de mesure automatique différents. Les 22 types de mesure automatique comprennent :

#### **Mesures de temps**

- **•** +Duty (Rapport cyclique+)
- **•** –Duty (Rapport cyclique-)
- **•** Frequency (Fréquence)
- **•** Period (Période)
- **•** Rise Time (Temps de montée)
- **•** Fall Time (Temps de descente)
- **•** +Width (Largeur+)
- **•** –Width (Largeur-)

#### **Mesures de tension**

- **•** Mean (Moyenne)
- **•** Cycle Mean (Moyenne sur cycle)
- **•** Amplitude
- **•** Base
- **•** Maximum
- **•** Minimum
- **•** Peak-to-Peak (Crête à crête)
- **•** RMS (Efficace)
- **•** Top (Sommet)

#### **Phase et retard**

- **•** Phase
- **•** Delay (Retard)

#### **Pré-oscillation et suroscillation**

- **•** Preshoot (Pré-oscillation)
- **•** +Overshoot (Suroscillation+)
- **•** –Overshoot (Suroscillation-)

## **Mesures automatiques**

Vous pouvez utiliser les mesures automatiques sur les deux voies. Les résultats de quatre mesures sont affichables simultanément sur la ligne de mesure dédiée. Pour activer la mesure automatique, suivez les instructions ci-dessous :

- **1** Appuyez sur <sup>Measure</sup> pour accéder au menu Measure.
- **2** Notez qu'il existe quatre fichiers de mesure à sélectionner parmi les 22 types de mesure automatique. Appuyez sur la touche de fonction concernée pour activer le fichier de mesure correspondant.
- **3** Tournez le bouton rotatif pour sélectionner le type de mesure automatique.
- **4** Appuyez sur le bouton rotatif pour valider le type de mesure automatique sélectionné. Les résultats de mesure des deux voies sont affichés simultanément sur la ligne de mesure.
- **5** Répétez les mêmes étapes pour sélectionner des mesures pour les trois autres fichiers de mesure.
- **6** Pour désactiver un fichier de mesure, tournez le bouton rotatif jusqu'à ce que vous observiez « Off » dans la liste. Appuyez sur le bouton rotatif pour valider la désactivation.

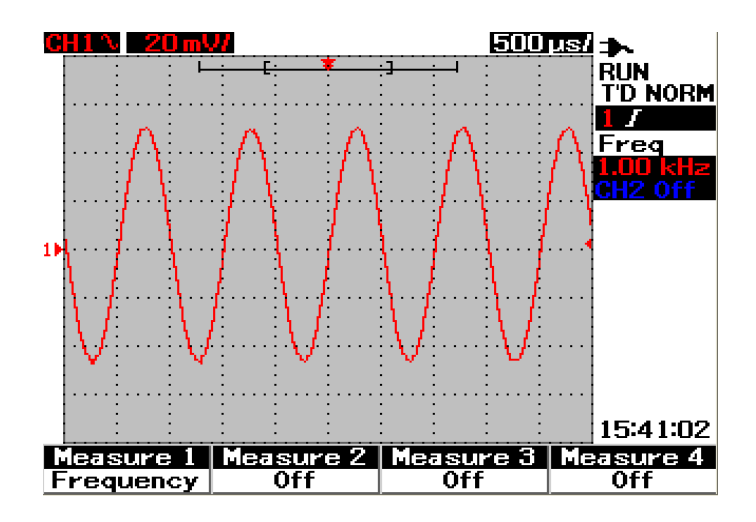

**Figure 3-24** Sélection de la mesure automatique pour le fichier Measure 1.

## **Mesures automatiques de temps**

### **+Duty (Rapport cyclique+)**

Le rapport cyclique positif d'un train d'impulsions répétitives est le rapport entre la largeur d'impulsion positive et la période des impulsions, exprimé en pourcentage.

Rapport cyclique+ = Largeur+ x 100 Période

#### **–Duty (Rapport cyclique-)**

Le rapport cyclique négatif d'un train d'impulsions répétitives est le rapport entre la largeur d'impulsion négative et la période des impulsions, exprimé en pourcentage.

Rapport cyclique- = **–**Largeur- x 100 Période

#### **+Width (Largeur+)**

La largeur+ est le temps écoulé entre le niveau moyen du front montant et le niveau moyen du front descendant suivant de l'impulsion.

#### **–Width (Largeur-)**

La largeur- est le temps écoulé entre le niveau moyen du front descendant et le niveau moyen du front montant suivant de l'impulsion.

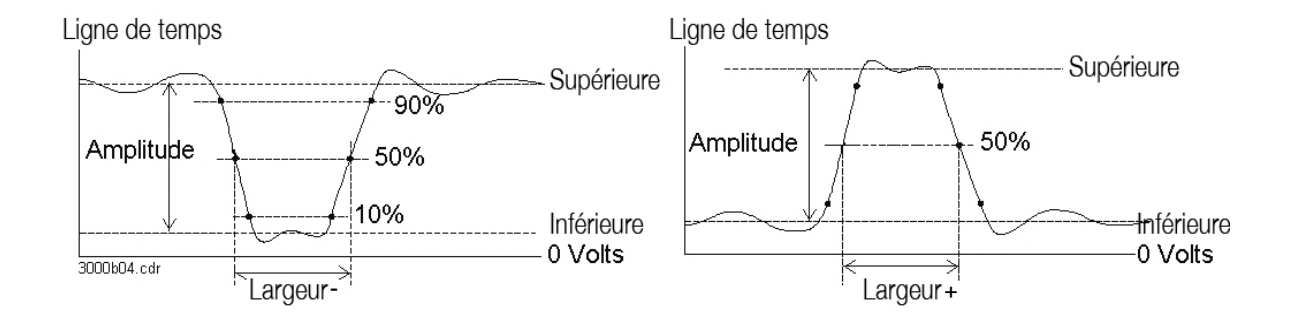

**Figure 3-25** Mesure de la largeur+ et de la largeur–

#### **Frequency (Fréquence)**

La fréquence se définit comme l'inverse de la période (1/période) et est utilisée pour mesurer la fréquence d'un signal.

#### **Rise Time (Temps de montée)**

Le temps de montée d'une impulsion est le temps écoulé entre le passage au niveau inférieur et le passage au niveau supérieur du front montant.

#### **Fall Time (Temps de descente)**

Le temps de descente d'une impulsion est le temps écoulé entre le passage au niveau supérieur et le passage au niveau inférieur du front descendant.

#### **Period (Période)**

La période est la durée d'un cycle complet du signal et est utilisée pour mesurer la période de ce signal.

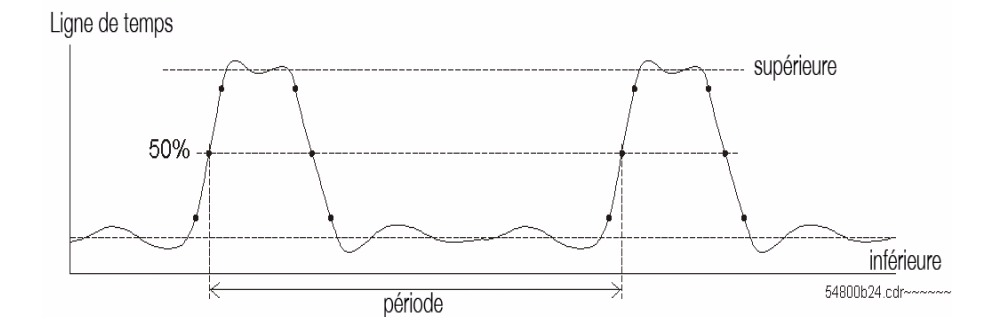

**Figure 3-26** Mesure de la période

## **Mesures automatiques de tension**

#### **Mean (Moyenne)**

La valeur moyenne d'une mesure est la moyenne statistique de la mesure.

#### **Cycle Mean (Moyenne sur cycle)**

La valeur moyenne sur cycle d'une mesure est la moyenne statistique de la mesure sur une période d'un cycle.

#### **Amplitude**

L'amplitude est la différence entre les niveaux du sommet et de la base du signal mesuré

#### **Top (Sommet)**

Le sommet est le mode (valeur la plus courante) de la partie la plus élevée du signal. Si le mode n'est pas bien défini, le sommet est identique au maximum.

#### **Base**

La base est le mode (valeur la plus courante) de la partie la plus basse du signal. Si le mode n'est pas bien défini, la base est identique au minimum.

#### **Maximum**

Le maximum est la valeur la plus élevée de l'affichage du signal.

#### **Minimum**

Le minimum est la valeur la plus basse de l'affichage du signal.

### **Peak-to-Peak (Crête à crête)**

La valeur crête à crête est définie comme étant la différence entre la valeur du maximum et la valeur du minimum.

#### **RMS (Efficace)**

La valeur efficace (courant continu) est la valeur de la racine moyenne des échantillons au carré du signal recueillis sur une ou plusieurs périodes complètes. Si l'affichage à l'écran ne couvre pas une période complète, la valeur efficace est calculée sur la largeur complète de l'écran.

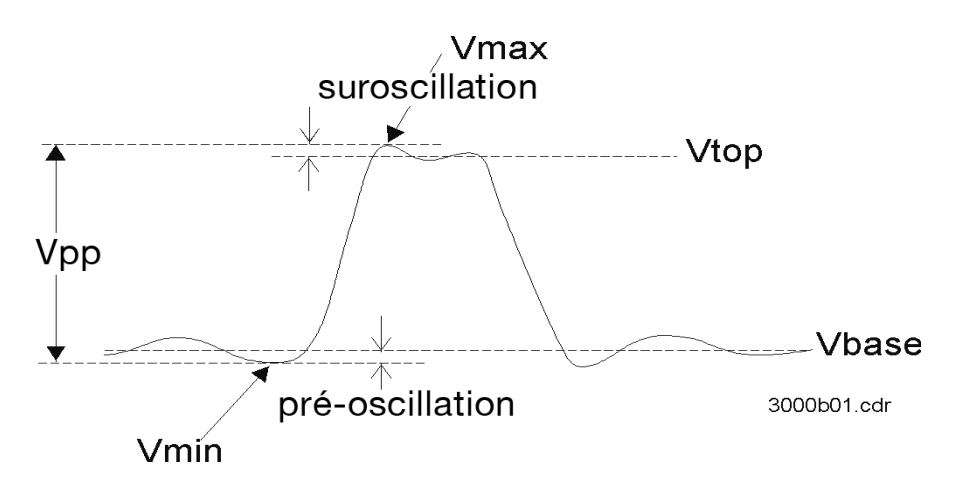

**Figure 3-27** Mesure de la tension

# **Phase et retard**

#### **Phase**

La phase est le déphasage calculé entre le signal source d'entrée 1 et le signal source d'entrée 2, exprimé en degrés. Un déphasage négatif indique que le front montant de la source 1 est survenu après le front montant de la source 2.

Phase = Retard x 360

Période de la source 1

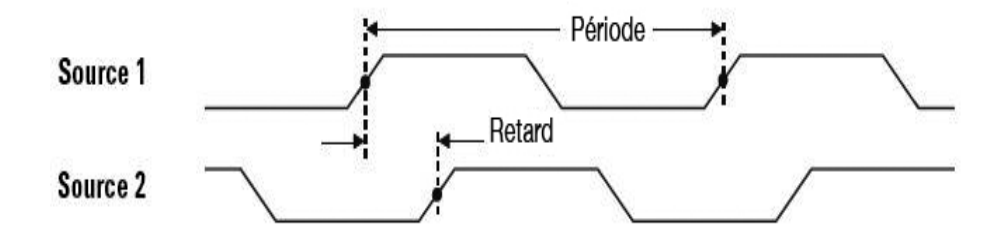

**Figure 3-28** Mesure de la phase

#### **Delay (Retard)**

Le retard se définit comme étant la différence entre le front sélectionné de la source 1 et le front sélectionné de la source 2, les points de référence de déclenchement les plus proches étant les points de niveau moyen des signaux. Un retard négatif indique que le front sélectionné de la source 1 est survenu après le front sélectionné de la source 2.

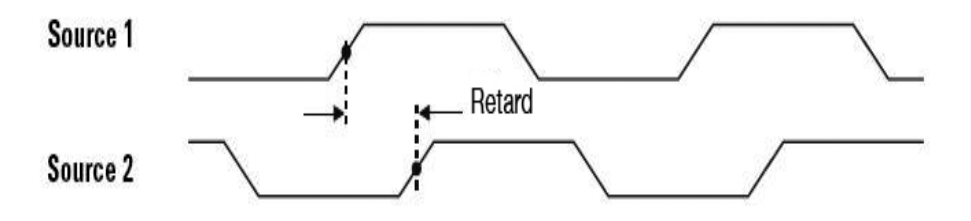

**Figure 3-29** Mesure du retard

# **Pré-oscillation et suroscillation**

#### **Preshoot (Pré-oscillation)**

La pré-oscillation est la distorsion qui précède une transition majeure du signal. Elle est exprimée sous forme de pourcentage de l'amplitude (reportez-vous à la Figure 3-27).

Pré-oscillation du front montant = Vbase – Vmin x 100 Amplitude

Pré-oscillation du front descendant =  $\frac{\text{Vmax} - \text{Vtop x}}{\text{U}}$ Amplitude

#### **+Overshoot (Suroscillation+)**

La suroscillation est la distorsion qui suit une transition majeure du signal. Elle est exprimée sous forme de pourcentage de l'amplitude (reportez-vous à la Figure 3-27).

Suroscillation du front montant = Vmax – Vtop x 100 Amplitude

#### **–Overshoot (Suroscillation-)**

La suroscillation est la distorsion qui suit une transition majeure du signal. Elle est exprimée sous forme de pourcentage de l'amplitude (reportez-vous à la Figure 3-27).

Suroscillation du front descendant = Vbase – Vmin x 100 Amplitude

# **Commandes de mesure par curseurs**

Les oscilloscopes de la série U1600A sont équipés d'une fonction de mesure par curseurs qui vous permet d'obtenir une mesure exacte et précise de la tension et du temps en tout point d'un signal. Le marqueur de curseur horizontal indique la valeur selon l'axe X du temps, et le marqueur de curseur vertical indique la valeur selon l'axe Y de la tension.

Pour effectuer une mesure par curseurs, suivez les instructions ci-dessous:

Cursor

- **1** Appuyez de manière prolongée sur la touche  $\vert$  Measure pour accéder à la fonction de mesure par curseurs.
- **2** Appuyez sur F1 pour activer et sélectionner le type de mesure pour les curseurs X ou Y.
- **3** Pour désactiver cette fonction, appuyez sur F1.

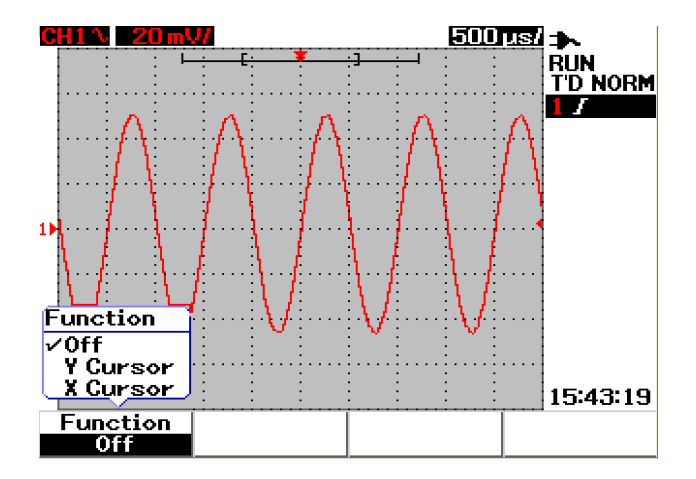

**Figure 3-30** Menu de mesure par curseurs

## **Mesure par curseurs X**

La mesure par curseurs X place des lignes verticales sur le signal affiché pour mesurer les valeurs d'amplitude (en volts ou en ampères) et de temps par rapport au point de déclenchement. Vous pouvez sélectionner le mode des curseurs afin d'avoir une seule ligne de curseur X1 ou X2, ou une combinaison des deux lignes de curseurs X1 et X2. Le curseur sélectionné s'affiche sous la forme d'une ligne verticale en pointillés longs alors que le curseur non sélectionné s'affiche sous la forme d'une ligne verticale en pointillés courts.

Les valeurs mesurées par X1 et X2 et la différence  $(\Delta)$  sont affichées en haut à droite de la zone d'affichage des signaux. Les instructions ci-dessous vous guideront à travers les étapes de configuration d'une mesure par curseurs X :

- **1** Dans la page du menu des curseurs X, appuyez sur F2 pour sélectionner dans le menu contextuel le mode de curseurs afin d'obtenir une seule ligne de curseur X1 ou X2, ou l'association des deux lignes de curseurs X1 et X2.
- **2** Tournez le bouton rotatif pour régler les lignes de curseurs X1 et X2. Si les deux curseurs sont sélectionnés, les deux lignes se déplacent en parallèle avec une différence constante entre elles.
- **3** Appuyez sur F3 pour afficher le menu contextuel destiné à sélectionner la voie source à mesurer.
- **4** Dans la Figure 3-31, les deux curseurs (en mode X1 et X2) sont sélectionnés et la mesure est réalisée sur le signal de la voie 1.

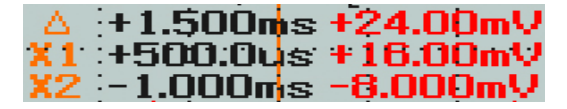

La mesure de X1 est de  $+16.00$  mV à  $+500.0$  µs.

La mesure de  $X2$  est de  $-8.00$  mV à  $-1.000$  ms.

La différence de tension mesurée entre X1 et X2 est de +24.00 mV avec une différence de temps relative de +1.500 ms.

#### **3 Utilisation des fonctions d'oscilloscope**

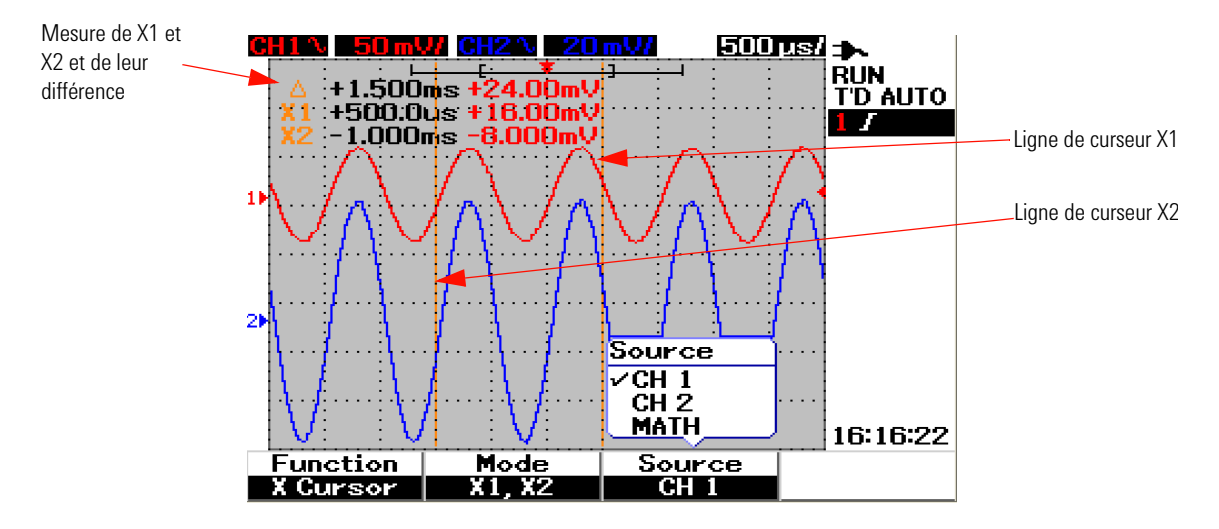

**Figure 3-31** Mesure du signal de la voie 1 avec les curseurs X1 et X2

**5** Dans la Figure 3-32, la mesure est réalisée sur le signal de la voie 2.

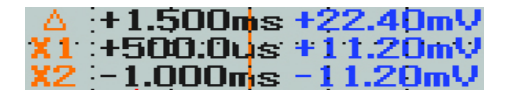

La mesure de X1 est de  $+11.20$  mV à  $+500.0$  µs.

La mesure de X2 est de –11.20 mV à –1.000 ms.

La différence de tension mesurée entre X1 et X2 est de +22.40 mV avec une différence de temps relative de +1.500 ms.

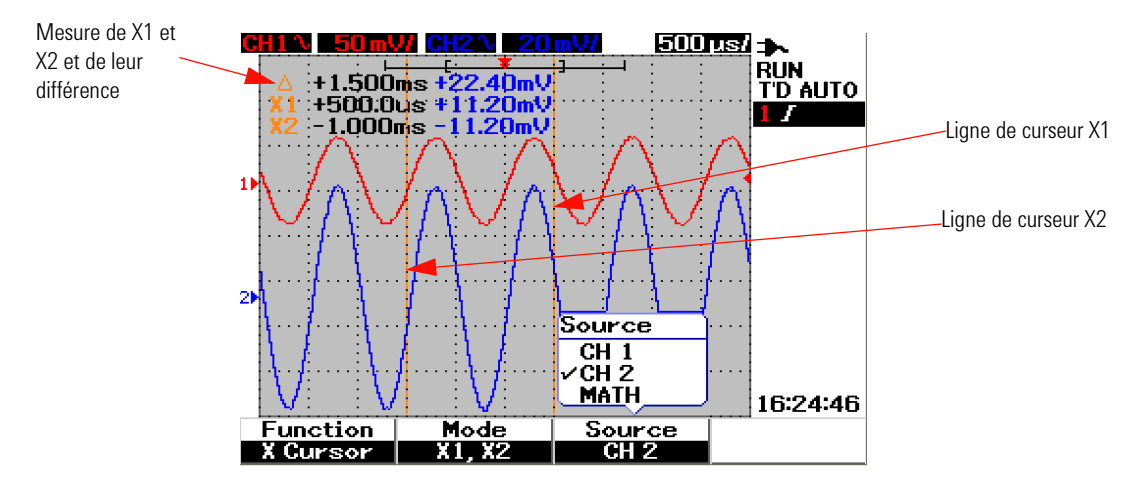

**Figure 3-32** Mesure du signal de la voie 2 avec les curseurs X1 et X2

**6** Dans la Figure 3-33, la fonction mathématique est sélectionnée.

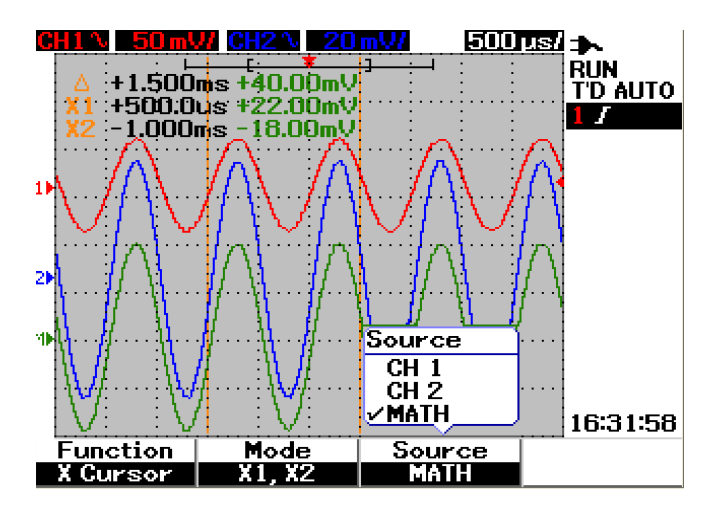

**Figure 3-33** Fonction mathématique pour la mesure avec les curseurs X

## **Mesure par curseurs Y**

Les curseurs Y sont deux lignes horizontales qui se déplacent verticalement pour mesurer des tensions ou des courants. Comme pour les curseurs X, vous pouvez sélectionner le mode pour obtenir une seule ligne de curseur Y1 ou Y2, ou une combinaison des deux lignes de curseurs Y1 et Y2. Le curseur sélectionné s'affiche sous la forme d'une ligne horizontale en pointillés longs alors que le curseur non sélectionné s'affiche sous la forme d'une ligne horizontale en pointillés courts.

Les valeurs mesurées par Y1 et Y2 et la différence  $(\Delta)$  sont affichées en haut à droite de la zone d'affichage des signaux.

- **1** Dans la page du menu des curseurs Y, appuyez sur F2 pour sélectionner dans le menu contextuel le mode de curseurs afin d'obtenir une seule ligne de curseur Y1 ou Y2, ou l'association des deux lignes de curseurs Y1 et Y2.
- **2** Tournez le bouton rotatif pour régler les lignes de curseurs Y1 et Y2. Si les deux curseurs sont sélectionnés, les deux lignes se déplacent en parallèle avec une différence constante entre elles.
- **3** Appuyez sur F3 pour afficher le menu contextuel destiné à sélectionner la voie source à mesurer.
- **4** Dans la Figure 3-34, les deux curseurs (en mode Y1 et Y2) sont sélectionnés et la mesure est réalisée sur le signal de la voie 1.

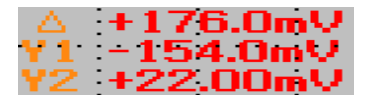

La mesure de Y1 est de –154.0 mV.

La mesure de Y2 est de +22.0 mV.

La différence de tension mesurée entre Y1 et Y2 est de +176.00 mV.

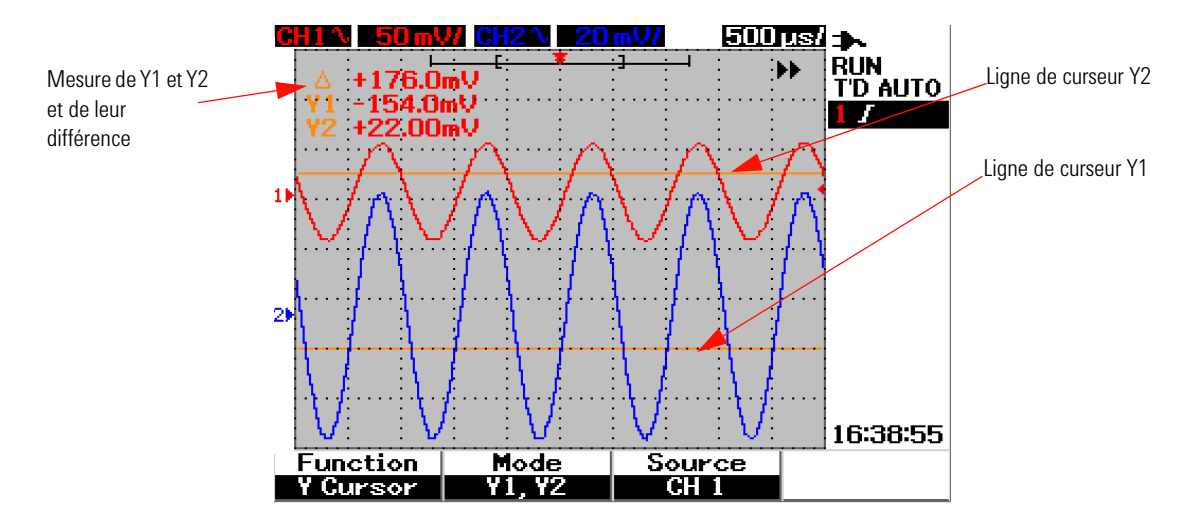

**Figure 3-34** Mesure du signal de la voie 1 avec les curseurs Y1 et Y2

**5** Dans la Figure 3-35, la mesure est réalisée sur le signal de la voie 2.

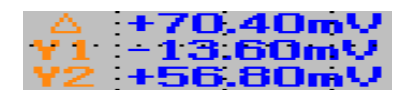

La mesure de Y1 est de –13.60 mV.

La mesure de Y2 est de +56.80 mV.

La différence de tension mesurée entre Y1 et Y2 est de +70.40 mV.

#### **3 Utilisation des fonctions d'oscilloscope**

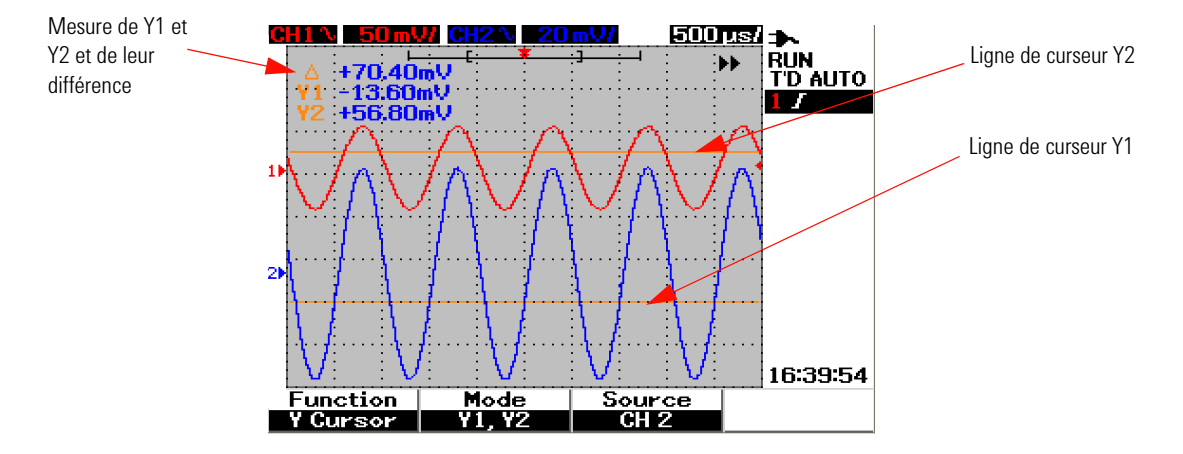

**Figure 3-35** Mesure du signal de la voie 2 avec les curseurs Y1 et Y2

**6** Dans la Figure 3-36, la fonction mathématique est sélectionnée et le résultat est affiché en haut à droite de la zone d'affichage des signaux.

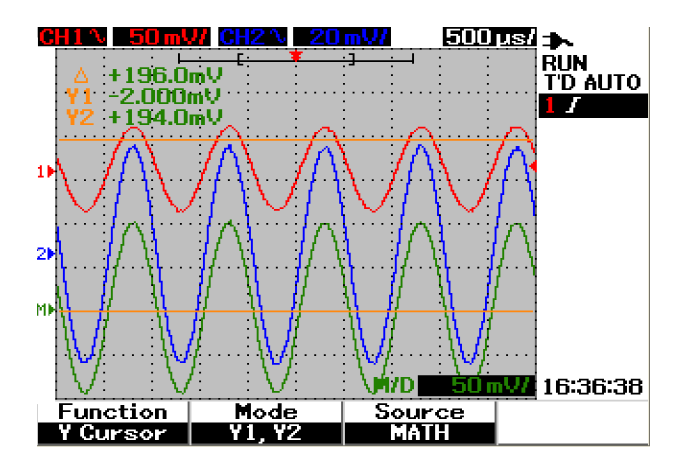

**Figure 3-36** Fonction mathématique pour la mesure avec les curseurs Y

# **Commandes des fonctions mathématiques**

Les fonctions mathématiques vous permettent d'ajouter, de soustraire et d'effectuer une FFT (Transformée de Fourier rapide) sur les signaux de la voie 1 et de la voie 2. Un nouveau signal mathématique redondant est produit et affiché en temps réel à l'écran. Vous pouvez tourner le bouton rotatif pour décaler la position verticale de ce signal mathématique pour en faciliter l'observation.

# **Fonctions mathématiques sur deux signaux (addition, soustraction)**

Pour sélectionner les fonctions mathématiques, suivez les instructions ci-dessous :

- **1** Appuyez sur  $\left| \begin{array}{c} \text{Use} \\ \text{Deur} \end{array} \right|$  pour accéder au menu User.
- **2** Appuyez sur F3 pour accéder au menu des fonctions mathématiques.
- **3** Dans le sous-menu Math, appuyez sur F1 pour sélectionner les fonctions mathématiques sur deux signaux (DWM) dans le menu contextuel.
- **4** Pour désactiver la fonction mathématique, sélectionnez « off » avec F1 pour supprimer toutes les données mathématiques.
- **5** Après la sélection de DWM, le sous-menu de la fonction DWM vous invite à sélectionner la fonction d'addition ou de soustraction dans F2.
	- **•** CH1 + CH2 (Voie 1 + Voie 2)
	- **•** CH1 CH2 (Voie 1 Voie 2)
	- **•** CH2 CH1 (Voie 2 Voie 1)

#### **3 Utilisation des fonctions d'oscilloscope**

#### **Addition (CH1 + CH2)**

Vous pouvez effectuer l'addition des signaux de la voie 1 et de la voie 2 en appuyant sur F2 pour sélectionner la fonction. Il existe une possibilité pour que le signal mathématique résultant chevauche les signaux des deux voies ; dans ce cas, tournez le bouton rotatif pour régler la position de ce signal mathématique pour en faciliter l'observation et la mesure.

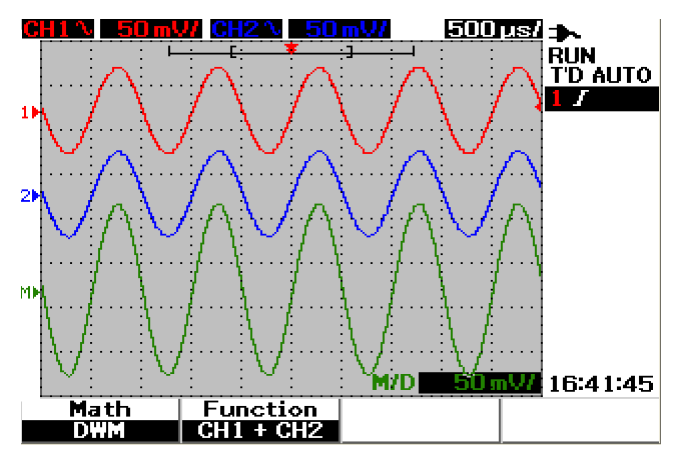

**Figure 3-37** Fonction d'addition de la voie 1 et de la voie 2

#### **Soustraction (CH1 – CH2, CH2 – CH1)**

Lorsque vous sélectionnez CH1 – CH2, les valeurs de tension de la voie 2 sont soustraites de celles de la voie 1 point par point. En revanche, si vous sélectionnez CH2 – CH1, les valeurs de tension de la voie 1 sont soustraites de celles de la voie 2 et le résultat est affiché comme signal mathématique résultant. Cette fonction est utile pour comparer deux signaux et pour réaliser une mesure différentielle. Pour régler la position verticale du signal mathématique, tournez le bouton rotatif.

**NOTE** Si les signaux de la voie 1 et de la voie 2 ont des facteurs d'échelle verticale différents, l'échelle verticale du signal mathématique est réglée automatiquement sur la sensibilité la plus élevée des deux facteurs d'échelle verticale.

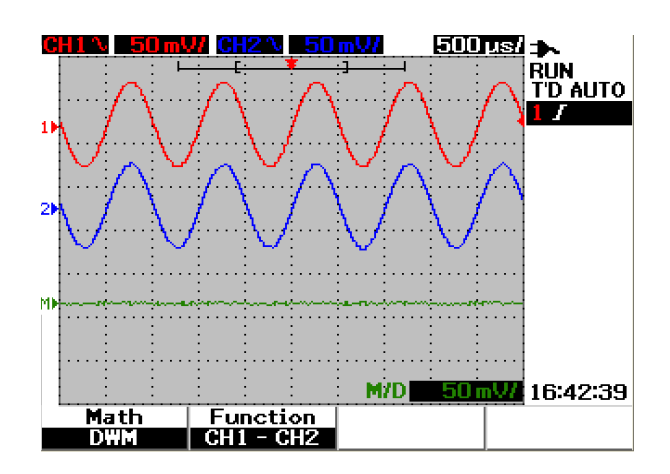

**Figure 3-38** Soustraction du signal de la voie 2 de celui de la voie 1

## **FFT (Transformée de Fourier rapide)**

La fonction mathématique FFT convertit un signal du domaine du temps en un signal du domaine de la fréquence et l'amplitude du spectre FFT est affichée en dBV. En d'autres termes, l'échelle de l'axe horizontal n'est plus graduée en temps mais en fréquence (Hertz) et celle de l'axe vertical n'est plus graduée en volts mais en décibels (dB).

Les signaux FFT sont utiles pour déterminer le contenu harmonique et la distorsion des signaux analogiques produits par la non-linéarité des amplificateurs, pour caractériser le bruit des alimentations en courant continu ou pour régler des filtres analogiques.

**NOTE** La fonction FFT n'est disponible que sur le modèle U1604A.

Pour effectuer une mesure FFT, suivez les instructions ci-dessous :

- **1** Appuyez sur  $\left[\right]$  user pour accéder au menu User.
- **2** Appuyez sur F3 pour accéder au menu des fonctions mathématiques.
- **3** Dans le sous-menu Math, appuyez sur F1 pour sélectionner la fonction FFT.
- **4** Après la sélection de FFT, le sous-menu de la fonction FFT s'affiche simultanément pour vous permettre de configurer les propriétés de la fonction.

#### **Source**

Appuyez sur F2 pour sélectionner la source (voie 1 ou voie 2) pour la FFT.

#### **Axe vertical**

Appuyez sur F3 pour sélectionner le facteur d'échelle verticale exprimé en dB/div. Il existe quatre options de facteur d'échelle :

- **•** 1 dB
- **•** 2 dB
- **•** 5 dB
- **•** 10 dB
- **•** 20 dB

#### **Fenêtre**

Appuyez sur F4 pour sélectionner l'une des quatre fenêtres FFT disponibles, qui offrent un compromis entre la résolution de la fréquence et la précision de l'amplitude. Reportez-vous aux directives ci-dessous pour sélectionner la meilleure fenêtre d'après les caractéristiques de votre signal source et vos priorités de mesure.

**• Rectangle**

Cette fenêtre produit une bonne résolution de la fréquence et une bonne précision de l'amplitude. C'est la meilleure fenêtre pour mesurer du bruit pseudo-aléatoire, des impulsions, des salves d'ondes sinusoïdales et des sinusoïdes qui s'amortissent.

#### **• Hamming**

Cette fenêtre produit une meilleure résolution de la fréquence mais une précision d'amplitude moindre comparée à celle du rectangle. La fenêtre de Hamming présente une résolution de la fréquence légèrement supérieure à celle de la fenêtre de Hanning, et est bien adaptée à la mesure de sinusoïdes, de transitoires périodiques et asymétriques ou de salves.

#### **• Hanning**

Cette fenêtre est semblable à la fenêtre de Hamming, utilisée pour réaliser une mesure de fréquence précise ou pour distinguer deux fréquences proches l'une de l'autre, et elle permet d'effectuer des opérations semblables à celles de la fenêtre de Hamming.

#### **• Blackman-Harris**

Cette fenêtre offre la meilleure résolution de l'amplitude, mais une résolution de la fréquence moindre comparée à celle des trois autres fenêtres. Cette fenêtre est utilisée normalement pour mesurer des signaux comportant une seule fréquence pour en extraire les harmoniques de rang élevé.

**NOTE** Pour réduire la composante en courant continu (DC) qui peut affecter potentiellement les valeurs d'amplitude du signal FFT, choisissez le couplage en courant alternatif (AC) pour le signal source.

# **Commandes de sauvegarde et de rappel**

Cet instrument vous permet de sauvegarder et de rappeler jusqu'à dix configurations et signaux. Vous pouvez stocker et rappeler les signaux vers ou depuis la mémoire interne de l'instrument ou vers et depuis une carte mémoire flash USB.

La configuration contient les mesures horizontales et verticales, les curseurs, les fonctions mathématiques et les paramètres de déclenchement sauvegardés dans un fichier de configuration. La sauvegarde d'un signal vous permet de stocker le signal d'acquisition visible pour un rappel ultérieur et une comparaison.

## **Commandes de sauvegarde et de rappel sans carte mémoire flash USB**

Cet instrument vous permet de sauvegarder et de rappeler des configurations et des signaux vers ou depuis sa mémoire interne. Le menu Save/Recall permet d'accéder à quatre sous-menus différents décrits dans les sections suivantes.

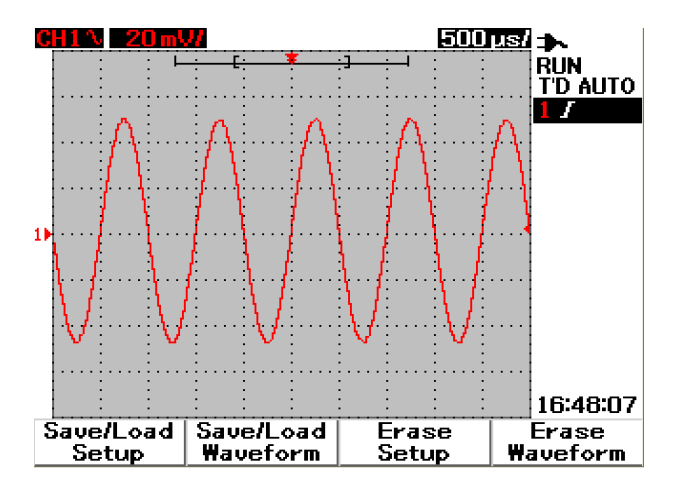

**Figure 3-39** Menu Save/Recall
### **Sauvegarde et rappel de configurations**

Pour sauvegarder ou rappeler des configurations vers ou depuis la mémoire interne, suivez les instructions ci-dessous :

Save/Recall

- **1** Appuyez de manière prolongée sur  $[\text{Run/Stop}]$  pour accéder au menu Save/Recall.
- **2** Appuyez sur F1 pour accéder au menu Save/Load Setup.
- **3** Jusqu'à 10 configurations peuvent être sauvegardées sur quatre pages de menu. Appuyez sur la touche de fonction correspondante pour sauvegarder ou charger des configurations vers ou depuis la mémoire interne.
- **4** Dans la Figure 3-40, appuyez sur F1 pour sauvegarder la configuration dans Setup 1.
- **5** Appuyez de nouveau sur F1 pour charger le fichier Setup 1 depuis la mémoire interne (voir Figure 3-41).
- **6** Effectuez les mêmes étapes pour sauvegarder et rappeler les configurations suivantes.

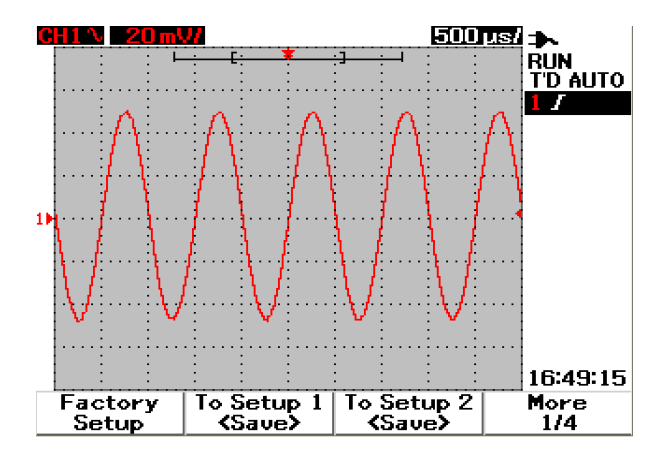

**Figure 3-40** La mention <Save> indique qu'aucun fichier de configuration n'a été sauvegardé. Vous pouvez appuyer sur F1 pour sauvegarder la configuration dans Setup 1.

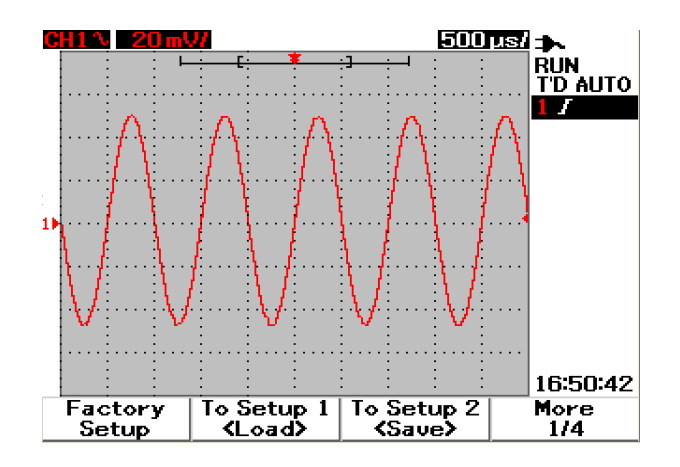

**Figure 3-41** La mention <Load> indique qu'un fichier de configuration a été sauvegardé dans Setup 1 et vous pouvez appuyer sur F1 pour récupérer la configuration depuis la mémoire interne.

### **Sauvegarde et rappel de signaux**

Pour sauvegarder ou rappeler des signaux depuis la mémoire interne, suivez les instructions ci-dessous :

Save/Recall

- **1** Appuyez de manière prolongée sur  $\lceil \frac{R_{un}}{s} \rceil$  pour accéder au menu Save/Recall.
- **2** Appuyez sur F2 pour accéder au menu Save/Load Waveform.
- **3** Jusqu'à 10 signaux peuvent être sauvegardés sur quatre pages de menu. Appuyez sur la touche de fonction correspondante pour sauvegarder ou charger un signal vers ou depuis la mémoire interne.
- **4** Dans la Figure 3-42, appuyez sur F1 pour sauvegarder le signal dans Waveform 1.
- **5** Appuyez de nouveau sur F1 charger le fichier Waveform 1 depuis la mémoire interne (voir Figure 3-43).
- **6** Effectuez les mêmes étapes pour sauvegarder et rappeler les signaux suivants.

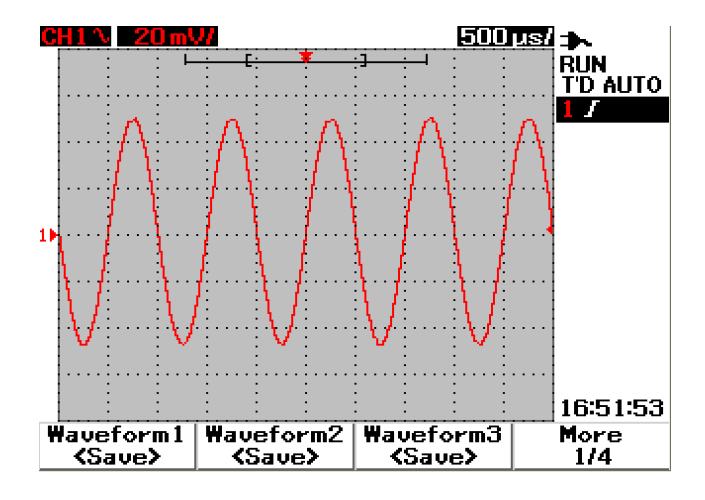

**Figure 3-42** La mention <Save> indique qu'aucun signal n'a été sauvegardé et vous pouvez appuyer sur F1 pour sauvegarder le signal dans Waveform 1.

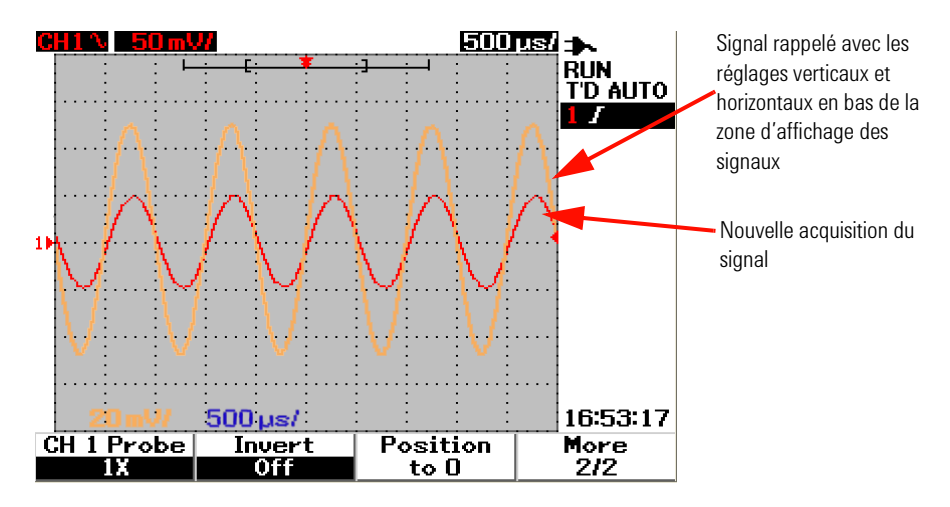

**Figure 3-43** La mention <Load> indique qu'un fichier de signal a été sauvegardé dans Waveform 1 et vous pouvez appuyer sur F1 pour récupérer le signal depuis la mémoire interne. Cette fonction est utile pour comparer des signaux.

### **Suppression de configurations**

Pour supprimer des configurations de la mémoire interne, suivez les instructions ci-dessous :

**1** Appuyez de manière prolongée sur  $[\text{Run/Stop}]$  pour accéder au menu Save/Recall.

Save/Recall

- **2** Appuyez sur F3 pour accéder au menu Erase Setup.
- **3** Appuyez sur la touche de fonction correspondante pour supprimer la configuration sauvegardée dans la mémoire interne.
- **4** Dans la Figure 3-44, appuyez sur F1 pour supprimer la configuration sauvegardée dans Setup 1.

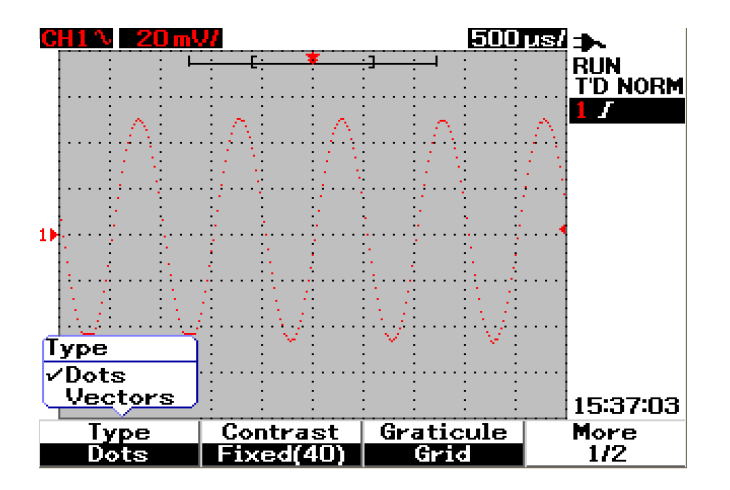

**Figure 3-44** La mention <None> indique qu'aucun fichier de configuration n'a été sauvegardé. La mention <Erase> dans Setup 1 indique que vous pouvez supprimer le fichier de configuration de la mémoire interne.

### **Suppression de signaux**

Pour supprimer des signaux précédemment sauvegardés dans la mémoire interne, suivez les instructions ci-dessous :

- **1** Appuyez de manière prolongée sur  $[\text{Run/Stop}]$  pour accéder au menu Save/Recall.
- **2** Appuyez sur F4 pour accéder au menu Erase Waveform.
- **3** Appuyez sur la touche de fonction correspondante pour supprimer le signal sauvegardé dans la mémoire interne.

Save/Recall

**4** Dans la Figure 3-45, appuyez sur F1 pour supprimer le signal sauvegardé dans Waveform 1.

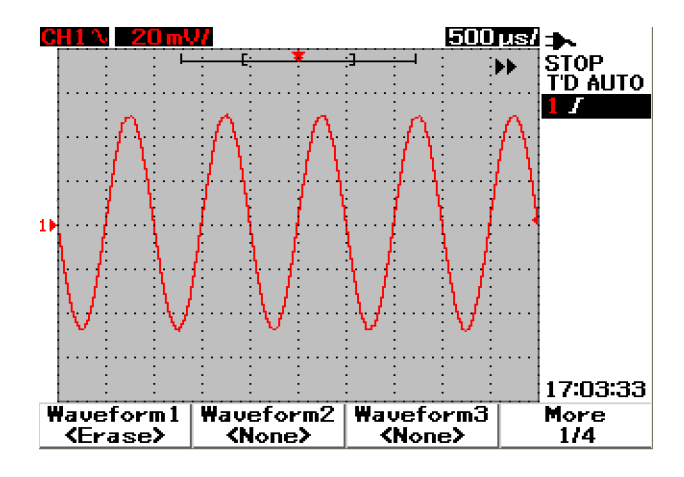

**Figure 3-45** La mention <None> indique qu'aucun signal n'a été sauvegardé. La mention <Erase> dans Waveform 1 indique que vous pouvez supprimer le signal de la mémoire interne.

### **Restauration de la configuration usine**

Les paramètres de configuration par défaut rétablissent les paramètres par défaut de l'oscilloscope et place celui-ci dans des conditions de fonctionnement connues. Les principaux paramètres par défaut sont les suivants.

**Horizontal** : mode Main, échelle 100 µs/div, Delay 0s , Time Reference au centre, Window off.

**Vertical** : Vertical CH1 on, échelle 5V/div, DC Coupling, Position 0V, facteur de sonde Probe 1×.

**Trigger** : déclenchement sur front Edge, mode de balayage Auto, Level 0V, source CH1, DC Coupling, pente de front montant.

**Display** : Vectors on, Contrast 50%, Graticule grid, Persistence off.

**Acquisition** : mode Normal, Run/Stop sur Run.

**Others** : mesure Cursor off, mesure automatique off, Auto Power off, Language English.

**DMM** : Volt meter réglé sur DC, relative off, mesure automatique off.

Ohm meter réglé sur Resistance, Relative off, mesure automatique off. Temperature meter réglé sur °C, Relative off, mesure automatique off. Ampere meter réglé sur DC, Relative off, mesure automatique off. Humidity meter réglé sur %RH, Relative off, mesure automatique off. Pressure meter réglé sur psi, Relative off, mesure automatique off.

Save/Recall

**Logger** : Logger volt, Input DC, enregistrement maximal.

Pour restaurer les paramètres par défaut de l'instrument, procédez comme suit :

- **1** Appuyez de manière prolongée sur  $[\text{Run/Stop}]$  pour accéder au menu Save/Recall.
- **2** Appuyez sur F1 pour accéder au menu Save/Load Setup.
- **3** Dans la page 1/4 du sous-menu Save/Load, appuyez sur F1 pour restaurer la configuration par défaut (usine).
- **4** L'instrument affiche le message « Recall OK? » pour demander confirmation de la restauration de la configuration usine. Appuyez sur F1 pour confirmer.

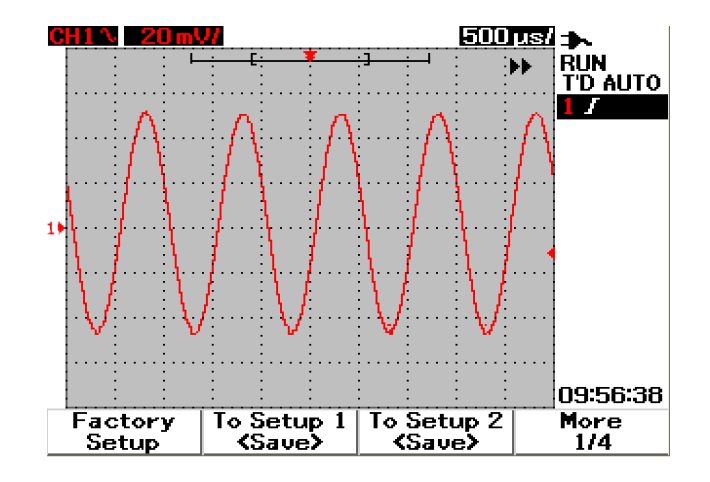

**Figure 3-46** Restauration de la configuration usine dans le menu Save/Load Setup

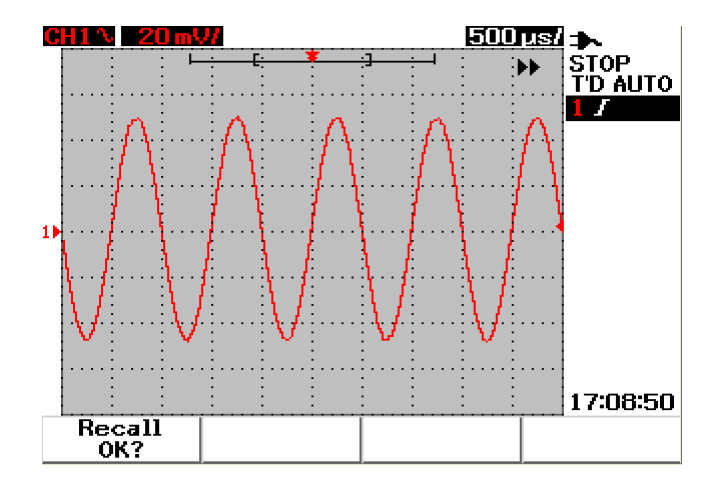

**Figure 3-47** Demande de confirmation de la restauration de la configuration par défaut (usine)

# <span id="page-115-0"></span>**Commandes de sauvegarde et de rappel avec une carte mémoire flash USB**

En option, vous pouvez sauvegarder et télécharger des signaux vers ou depuis une carte mémoire flash USB externe. Lors de l'utisation d'une telle carte, les signaux et les configurations sont sauvegardés simultanément. La taille du fichier sauvegardé est approximativement de 1 kilo-octet.

Vous êtes invité à activer la connectivité flash USB avant d'utiliser les fonctions de sauvegarde et de rappel via cette connectivité. Lorsque la carte mémoire USB est connectée, un message de détection de cette mémoire apparaît et prévient l'utilisateur de ne pas la retirer. Pour activer la fonction de connectivité USB, suivez les instructions ci-dessous :

- **1** Appuyez sur | User | pour accéder au menu User.
- **2** Appuyez sur F4 pour accéder au menu Utility.
- **3** Dans la page 1/4 du sous-menu Utility, appuyez sur F3 pour activer la fonction USB.
- **4** La carte mémoire flash USB étant en place, appuyez de manière prolongée sur la touche  $\frac{S^{average}}{Run/Stop}$  pour accéder au menu Save/Recall.

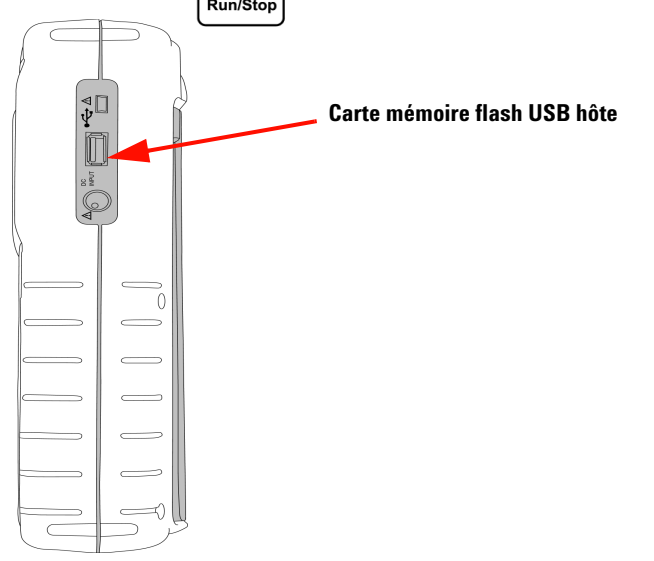

**Figure 3-48** Connexion d'une carte mémoire flash USB pour la sauvegarde et le téléchargement de signaux vers ou depuis ce périphérique externe

### **Sauvegarde de signaux**

L'appareil vous permet d'enregistrer un signal au format image \*.bmp ou au format fichier \*.svw. L'appareil enregistre les paramètres de configuration et le signal simultanément au format fichier \*.svw. Pour enregistrer les signaux sur un périphérique de mémoire flash USB, suivez les instructions ci-dessous :

**1** Connectez la carte mémoire flash USB et appuyez de manière prolongée<br>save/Recall

sur la touche [Run/Stop] pour accéder au menu Save/Recall.

- **2** L'affichage répertoriera le contenu de la mémoire flash. Un message avec option pour enregistrer un signal au format BMP ou SVW apparaîtra. Tournez la molette pour sélectionner le format.
- **3** Appuyez sur F1 pour sauvegarder le fichier de signaux. Vous êtes alors invité à saisir un nom de fichier pour la signaux.
- **4** Tournez le bouton rotatif pour placer le curseur sur le caractère souhaité de la liste de caractères située en bas de l'écran.
- **5** Après avoir saisi ce nom de fichier, appuyez sur F1 pour sauvegarder la signaux dans la carte mémoire flash USB. Le nom du fichier avec l'extension .svw apparaît dans la liste des fichiers. Le nom du fichier avec l'extension \*.svw ou \*.bmp apparaîtra dans la liste de fichiers.

**NOTE** Le nom du fichier peut comporter des lettres majuscules anglaises et des chiffres. Le retour arrière sert à supprimer le caractère précédent lors de la saisie du nom du fichier. L'effacement (Clear) permet d'effacer tous les caractères saisis.

### **Chargement de signaux**

Pour charger une signaux depuis la mémoire flash USB, vous êtes invité à sélectionner le fichier à charger dans la liste du contenu de cette mémoire. Procédez de la manière suivante pour charger une configuration depuis la carte mémoire externe :

**1** Connectez une carte mémoire flash USB. Appuyez de manière prolongée

Save/Recall

- sur [Run/Stop] pour accéder au menu Save/Recall.
- **2** L'écran affiche la liste du contenu de la mémoire flash. Tournez le bouton rotatif pour placer le curseur sur le fichier à sélectionner.

**3** Appuyez sur F2 pour charger le fichier de signaux. Les facteurs d'échelle horizontale et verticale apparaissent en bas de la zone d'affichage des signaux.

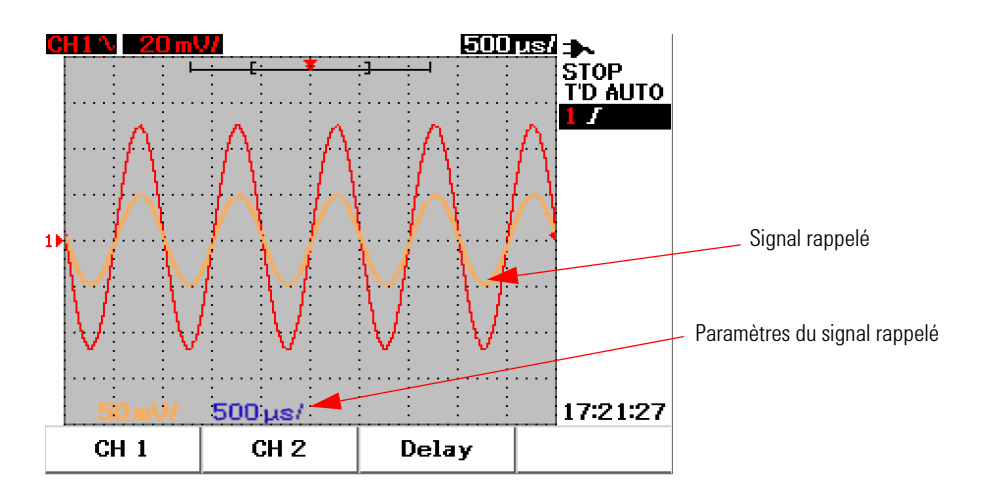

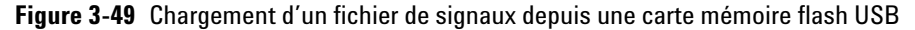

### **Suppression de signaux**

Pour supprimer des signaux d'une carte mémoire flash USB, suivez les instructions ci-dessous :

- Save/Recall **1** Appuyez de manière prolongée sur  $[\text{Run/Stop}]$  pour accéder au menu Save/Recall.
- **2** L'écran dresse la liste du contenu de la mémoire flash. Tournez le bouton rotatif pour placer le curseur sur le fichier sélectionné.
- **3** Appuyez sur F3 pour supprimer le fichier de la liste. Cette étape supprime définitivement le signal.

### **Effacement de signaux**

Pour effacer le signal affichés à l'écran, suivez les instructions ci-dessous :

Save/Recall

- **1** Appuyez de manière prolongée sur  $\left[\frac{R_{un}/R_{top}}{R_{un}/R_{top}}\right]$  pour accéder au menu Save/Recall.
- **2** Appuyez sur F4 pour effacer le signal de l'écran.

# **Commandes d'échelle automatique et d'exécution/arrêt**

# **Autoscale (Echelle automatique)**

Autoscale configure automatiquement l'oscilloscope afin d'obtenir le meilleur affichage des signaux d'entrée des deux voies. Cette fonction analyse et règle la sensibilité verticale, la sensibilité horizontale et la configuration du déclenchement selon la meilleure condition. L'instrument règle la base de temps (temps/div) en analysant l'impulsion de déclenchement et en sélectionnant la vitesse de balayage optimale pour les deux signaux d'entrée.

Les deux voies sont activées et des signaux éventuels y sont recherchés simultanément. En appuyant sur la touche  $\sqrt{\frac{A_{\text{utoscale}}}{A_{\text{utoscale}}}}$  du panneau avant, l'instrument règle les valeurs par défaut suivantes pour le mode d'échelle automatique :

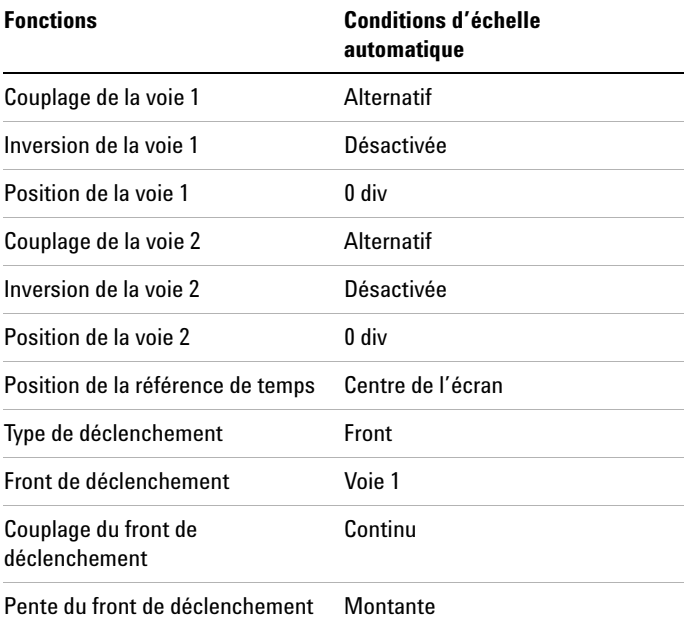

### **Tableau 3-1**Conditions d'échelle automatique

# **Commandes d'exécution/arrêt**

La touche  $\lceil \text{RunStep} \rceil$  du panneau avant permet à l'utilisateur de lancer ou d'arrêter l'acquisition des signaux. En mode **Run** (Exécution), si le mode de déclenchement est réglé sur **Normal** , l'écran ne sera pas réactualisé tant qu'un déclenchement ne sera pas trouvé. Si le mode de déclenchement est réglé sur Auto, l'instrument recherche un déclenchement. Si aucun déclenchement n'est trouvé, il règle le déclenchement automatiquement et affiche les signaux immédiatement.

L'indicateur de déclenchement Auto et Normal est affiché sur la ligne d'état du déclenchement à droite de l'écran. Si aucun déclenchement n'est trouvé, l'indicateur **T'D** (Déclenchement détecté) clignote pour indiquer que l'instrument a forcé le déclenchement.

En mode **Stop** (Arrêt), l'instrument est obligé d'arrêter l'acquisition des signaux. L'état d'acquisition est affiché à droite de l'écran (il indique si l'instrument est en mode Run ou Stop).

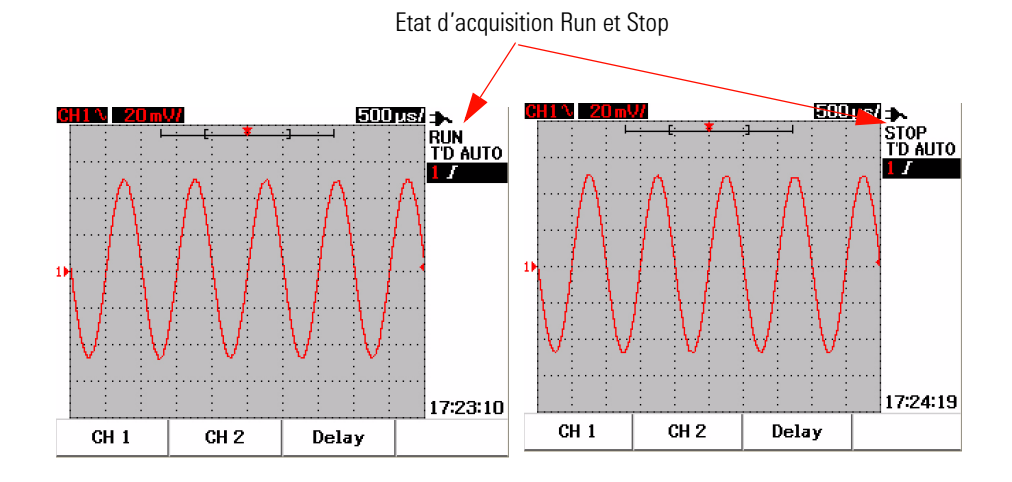

**Figure 3-50** Modes Run et Stop

# **Commandes d'utilitaire**

Le menu Utility vous permet de configurer l'interface utilisateur de l'instrument. Dans ce menu, vous pouvez contrôler les paramètres suivants :

- **•** Commande d'extinction automatique
- **•** Choix de la langue de l'aide-mémoire
- **•** Activation/désactivation de la mémoire flash USB
- **•** Réglage de la date
- **•** Réglage de l'heure
- **•** Auto-étalonnage.
- **•** Etalonnage des sondes

# **Commande d'extinction automatique**

Vous pouvez économiser de l'énergie grâce à la fonction d'extinction automatique. L'instrument s'éteindra automatiquement selon le réglage réalisé précédemment pour cette fonction d'extinction automatique. Reportez-vous à la section « [Réglage de l'extinction automatique 11](#page-40-0) » pour savoir comment effectuer ce réglage.

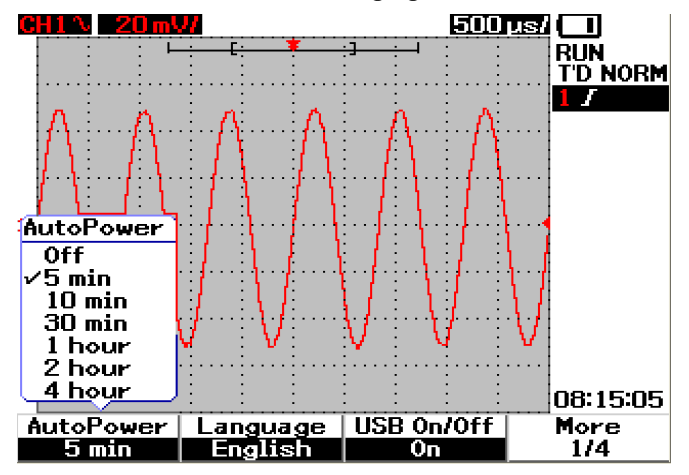

**Figure 3-51** Commande d'extinction automatique

# **Choix de la langue de l'aide-mémoire**

L'aide-mémoire de cet instrument peut s'afficher dans diverses langues. A la date de publication de ce document, l'aide-mémoire était disponible en anglais, allemand, français, italien, portugais, espagnol et coréen. Reportez-vous à la section « [Sélection de la langue de l'aide-mémoire 12](#page-41-0) » pour savoir comment sélectionner la langue de l'aide-mémoire.

# **Activation/désactivation de la mémoire flash USB**

La carte mémoire flash USB est un périphérique en option destiné à faciliter la sauvegarde et le rappel de configurations et de signaux. Avant de connecter une carte mémoire flash USB à l'instrument, vous devez activer l'utilitaire du lecteur de cette carte. Reportez-vous à la section « [Commandes de sauvegarde](#page-115-0)  [et de rappel avec une carte mémoire flash USB 86](#page-115-0) » pour obtenir des instructions détaillées sur la configuration de cette fonctionnalité.

# **Réglage de la date et de l'heure**

Vous pouvez régler l'affichage de la date et de l'heure utilisées par cet instrument. L'heure est affichée au format 24 heures avec des champs pour les minutes et les secondes. Reportez-vous à la section « [Réglage de la date et de](#page-38-0)  [l'heure 9](#page-38-0) » pour obtenir de plus amples informations.

# **Auto-étalonnage**

Afin d'effectuer une vérification ou une optimisation des performances de l'instrument, vous pouvez exécuter un auto-étalonnage. Cet auto-étalonnage exécute un sous-programme d'autoréglage interne destiné à optimiser le trajet du signal affectant la sensibilité, le décalage et les paramètres de déclenchement.

Reportez-vous à la section « [Auto-étalonnage 150](#page-179-0) » pour obtenir de plus amples informations sur l'auto-étalonnage.

**AVERT. Déconnectez toutes les sondes des bornes d'entrée de l'instrument. Laissez l'instrument chauffer pendant au moins 30 minutes avant d'effectuer un auto-étalonnage.**

# **Etalonnage des sondes**

Lors de la première connexion d'une sonde passive à l'instrument, vous devez procéder à une compensation afin de garantir la précision de votre mesure. Reportez-vous à la section « [Compensation des sondes d'oscilloscope 14](#page-43-0) » pour obtenir les instructions détaillées sur la compensation des sondes d'oscilloscope.

# **Mode de batterie faible**

Lorsque le niveau de charge de la batterie de l'instrument est faible, le message d'avertissement suivant apparaît à l'écran et un signal sonore retentit. Après l'affichage de ce message, l'instrument peut encore être utilisé pendant 15 minutes approximativement, après quoi il s'éteint automatiquement. Si l'instrument est en mode de batterie faible à l'arrêt, lorsque l'utilisateur le remet sous tension, il s'arrête automatiquement après une minute pour protéger les circuits internes.

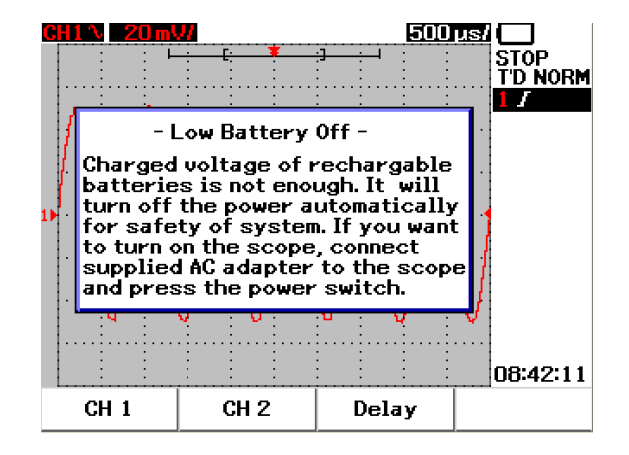

**Figure 3-52** Message affiché lorsque le niveau de charge de la batterie est faible

# **Fonction Mute (Silence)**

La fonction Mute (Silence) vous permet d'activer ou de désactiver le son des touches et l'alerte d'alarme de batterie faible. Pour accéder à cette fonction, effectuez les étapes suivantes :

- **1** Appuyez sur **User (Utilisateur),** puis sur la touche **F4** pour accéder au mode **Utility (Utilitaire)**.
- **2** Sur la page 4/4 du menu Utility (Utilitaire), appuyez sur F1 pour afficher le menu **Mute On/Off (Activation/Désactivation Silence)**.
- **3** Sélectionnez **On (Activer)** pour désactiver le son des touches et l'alerte d'alarme de batterie faible et vice-versa.

**NOTE** La fonction Mute (Silence) est disponible dans la dernière version du micrologiciel 2.5.6 et supérieure. Consultez le site [www.agilent.com/find/U1600A](http://www.agilent.com/find/U1600A) pour télécharger le dernier micrologiciel.

### **3 Utilisation des fonctions d'oscilloscope**

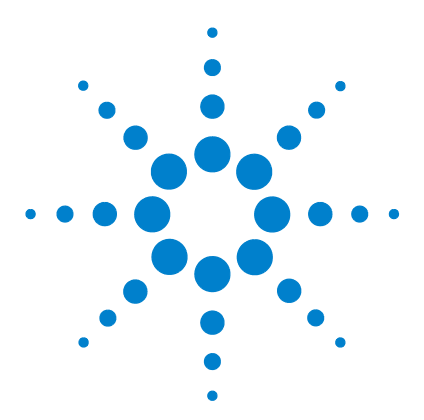

**4**

**Oscilloscopes numériques portables Agilent séries U1602A/U1604A Guide d'utilisation et de maintenance**

# **Utilisation des fonctions de multimètre numérique**

[Voltmètre](#page-127-0) 98 [Ohmmètre](#page-129-0) 100 [Mesure de paramètres auxiliaires](#page-135-0) 106 [Mesure relative](#page-141-0) 112 [Mesures automatiques en mode multimètre](#page-143-0) 114 [Réexécution des mesures](#page-144-0) 115 [Mode de commutation automatique de calibre](#page-144-1) 115

Les oscilloscopes numériques portables de la série U1600A sont équipés de fonctions de multimètre. Le multimètre numérique intégré à valeur efficace vraie à 6000 points de résolution comporte également une fonction de commutation automatique de calibre offrant toute la souplesse nécessaire pour effectuer des mesures rapides et précises. Les fonctions de multimètre permettent de mesurer des tensions, des résistances et des paramètres auxiliaires. De plus, cette série U1600A comporte également une fonction d'enregistreur de données, permettant aux utilisateurs de consolider une séquence de points de données à des fins d'enregistrement.

- **NOTE •** Toutes les fonctions de multimètre fonctionnent en mode de commutation automatique de calibre. Pour activer la commutation manuelle de calibre, appuyez sur la touche Range pour sélectionner manuellement le calibre de mesure de votre choix. Autoscale
	- **•** Il est possible de geler la lecture affichée de la mesure en appuyant sur la touche

Run/Stop

.

**NOTE** Pour obtenir une meilleure précision de mesure dans les fonctions de multimètre numérique, l'instrument doit être uniquement alimenté par la batterie.

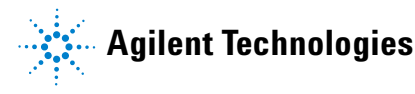

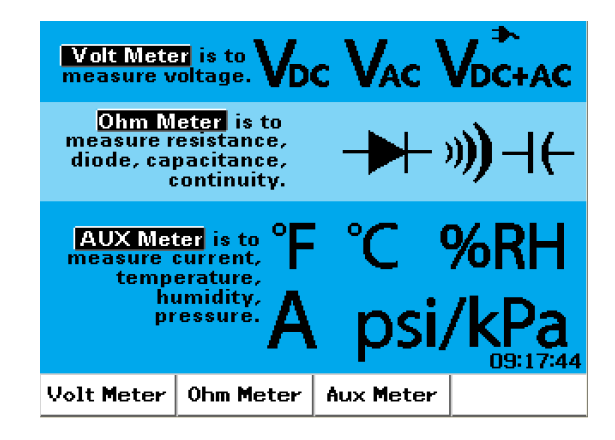

**Figure 4-1** Ecran du multimètre

# <span id="page-127-0"></span>**Voltmètre**

Les fonctions de voltmètre permettent de mesurer des tensions en courant alternatif (CA), en courant continu (CC) et en courant alternatif + continu (AC+DC). Cet instrument permet de mesurer avec précision la valeur efficace vraie des tensions en courant alternatif pour tout signal d'entrée. Pour les signaux d'entrée en courant alternatif présentant une tension de décalage en courant continu, nous vous recommandons d'utiliser le mode de mesure AC+DC.

Pour effectuer une mesure de tension, suivez les instructions ci-dessous :

- **1** Appuyez sur  $\vert$  Meter  $\vert$  pour accéder au menu du multimètre.
- **2** Appuyez sur F1 pour accéder au sous-menu du voltmètre.
- **3** Dans le sous-menu du voltmètre, appuyez sur F1 pour sélectionner DC (Courant continu) , AC (Courant alternatif) ou AC+DC (Courant alternatif + continu).

### V.O.AUX

- **4** Connectez le cordon de test rouge à la borne d'entrée **CAP**.  $\rightarrow$  et le cordon de test noir à la borne **COM**.
- **5** Sondez le point de test du circuit à tester.
- **6** Lisez la valeur de la tension sur l'écran. L'écran affiche le point décimal, la valeur et les symboles adéquats.
- **7** Pour effectuer une mesure relative, reportez-vous à la section « [Mesure](#page-141-0)  [relative 112](#page-141-0) » de ce chapitre.
- **8** Appuyez sur F3 pour effectuer une mesure automatique de valeur minimale, maximale et moyenne.
- **9** Appuyez sur F4 pour rafraîchir l'affichage et recommencer une mesure.

**AVERT. Vérifiez que les pointes des sondes sont bien en contact avec les parties métalliques du circuit à tester. Un contact incorrect peut conduire à une mesure de tension imprécise. Ce problème peut engendrer un risque d'électrocution si le dispositif testé est sous tension, mais il ne sera toutefois pas détecté par l'instrument si les contacts sont défectueux.** 

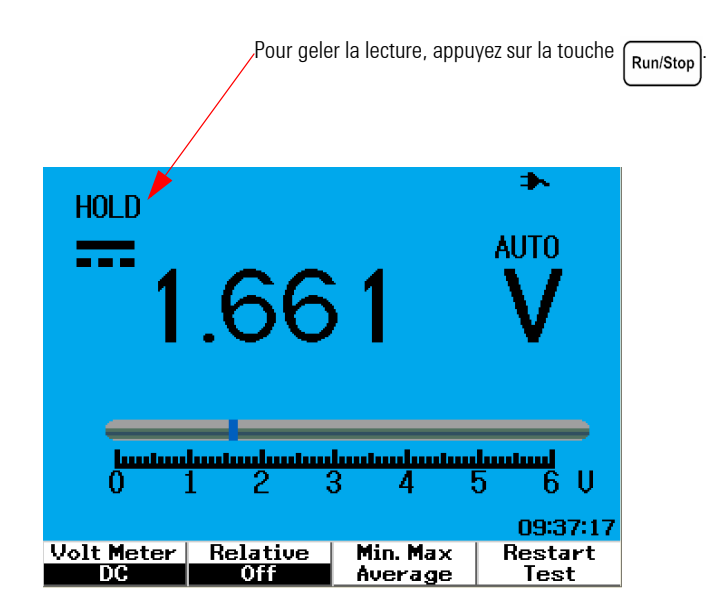

**Figure 4-2** Affichage d'une mesure de tension en courant continu

**ATTENTION** N'arrêtez pas ou ne mettez pas sous tension un moteur à tester lors de la mesure d'une tension en courant alternatif ou continu. Ceci pour éviter que l'instrument soit endommagé par des pics de tension importants lors du démarrage ou de l'arrêt de ce moteur.

# <span id="page-129-0"></span>**Ohmmètre**

L'ohmmètre permet de mesurer des résistances et des condensateurs, et de tester la continuité de circuits et des diodes. L'instrument sélectionne automatiquement le calibre par commutation automatique. Toutefois, vous pouvez sélectionner manuellement le calibre de la mesure pour que celle-ci soit plus rapide. Reportez-vous à la section « [Mode de commutation](#page-144-1)  [automatique de calibre 115](#page-144-1) » de ce chapitre pour obtenir de plus amples informations.

# **Mesure de résistances**

**AVERT. Avant de mesurer la résistance, débranchez l'alimentation électrique du dispositif ou du circuit à mesurer et déchargez les condensateurs à haute tension pour éviter d'endommager l'instrument ou le circuit à tester.**

Pour effectuer une mesure de résistance, suivez les instructions ci-dessous :

- **1** Appuyez sur | Meter | pour accéder au menu du multimètre.
- **2** Appuyez sur F2 pour accéder au sous-menu de l'ohmmètre.
- **3** Dans le sous-menu de l'ohmmètre, appuyez sur F1 pour sélectionner la mesure de résistance dans le menu contextuel.
- **4** Connectez le cordon de test rouge à la borne d'entrée  $V \Omega$ **AUX** et le cordon de test poir à la borne COM de test noir à la borne **COM**.
- **5** Sondez le point de test du circuit ou du composant à tester.
- **6** Lisez la valeur de la résistance sur l'écran. L'écran affiche le point décimal, la valeur et les symboles adéquats.
- **7** Pour effectuer une mesure relative, reportez-vous à la section « [Mesure relative 112](#page-141-0) » de ce chapitre.
- **8** Appuyez sur F3 pour effectuer une mesure automatique de valeur minimale, maximale et moyenne.
- **9** Appuyez sur F4 pour rafraîchir l'affichage et recommencer une mesure.

**NOTE** Si le composant à mesurer fait partie d'un circuit monté, il est instamment recommandé de déconnecter de ce composant pour réduire les effets de résistance en parallèle sur le résultat.

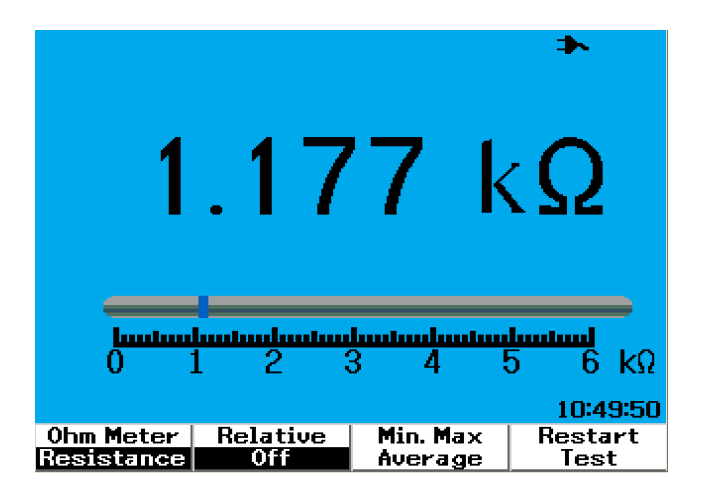

**Figure 4-3** Mesure d'une résistance

# **Test de continuité**

**AVERT. Avant de mesurer la continuité d'un circuit ou d'un fil, débranchez l'alimentation électrique du circuit et déchargez les condensateurs à haute tension pour éviter tout risque d'électrocution et de dommage à l'instrument.**

Pour effectuer un test de continuité, suivez les instructions ci-dessous :

- **1** Appuyez sur  $\vert$  Meter  $\vert$  pour accéder au menu du multimètre.
- **2** Appuyez sur F2 pour accéder au sous-menu de l'ohmmètre.
- **3** Dans le sous-menu de l'ohmmètre, appuyez sur F1 pour sélectionner la mesure de continuité dans le menu contextuel.
- **4** Connectez le cordon de test rouge à la borne d'entrée  $V \Omega$ **AUX** et le cordon de test poir à la borne COM de test noir à la borne **COM**.
- **5** Sondez le point de test du circuit ou du composant à tester.
- **6** Lisez la valeur de la résistance sur l'écran. L'écran affiche le point décimal, la valeur et les symboles adéquats.
- **7** Si la résistance est inférieure à 60  $\Omega$ , un signal sonore retentit.
- **8** Appuyez sur F3 pour effectuer une mesure automatique de valeur minimale, maximale et moyenne.
- **9** Appuyez sur F4 pour rafraîchir l'affichage et recommencer une mesure.

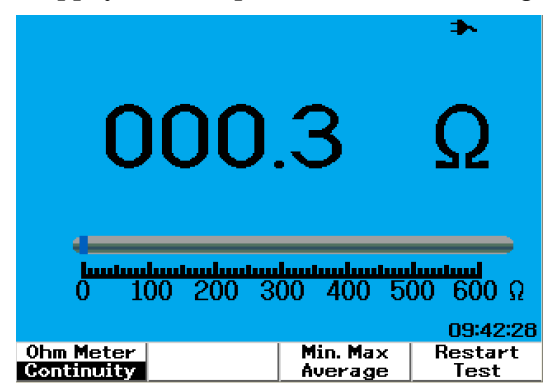

**Figure 4-4** Test de continuité avec signal sonore

# **Test de diodes**

**AVERT. Avant de tester une diode, débranchez l'alimentation électrique du circuit et déchargez les condensateurs à haute tension pour éviter tout risque d'électrocution et de dommage à l'instrument.**

Pour effectuer un test de diode, suivez les instructions ci-dessous :

- **1** Appuyez sur  $\vert$  Meter  $\vert$  pour accéder au menu du multimètre.
- **2** Appuyez sur F2 pour accéder au sous-menu de l'ohmmètre.
- **3** Dans le sous-menu de l'ohmmètre, appuyez sur F1 pour sélectionner le test de diodes dans le menu contextuel.
- **4** Connectez le cordon de test rouge à la borne d'entrée  $V \Omega$ **AUX** et le cordon de test poir à la borne COM de test noir à la borne **COM**.
- **5** Connectez la pointe du cordon de test rouge à la borne positive (anode) de la diode et la pointe de la sonde du cordon noir à sa borne négative (cathode).
- **6** Lisez la valeur de la tension sur l'écran.
- **7** Inversez la polarité des sondes et mesurez de nouveau la tension aux bornes de la diode. Lisez la valeur de la tension sur l'écran.
- **8** Les résultats du test d'une diode peuvent se décrire comme suit :
	- **•** La diode est considérée comme bonne si l'instrument affiche une valeur de tension (approximativement 0,25 V pour le germanium et 0,7 V pour le silicium) dans le sens de polarisation direct et affiche « OL » dans le sens de polarisation inverse.
	- **•** La diode est considérée comme étant en court-circuit si l'instrument affiche approximativement 0 V dans les deux sens de polarisation (direct et inverse).
	- **•** La diode est considérée comme étant ouverte (coupée) si l'instrument affiche « OL » dans les deux sens de polarisation (direct et inverse).

**NOTE** La tension de polarisation directe typique d'une diode est comprise entre 0,3 et 1,00 V.

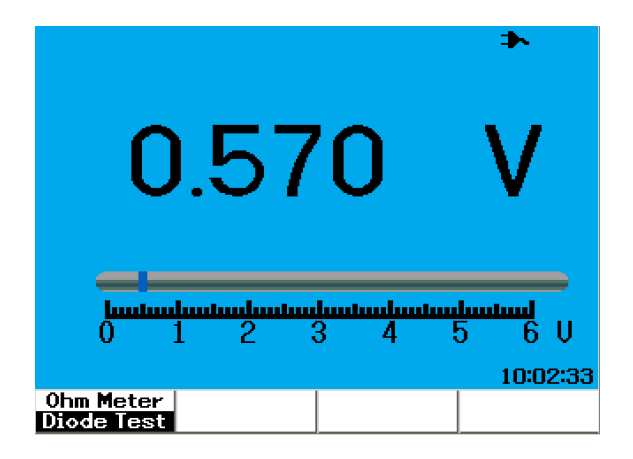

**Figure 4-5** Condition de polarisation directe d'une diode

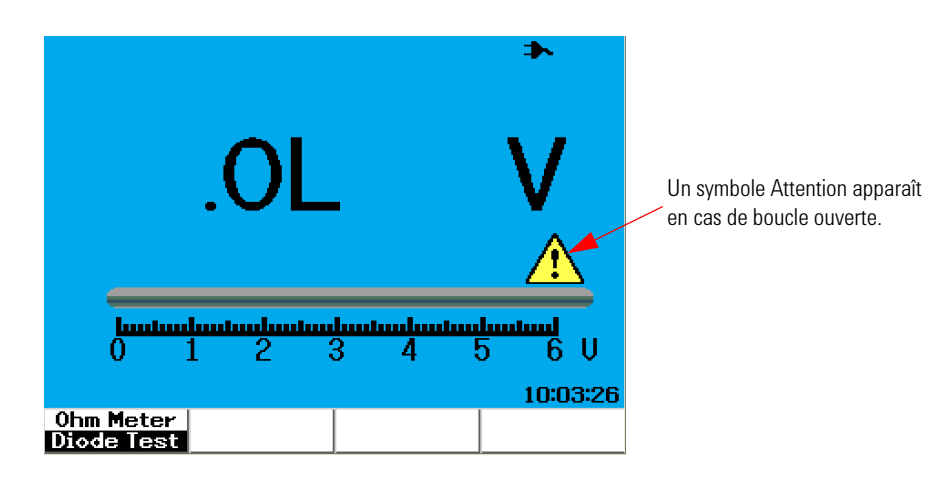

**Figure 4-6** Condition de polarisation inverse d'une diode

# **Mesure de capacités (condensateurs)**

**AVERT. Avant d'effectuer une mesure de capacité, débranchez l'alimentation électrique du circuit et déchargez les condensateurs à haute tension pour éviter tout risque d'électrocution et de dommage à l'instrument.**

> La mesure de capacité n'est possible qu'en mode de commutation automatique de calibre. Pour effectuer une mesure de capacité, suivez les instructions ci-dessous :

- **1** Appuyez sur | Meter | pour accéder au menu du multimètre.
- **2** Appuyez sur F2 pour accéder au sous-menu de l'ohmmètre.
- **3** Dans le sous-menu de l'ohmmètre, appuyez sur F1 pour sélectionner la mesure de capacité (affichée par « **Cap** ») dans le menu contextuel.
- **4** Connectez le cordon de test rouge à la borne d'entrée **<sup>V</sup>Ω·AUX** et le cordon de test noir à la borne **COM**.
- **5** Connectez la pointe du cordon de test rouge à la borne positive (anode) du condensateur et la pointe de la sonde du cordon noir à sa borne négative (cathode).
- **6** Lisez la valeur de la capacité sur l'écran.
- **7** Pour effectuer une mesure relative, reportez-vous à la section « [Mesure relative 112](#page-141-0) » de ce chapitre.

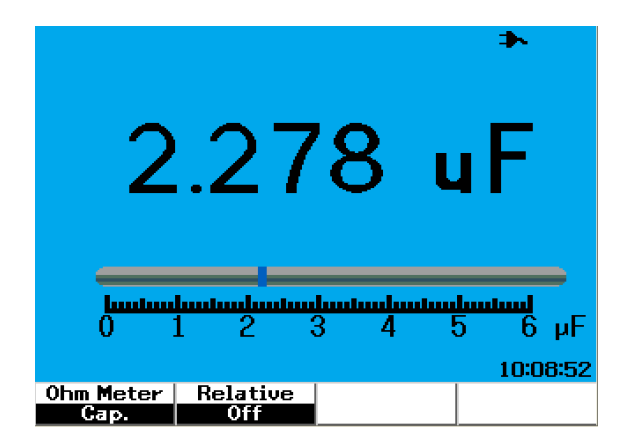

**Figure 4-7** Mesure d'une capacité (condensateur)

# <span id="page-135-0"></span>**Mesure de paramètres auxiliaires**

Les oscilloscopes numériques portables de la série U1600A étendent leurs possibilités grâce à des fonctions de mesure de paramètres auxiliaires, qui comprennent la température, l'intensité, la pression et l'humidité. Des capteurs externes spécialisés sont nécessaires pour effectuer ces mesures.

# **Thermomètre**

La mesure de température fonctionne en mode de commutation automatique de calibre avec un capteur de température externe. Les utilisateurs peuvent sélectionner l'échelle de mesure en degrés Celsius (°C) ou en degrés Fahrenheit (°F).

Pour effectuer une mesure de température, suivez les instructions ci-dessous :

- **1** Appuyez sur | Meter | pour accéder au menu du multimètre.
- **2** Appuyez sur F3 pour accéder au sous-menu des paramètres auxiliaires.
- **3** Dans le sous-menu des paramètres auxiliaires, appuyez sur F1 pour sélectionner le thermomètre (affiché par « **Temp Meter** »).
- **4** Dans le sous-menu de la fonction thermomètre, appuyez sur F1 pour sélectionner l'échelle de mesure en degrés Celsius (°C) ou en degrés Fahrenheit (°F).
- **5** Vérifiez que la borne positive (+) du capteur de température est connectée à la borne d'entrée  $\frac{V \cdot \Omega \cdot \text{AUX}}{C \text{AP.}}$  de l'instrument et que la borne négative (–) est connectée à la borne d'entrée **COM**.
- **6** Touchez le matériau à tester avec l'extrémité de la sonde de température.
- **7** Notez la valeur de la température affichée à l'écran de l'instrument. Un signe négatif (–) devant la valeur indique une température en dessous de zéro °C ou °F respectivement.
- **8** Pour effectuer une mesure relative, reportez-vous à la section « [Mesure relative 112](#page-141-0) » de ce chapitre.
- **9** Appuyez sur F3 pour effectuer une mesure automatique de valeur minimale, maximale et moyenne.

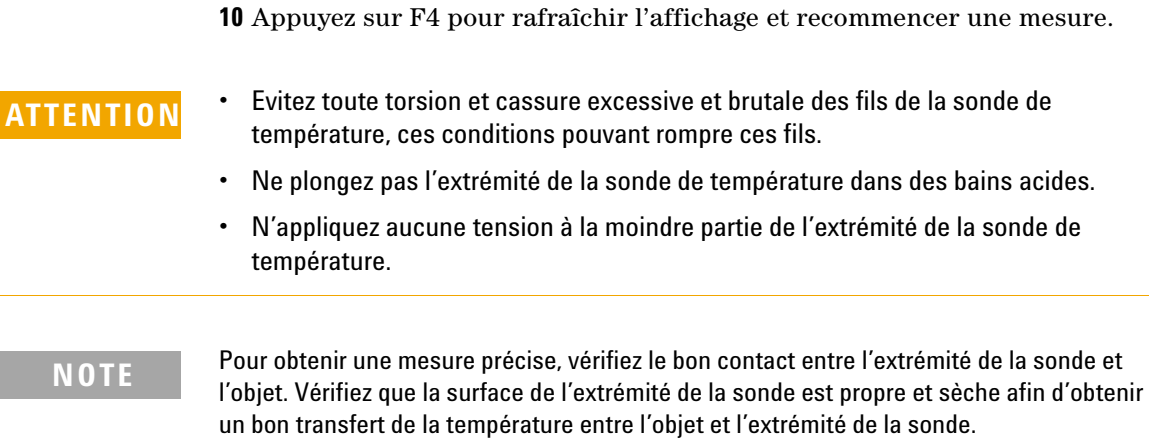

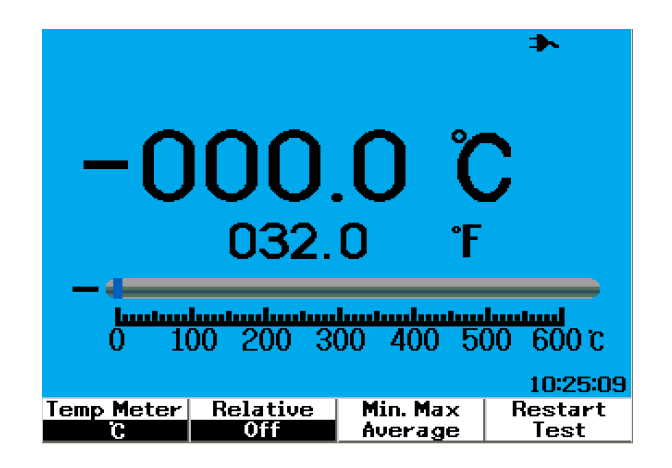

**Figure 4-8** Mesure d'une température en degrés Celsius (°C) avec affichage complémentaire en degrés Fahrenheit (°F).

# **Ampèremètre**

La mesure de courant ou d'intensité exige le branchement d'une pince ampèremétrique à l'instrument. Le calibre du courant est sélectionné automatiquement par l'instrument qui affiche le point décimal, la valeur et les symboles adéquats.

Pour effectuer une mesure de courant, suivez les instructions ci-dessous :

- **1** Appuyez sur  $\left[$  Meter pour accéder au menu du multimètre.
- **2** Appuyez sur F3 pour accéder au sous-menu des paramètres auxiliaires.
- **3** Dans le sous-menu des paramètres auxiliaires, appuyez sur F2 pour sélectionner la fonction ampèremètre.
- **4** Dans le sous-menu de l'ampèremètre, appuyez sur F1 pour sélectionner la mesure du courant AC ou du courant DC (reportez-vous à la Figure 4-9).
- **5** Réglez les paramètres d'échelle de votre adaptateur de courant (1 mV/A ou  $10 \text{ mV/A}$ ).
- **6** Appuyez sur F4 pour passer à la page 2/2 du sous-menu de l'ampèremètre.
- **7** Appuyez sur F1 dans la page 2/2 pour sélectionner la plage de mesure (reportez-vous à la Figure 4-9). La plage de mesure est sélectionnée en fonction des paramètres de l'adaptateur de courant  $(1 \text{ mV/A ou } 10 \text{ mV/A}).$
- **8** Vérifiez que la borne positive (+) de la pince ampèremétrique est connectée

à la borne d'entrée  $V_{\Omega}$ AUX de l'instrument et que la borne négative (–) est connectée à la borne d'entrée **COM**.

- **9** Sondez le point de test du dispositif à tester.
- **10** Lisez la valeur du courant sur l'écran. L'écran affiche le point décimal, la valeur et les symboles adéquats.
- **11** Pour effectuer une mesure relative, reportez-vous à la section « [Mesure relative 112](#page-141-0) » de ce chapitre.
- **12** Appuyez sur F3 pour effectuer une mesure automatique de valeur minimale, maximale et moyenne.
- **13** Appuyez sur F2 dans la page 2/2 du sous-menu de l'ampèremètre pour rafraîchir et récupérer les mesures obtenues.

٠.

09:39:00

More<br>2/2

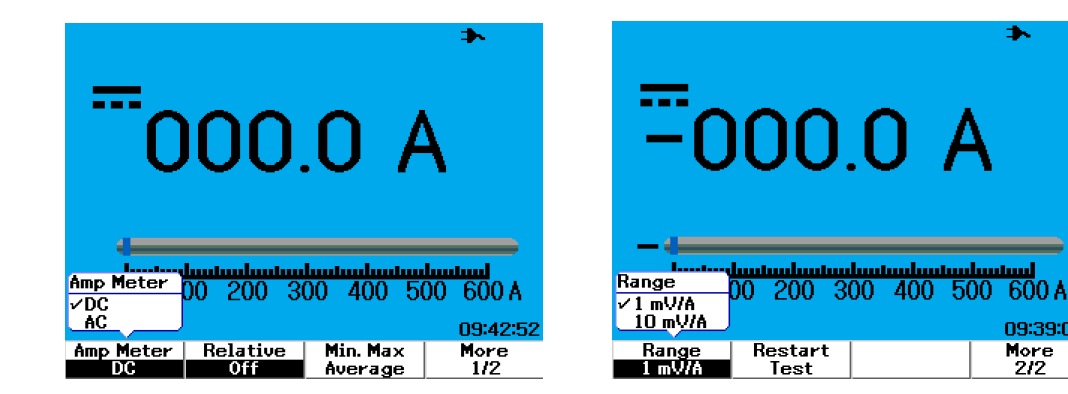

**Figure 4-9** Mesures de courant

# **Hygromètre**

Pour effectuer une mesure d'humidité, un capteur d'humidité est nécessire. La plage d'humidité est sélectionnée automatiquement par l'instrument qui affiche le point décimal, la valeur et les symboles adéquats.

Pour effectuer une mesure d'humidité, suivez les instructions ci-dessous :

- **1** Appuyez sur  $\vert$  Meter  $\vert$  pour accéder au menu du multimètre.
- **2** Appuyez sur F3 pour accéder au sous-menu des paramètres auxiliaires.
- **3** Dans le sous-menu des paramètres auxiliaires, appuyez sur F3 pour sélectionner la fonction d'hygromètre.
- **4** Vérifiez que la borne positive (+) du capteur d'humidité est connectée à

la borne d'entrée  $\frac{V \cdot \Omega \cdot \text{AUX}}{C \text{AP.}}$  de l'instrument et que la borne négative (–) est connectée à la borne d'entrée **COM**.

- **5** Touchez le matériau à tester avec l'extrémité du capteur.
- **6** Lisez la valeur d'humidité en pourcentage d'humidité relative (%RH) sur l'écran. L'écran affiche le point décimal, la valeur et les symboles adéquats.
- **7** Pour effectuer une mesure relative, reportez-vous à la section « [Mesure relative 112](#page-141-0) » de ce chapitre.
- **8** Appuyez sur F3 pour effectuer une mesure automatique de valeur minimale, maximale et moyenne.
- **9** Appuyez sur F4 pour rafraîchir l'affichage et recommencer une mesure.

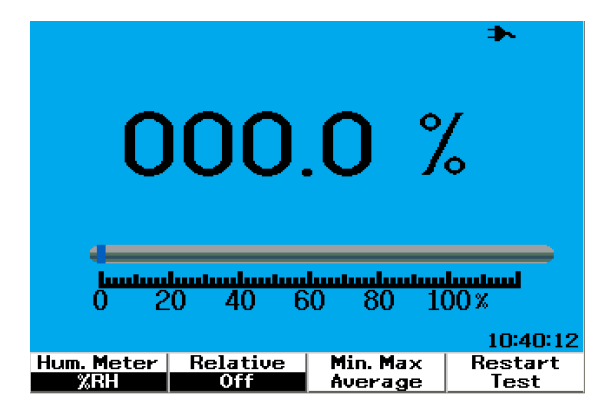

**Figure 4-10** Mesure de l'humidité

# **Manomètre**

Un capteur de pression est nécessaire pour réaliser la mesure de pression. L'instrument sélectionne automatiquement le calibre de mesure le mieux adapté et affiche le point décimal, la valeur et les symboles adéquats.

Pour effectuer une mesure de pression, suivez les instructions ci-dessous :

- **1** Appuyez sur | Meter | pour accéder au menu du multimètre.
- **2** Appuyez sur F3 pour accéder au sous-menu des paramètres auxiliaires.
- **3** Dans le sous-menu des paramètres auxiliaires, appuyez sur F4 pour sélectionner la fonction de manomètre.
- **4** Dans le sous-menu de la fonction manomètre, appuyez sur F1 pour sélectionner l'unité de mesure psi ou kPa.
- **5** Vérifiez que la borne positive (+) du capteur de pression est connectée à la borne d'entrée  $\alpha$ connectée à la borne d'entrée **COM**.
- **6** Touchez le matériau à tester avec l'extrémité du capteur.
- **7** Lisez la valeur de la pression sur l'écran. L'écran affiche le point décimal, la valeur et les symboles adéquats.
- **8** Pour effectuer une mesure relative, reportez-vous à la section « [Mesure relative 112](#page-141-0) » de ce chapitre.
- **9** Appuyez sur F3 pour effectuer une mesure automatique de valeur minimale, maximale et moyenne.
- **10** Appuyez sur F4 pour rafraîchir l'affichage et recommencer une mesure.

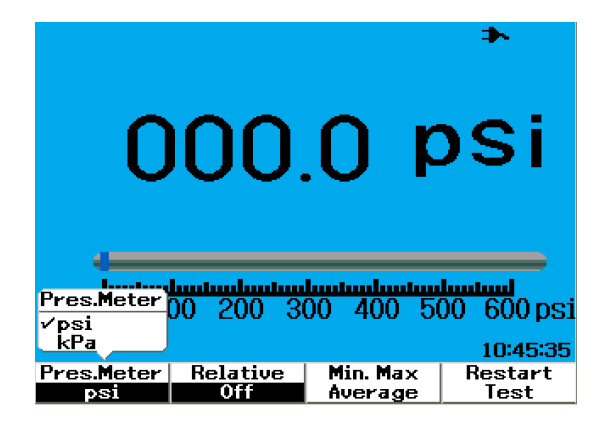

**Figure 4-11** Mesure d'une pression

**NOTE** 1 kPa = 6,89476 psi

# <span id="page-141-0"></span>**Mesure relative**

La fonction de mesure relative est également appelée mesure par rapport à une référence, et constitue la différence entre une valeur de référence enregistrée et la valeur mesurée. Cette fonction de mesure relative est applicable à toutes les mesures réalisables avec le multimètre à l'exception du test de diodes et du test de continuité. Pour activer et désactiver la fonction de mesure relative, appuyez sur F2 dans chaque sous-menu de fonction du multimètre.

Exemple :

Mesurez une résistance de  $1,177$  k $\Omega$  et définissez cette mesure comme valeur de référence en activant la fonction de mesure relative. Le résultat de cette mesure sera alors affiché comme  $0 \Omega$ . Effectuez une seconde mesure de résistance. Si la mesure effectuée est de 1,766 k $\Omega$  (valeur mesurée), la différence de  $0.586 \text{ k}\Omega$  est la valeur relative et c'est elle qui sera affichée. La formule est exprimée ci-dessous :

Valeur relative = Valeur mesurée - Valeur de référence

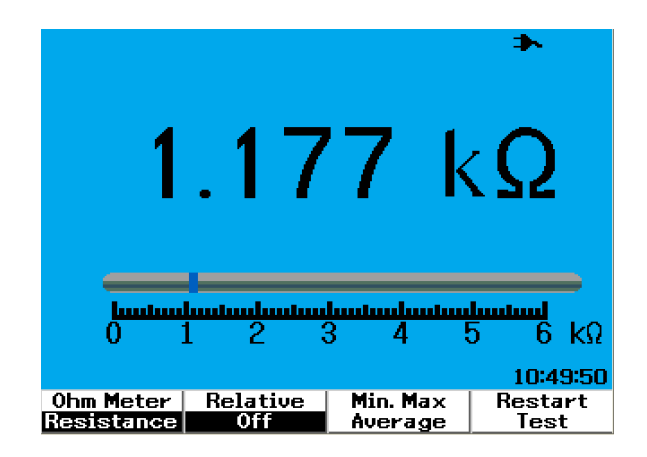

**Figure 4-12** Définition de la lecture comme valeur de référence

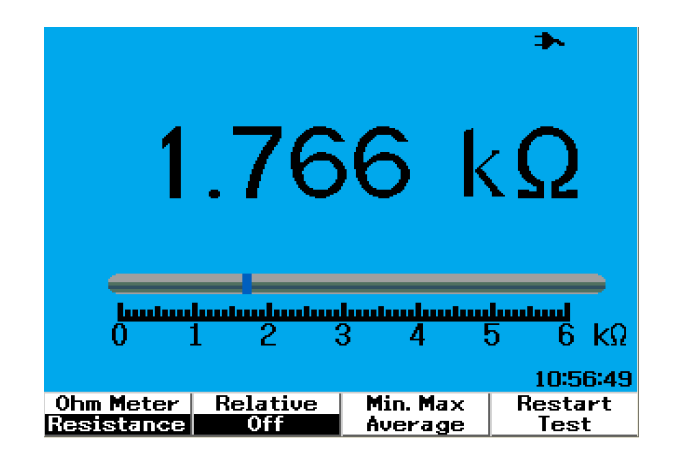

**Figure 4-13** Définition de la lecture comme valeur mesurée

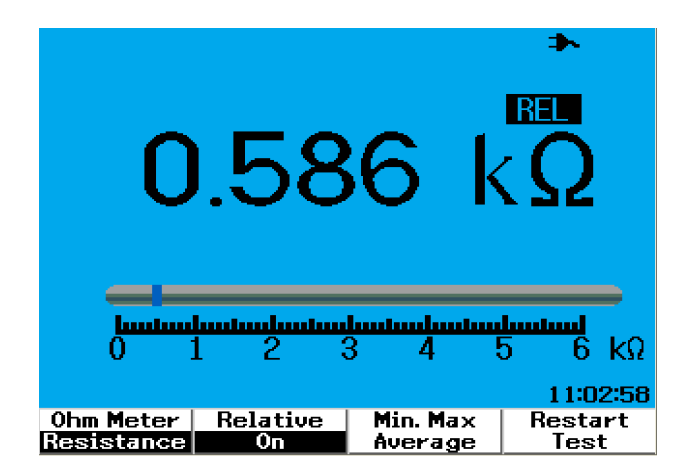

**Figure 4-14** Valeur relative obtenue en calculant la différence entre la valeur mesurée et la valeur de référence

# <span id="page-143-0"></span>**Mesures automatiques en mode multimètre**

Des mesures automatiques de valeur minimale, maximale et moyenne sont également possibles pour toutes les mesures réalisables avec le multimètre à l'exception du test de diodes et de la mesure de capacités (condensateurs).

Les mesures de valeur minimale et maximale sont affichées en temps réel avec le temps enregistré. La valeur moyenne est la moyenne arithmétique calculée sur les 8 dernières mesures.

Pour activer la fonction, appuyez sur F3 dans chaque sous-menu de fonction du multimètre. Reportez-vous à la Figure 4-15.

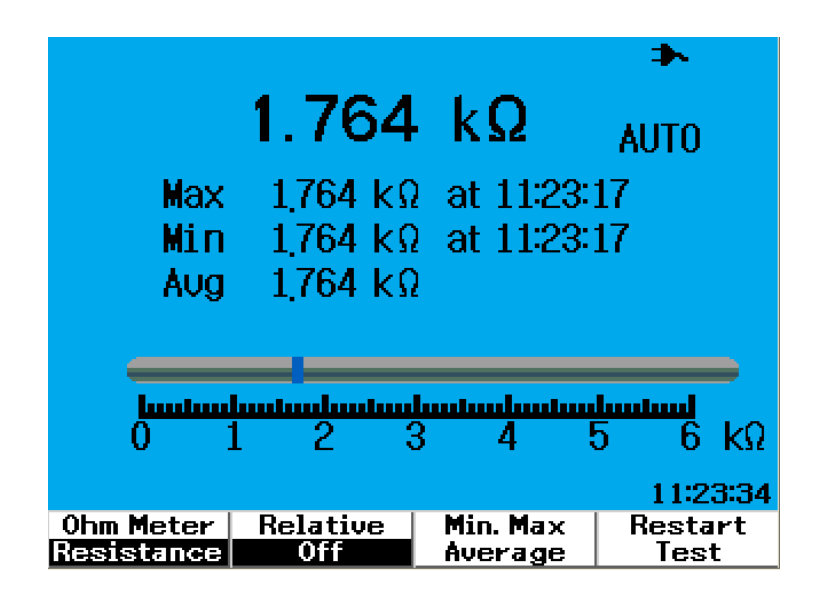

**Figure 4-15** Mesure automatique d'une résistance
## **Réexécution des mesures**

Les utilisateurs peuvent effacer les mesures capturées précédemment et rafraîchir les valeurs minimale, maximale et moyenne. En activant cette fonction, l'instrument recommencera et refera les mesures.

Pour activer la fonctionde réexécution des mesures, appuyez sur F4 dans chaque sous-menu de fonction du multimètre. Cette fonction n'est pas disponible pour le test de diodes et la mesure de capacités (condensateurs).

### **Mode de commutation automatique de calibre**

Toutes les mesures réalisables avec le multimètre se font par défaut en mode de commutation automatique de calibre. Pour activer ou désactiver le mode de commutation manuelle de calibre, procédez comme suit :

```
Range
```
- **1** Appuyez sur la touche  $\left[\frac{\text{Autoscale}}{\text{Autoscale}}\right]$  pour activer le mode de commutation manuelle de calibre. La mention « AUTO » affichée dans le coin supérieur droit disparaît.
- **2** Notez que le calibre affiché en dessous du diagramme à barres change à Range chaque pression de la touche | Autoscale|
- **3** Sélectionnez le calibre de votre choix et effectuez votre mesure.
- **4** Pour désactiver le mode de commutation manuelle de calibre, appuyez de Range

manière prolongée sur la touche | Autoscale | jusqu'à ce que l'instrument émette un signal sonore.

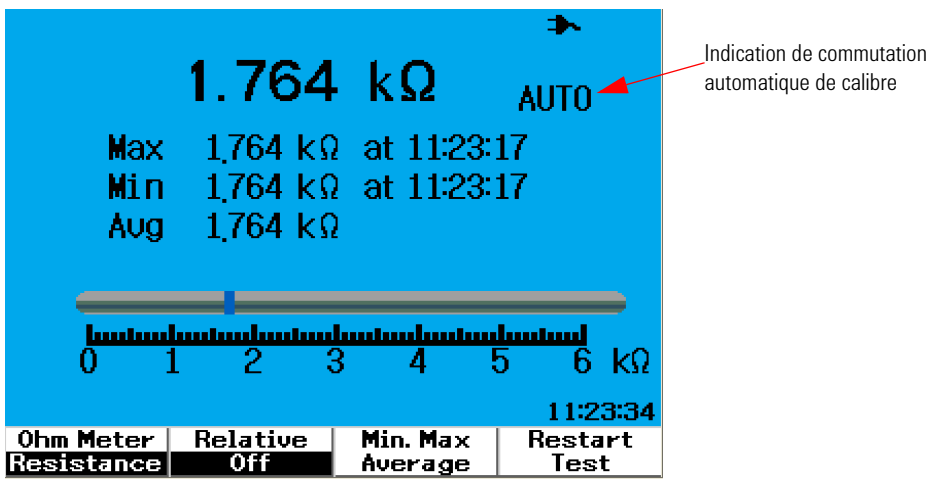

**Figure 4-16** Mode de commutation automatique de calibre

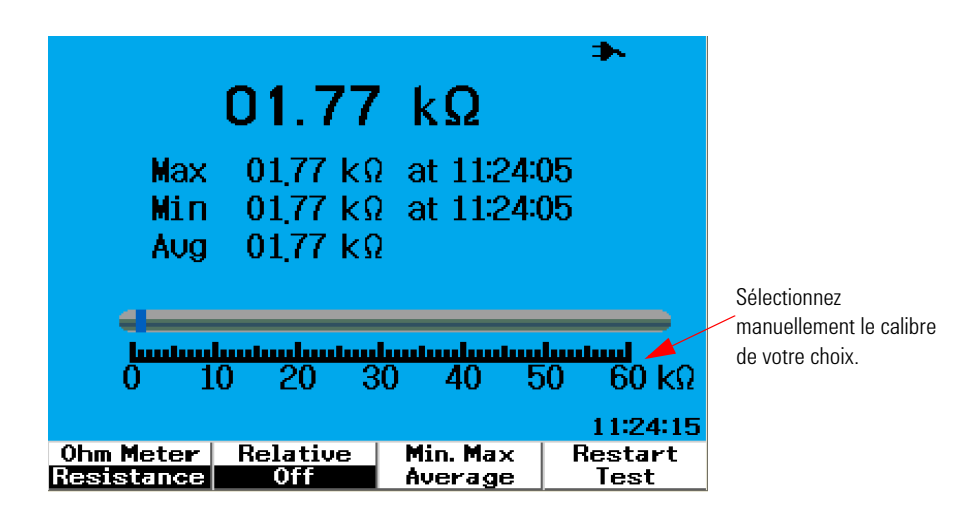

**Figure 4-17** Mode de commutation manuelle de calibre

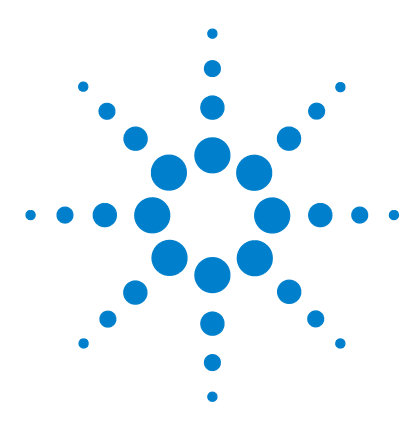

**5**

**Oscilloscopes numériques portables Agilent séries U1602A/U1604A Guide d'utilisation et de maintenance**

# **Utilisation des fonctions d'enregistreur de données**

[Fonction d'enregistreur de données](#page-147-0) 118 [Mesures automatiques en mode d'enregistrement de données](#page-150-0) 121 [Fonction d'enregistrement au format CSV et définition de l'intervalle](#page-150-1) 121 [Réexécution des mesures](#page-151-0) 122

Les oscilloscopes numériques portables de la série U1600A sont équipés d'une fonction d'enregistrement de données pour les mesures réalisables avec le multimètre. L'enregistreur de données trace les valeurs mesurées en fonction de la base de temps dans un affichage graphique. L'instrument vous permet d'enregistrer jusqu'à 20 jours de données avec compression et reformatage pour affichage sur la totalité de l'écran.

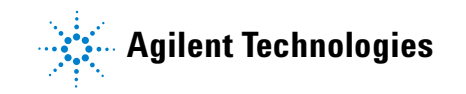

### <span id="page-147-0"></span>**Fonction d'enregistreur de données**

L'enregistreur de données trace le graphique de la gauche vers la droite jusqu'à ce qu'il atteigne le bord droit de l'écran. Il compresse automatiquement l'écran de moitié avec les modifications de la base de temps de la manière suivante :

- **•** 150 secondes
- **•** 300 secondes
- **•** 10 minutes
- **•** 20 minutes
- **•** 50 minutes
- **•** 100 minutes
- **•** 200 minutes
- **•** 10 heures
- **•** 20 heures
- **•** 30 heures
- **•** 60 heures
- **•** 120 heures
- **•** 10 jours
- **•** 20 jours

Les incréments de la base de temps se modifient toutes les 10 divisions depuis un minimum de 15 s/div (150 secondes) jusqu'à un maximum de 2 jours/div pour l'enregistrement des données. Pour utiliser cette fonction, procédez comme suit :

- **1** Appuyez sur le bouton  $\begin{bmatrix} \text{Logger} \\ \text{pour accéder au mode d'enregistreur de} \end{bmatrix}$ données.
- **2** Appuyez sur F1 pour sélectionner les fonctions de multimètre suivantes pour l'enregistrement des données :
	- **•** Voltmètre (affiché comme "Volt")
	- **•** Ohmmètre (affiché comme "Ohm")
	- **•** Paramètres auxiliaires (affichés comme "Aux")
- **3** Après avoir sélectionné la fonction de multimètre, appuyez sur F2 pour sélectionner sa sous-fonction parmi la liste suivante :
	- **•** Voltmètre
		- **•** DC (Courant continu)
		- **•** AC (Courant alternatif)
		- **•** AC+DC (Courant alternatif + continu)
	- **•** Ohmmètre
		- **•** Resistance (Résistance)
		- **•** Diode test (Test de diodes)
		- **•** Continuity (Test de continuité)
		- **•** Capacité (affichée comme "Cap")
	- **•** Paramètres auxiliaires
		- **•** DC current (Courant continu)
		- **•** AC current (Courant alternatif)
		- **•** Température °C (affichée comme "°C Temp")
		- **•** Température °F (affichée comme "°F Temp")
		- **•** Humidité relative (affichée comme "%RH")
		- **•** Pression (affichée comme "psi")

**NOTE** Toutes les fonctions de multimètre fonctionnent en mode de commutation automatique de calibre pour l'enregistreur de données.

Reportez-vous aux deux exemples suivants pour la consignation des données de résistance et de tension de courant continu.

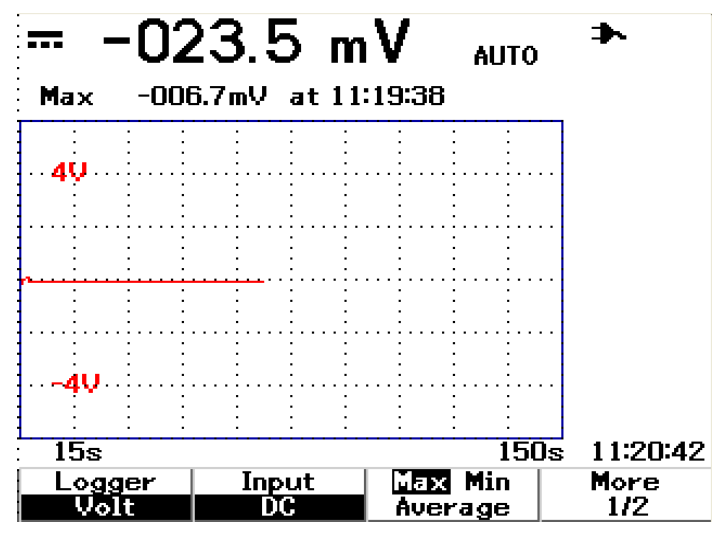

**Figure 5-1** La mesure maximale est sélectionnée pour l'enregistrement des données de la tension de courant continu. La base de temps initiale est 15 secondes — 150 secondes.

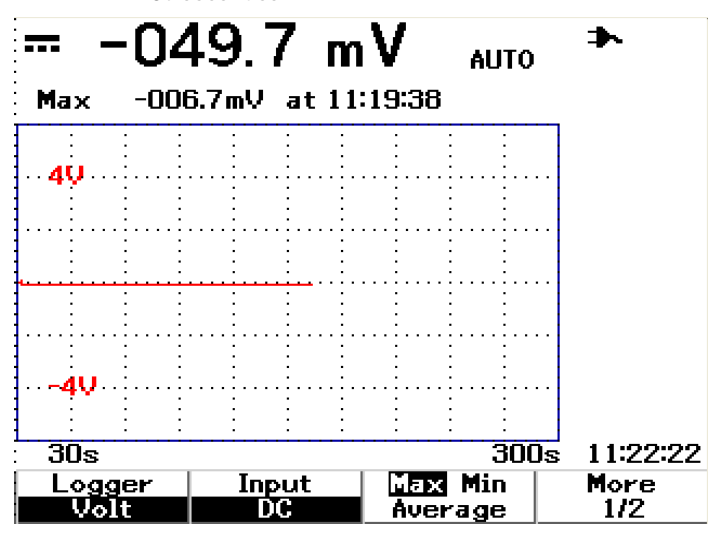

**Figure 5-2** Après 150 secondes, le graphique se réduit automatiquement à la moitié de l'écran et la base de temps devient 30 secondes — 300 secondes.

### <span id="page-150-0"></span>**Mesures automatiques en mode d'enregistrement de données**

Les mesures automatiques de valeur minimale, maximale et moyenne sont disponibles pour la fonction d'enregistrement de données. Vous pouvez sélectionner l'une de ces mesures pour l'enregistrement de données.

Les mesures de valeur minimale et maximale sont affichées en temps réel avec le temps enregistré. La valeur moyenne est la moyenne arithmétique calculée sur les 8 dernières mesures.

Pour activer la fonction, appuyez sur F3 dans chaque sous-menu de fonction du multimètre.

## <span id="page-150-1"></span>**Fonction d'enregistrement au format CSV et définition de l'intervalle**

Cette fonction permet aux utilisateurs d'enregistrer directement leurs données sur la clé USB. Pour activer la fonction, procédez comme suit :

- **1** Appuyez sur  $\begin{bmatrix} \text{Logger} \\ \text{pour accéder au mode de consideration des données. \end{bmatrix}$
- **2** Appuyez sur F4 pour passer à la page 2/2 du mode de consignation des données.
- **3** Pour activer la fonction d'enregistrement au format CSV, appuyez sur F2 pour afficher/masquer les options de marche et d'arrêt (reportez-vous à la Figure 5-3 ci-dessous). Vous pouvez enregistrer jusqu'à 500 kilooctets de données.

**4** Pour modifier les paramètres de l'intervalle, appuyez sur F3 à plusieurs reprises pour faire défiler la liste des options et sélectionner l'option souhaitée (reportez-vous à la Figure 5-4 ci-dessous).

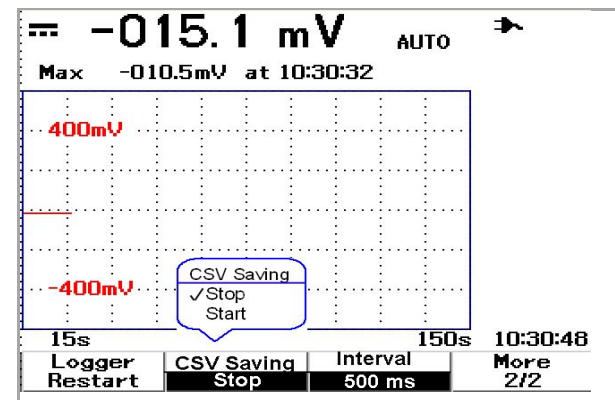

**Figure 5-3** Activation de la fonction d'enregistrement au format CSV

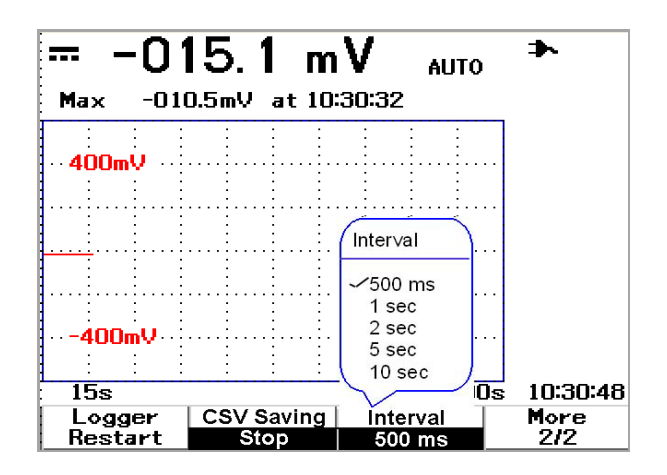

**Figure 5-4** Définition de l'intervalle

## <span id="page-151-0"></span>**Réexécution des mesures**

Les utilisateurs peuvent effacer les mesures capturées précédemment et rafraîchir les valeurs minimale, maximale et moyenne. Pour activer cette fonction, appuyez sur F4 pour relancer l'enregistrement.

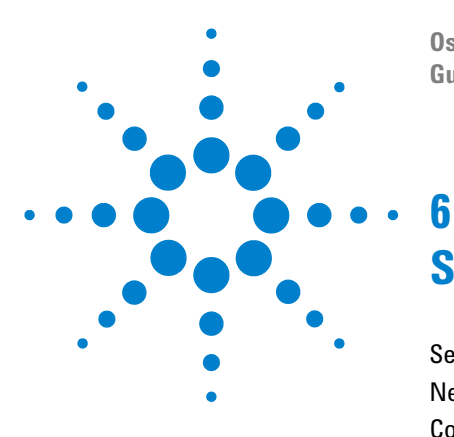

**Oscilloscopes numériques portables Agilent séries U1602A/U1604A Guide d'utilisation et de maintenance**

# **Service et maintenance**

[Services sous garantie](#page-153-0) 124 [Nettoyage](#page-156-0) 127 [Conseils de dépannage de base](#page-156-1) 127

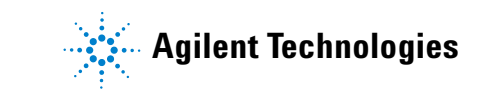

### <span id="page-153-0"></span>**Services sous garantie**

### **Garantie standard (mondiale)**

Si votre instrument tombe en panne pendant la période de garantie de trois année, Agilent Technologies réparera ou remplacera l'appareil selon les termes de votre garantie. Après expiration de la période de garantie, Agilent vous proposera des services de réparation à un tarif très compétitif.

Cette garantie ne couvre pas les défauts résultant d'une maintenance incorrecte ou mal exécutée par l'acheteur lui-même. Elle ne couvre pas non plus les produits fournis par l'acheteur ou l'interfaçage, les modifications non autorisées ou les utilisations incorrectes, l'utilisation du produit en dehors de ses spécifications d'environnement, ou la préparation et la maintenance incorrectes du site.

Si votre appareil semble défectueux, contactez le Centre de service après-vente Agilent Technologies le plus proche afin d'obtenir les services de maintenance de votre appareil. Ce centre procédera à la réparation ou au remplacement de celui-ci.

Pour obtenir un dépannage, des informations concernant la garantie ou une assistance technique, veuillez contacter Agilent Technologies aux numéros suivants :

#### **Etats-Unis :**

(tél) 800 829 4444 (fax) 800 829 4433

#### **Canada :**

- (tél) 877 894 4414
- (fax) 800 746 4866

### **Chine :**

- (tél) 800 810 0189
- (fax) 800 820 2816

#### **Europe :**

(tél) 31 20 547 2111

#### **Japon :**

(tél) (81) 426 56 7832 (fax) (81) 426 56 7840 **Corée :** (tél) (080) 769 0800 (fax) (080) 769 0900 **Amérique Latine :** (tél) (305) 269 7500 **Taiwan :** (tél) 0800 047 866 (fax) 0800 286 331

#### **Autres pays de la région Asie Pacifique :**

(tél) (65) 6375 8100

(fax) (65) 6755 0042

Ou consultez le site Web Agilent à l'adresse suivante :

[www.agilent.com/find/contactus](http://www.agilent.com/find/contactus)

### **Garantie des accessoires**

Agilent propose une garantie sur les accessoires du produit de trois mois à partir de la date de souscription par l'utilisateur final.

### **Service d'étalonnage standard (en option)**

Agilent propose un contrat de service d'étalonnage en option pour une période de 3 années à partir de la date de souscription par l'utilisateur final.

### **Retour de l'instrument à Agilent Technologies pour un service de maintenance**

Avant d'expédier votre oscilloscope pour réparation ou remplacement, Agilent vous recommande de vous procurer les instructions d'expédition auprès d'un Centre de service après-vente Agilent Technologies. Une parfaite compréhension de ces instructions est nécessaire pour assurer la sécurité de votre appareil lors de son expédition.

- **1** Inscrivez les informations suivantes sur une étiquette que vous fixerez sur l'appareil.
	- **•** Nom et adresse du propriétaire
	- **•** Numéro de modèle de l'instrument
	- **•** Numéro de série de l'instrument
	- **•** Description du service demandé ou explications de la panne
- **2** Retirez tous les accessoires de l'instrument.

Ne réexpédiez pas les accessoires, sauf s'ils sont impliqués dans la panne.

- **3** Protégez l'instrument en l'enveloppant dans une feuille de plastique ou dans du papier Kraft.
- **4** Emballez l'instrument dans de la mousse d'emballage ou dans un matériau de protection et placez-le dans un carton solide.

Nous vous recommandons d'utiliser l'emballage d'origine ou de commander un emballage auprès de votre distributeur Agilent Technologies. Si aucune de ces possibilités n'est possible, disposez 8 à 10 cm (3 à 4 pouces) de mousse d'emballage ou dans un matériau de protection autour de l'instrument pour éviter tout déplacement dans le conteneur pendant l'expédition.

- **5** Fermez le carton à l'aide de ruban adhésif d'emballage.
- **6** Portez la mention FRAGILE sur l'emballage.

Dans toute correspondance, veuillez indiquer les numéros du modèle et de série de l'instrument.

*Agilent vous recommande de toujours assurer vos expéditions.*

## <span id="page-156-0"></span>**Nettoyage**

Si l'instrument a besoin d'un nettoyage, suivez les instructions ci-dessous :

- **•** Mettez-le hors tension.
- **•** Nettoyez la partie externe de l'instrument à l'aide d'un chiffon doux et non pelucheux, légèrement humidifié.
- **•** Assurez-vous que l'instrument est entièrement sec avant de le remettre sous tension.

Le démontage n'est pas nécessaire ni recommandé lors du nettoyage.

### <span id="page-156-1"></span>**Conseils de dépannage de base**

Cette section dispense des conseils et des suggestions afin de résoudre des problèmes généraux que vous pourriez rencontrer avec l'instrument. Elle va vous indiquer ce qu'il faut vérifier dans les situations suivantes :

- **S'il n'y a aucun affichage**
- $\vee$  Vérifiez que le commutateur du panneau avant est sur la position On (Marche).
- ✔ Vérifiez l'état de la batterie. Rechargez-la si elle semble déchargée.
- ✔ Contactez le service après-vente Agilent Technologies pour obtenir une assistance technique si nécessaire.

#### **• S'il n'y a aucun affichage de trace**

✔ Rappelez les paramètres d'usine par défaut en appuyant sur le bouton Save/Recall

 $\lceil$  Run/Stop $\rceil$  du panneau avant. Appuyez sur F1 pour accéder au menu Save/Load Setup à la page 1/4, et appuyez sur F1 pour restaurer les paramètres d'usine par défaut.

- ✔ Vérifiez que les fils des cordons des sondes sont correctement insérés dans les connecteurs d'entrée et que les pinces des sondes font de bons contacts avec les fils des cordons de sondes.
- ✔ Vérifiez que le circuit à tester est bien alimenté, que les pinces des sondes sont bien connectées au point de test du circuit à tester et que la masse est bien connectée.
- $\vee$  Appuyez sur le bouton Autoscale afin de permettre à l'instrument de se déclencher automatiquement afin de présenter le meilleur affichage du signal.
- ✔ Contactez le service après-vente Agilent Technologies pour obtenir une assistance technique si nécessaire.

### **• Si l'affichage de la trace est inhabituel ou inattendu**

- $\vee$  Vérifiez que le réglage de la vitesse de la base de temps (temps/division) est correct pour la plage de fréquence attendue des signaux d'entrée.
- ✔ Vérifiez que toutes les sondes de l'oscilloscope sont connectées aux signaux corrects du circuit à tester, et que les fils de masse sont bien connectés à la masse du circuit à tester.
- $\vee$  La configuration du déclenchement est le facteur le plus important pour capturer le signal que vous désirez. Vérifiez que cette configuration est correcte.
- ✔ Vérifiez que la persistance infinie du menu Display est désactivée. Appuyez sur Clear Display pour effacer l'écran.
- $\triangledown$  Appuyez sur le bouton Autoscale afin de permettre à l'instrument de se déclencher automatiquement afin de présenter le meilleur affichage du signal.
- $\vee$  Contactez le service après-vente Agilent Technologies pour obtenir une assistance technique si nécessaire.
- **Si vous ne pouvez observer aucune voie**
- $\rlap{\hspace{0.2mm}\raisebox{0.3mm}{\text{\circle*{1.5}}}}$  Rappelez les paramètres d'usine par défaut en appuyant sur le bouton save/Recall

Run/Stop du panneau avant. Appuyez sur F1 pour accéder au menu Save/Load Setup. Sur la page 1/4, appuyez sur F1 pour restaurer les paramètres par défaut (usine).

- ✔ Vérifiez que le câble des sondes de l'oscilloscope est bien connecté au connecteur d'entrée.
- ✔ Vérifiez que les fils des cordons des sondes sont correctement insérés dans les connecteurs d'entrée et que les pinces des sondes font de bons contacts avec les fils des cordons de sondes.
- $\checkmark$  Vérifiez que le circuit à tester est bien alimenté, que les pinces des sondes sont bien connectées au point de test du circuit à tester et que la masse est bien connectée.
- ✔ Vérifiez que la voie correspondante de l'oscilloscope est bien activée.
- ✔ Appuyez sur le bouton Autoscale afin de permettre à l'oscilloscope de configurer automatiquement toutes ses voies.
- $\vee$  Contactez le service après-vente Agilent Technologies pour obtenir une assistance technique si nécessaire.

**NOTE** Si vous ne pouvez obtenir aucune réponse de l'oscilloscope, contactez le Centre de service après-vente Agilent Technologies le plus proche afin d'obtenir une assistance complémentaire.

### **6 Service et maintenance**

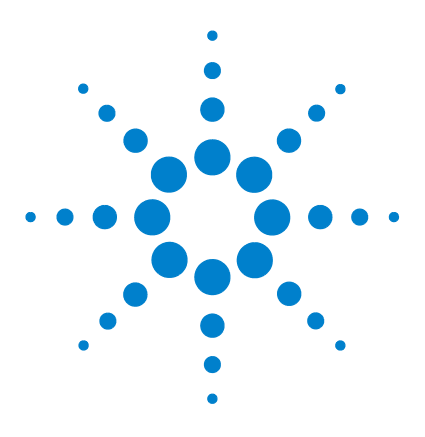

**7**

**Oscilloscopes numériques portables Agilent séries U1602A/U1604A Guide d'utilisation et de maintenance**

# **Tests de vérification des performances**

[Liste des équipements de test](#page-162-0) 133 [Tests de vérification des performances de l'oscilloscope](#page-164-0) 135 [Tests de vérification de performances du multimètre](#page-172-0) 143 [Auto-étalonnage](#page-179-0) 150 [Code d'erreur d'auto-étalonnage](#page-180-0) 151

Cette section décrit les procédures de vérification des performances. Elle explique comment vérifier le fonctionnement de l'instrument et comment effectuer les tests destinés à garantir les spécifications de performance de cet instrument. Ce chapitre est divisé en deux sections l'une vérifie les performances de l'oscilloscope tandis que l'autre vérifie les performances du multimètre.

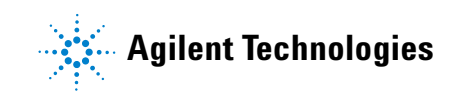

#### **Périodicité du test des performances**

Le test des performances décrit dans cette section peut être effectué comme contrôle de réception et doit être effectué périodiquement afin de vérifier que l'oscilloscope fonctionne selon ses spécifications. La périodicité recommandée est d'une fois par an ou après 2 000 heures de fonctionnement. Les performances doivent aussi être testées après les réparations ou les mises à niveau majeures.

#### **Relevé de test des performances**

Un formulaire de relevé de test est fourni à la section ["Relevé de test de](#page-183-0)  [l'oscilloscope numérique portable Agilent U1602A/U1604A 154](#page-183-0)". Ce relevé dresse la liste des tests de performances, des limites des tests et comporte des colonnes pour y inscrire les résultats de ces tests.

#### **Préchauffage avant les tests**

Pour obtenir des résultats de test précis, laissez l'instrument et l'équipement de test en préchauffage pendant 30 minutes et effectuez un auto-étalonnage avant de commencer les tests. Pour plus d'informations sur l'auto-étalonnage, reportez-vous à la section « [Auto-étalonnage](#page-179-0) 150 ».

**NOTE** Si le test de performance échoue après l'auto-étalonnage, retournez l'instrument au service après-vente Agilent Technologies le plus proche afin qu'il y soit réparé.

## <span id="page-162-0"></span>**Liste des équipements de test**

Pour la vérification des performances de l'oscilloscope, les équipements de test recommandés sont indiqués ci-dessous.

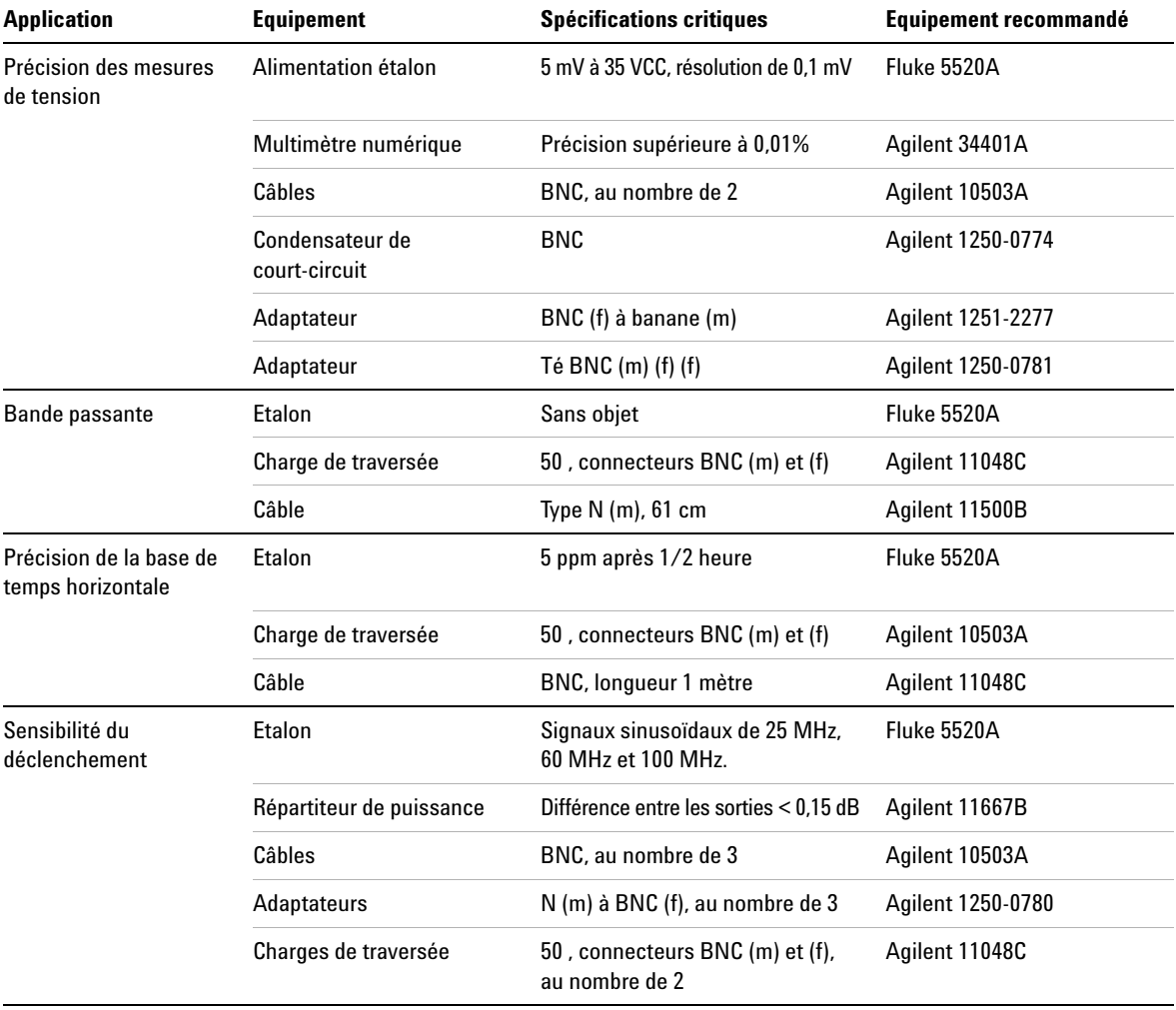

**Tableau 7-1**Liste des équipements de test des performances de l'oscilloscope

### **7 Tests de vérification des performances**

Pour la vérification des performances du multimètre, les équipements de test recommandés sont indiqués ci-dessous.

**Tableau 7-2**Liste des équipements de test des performances du multimètre

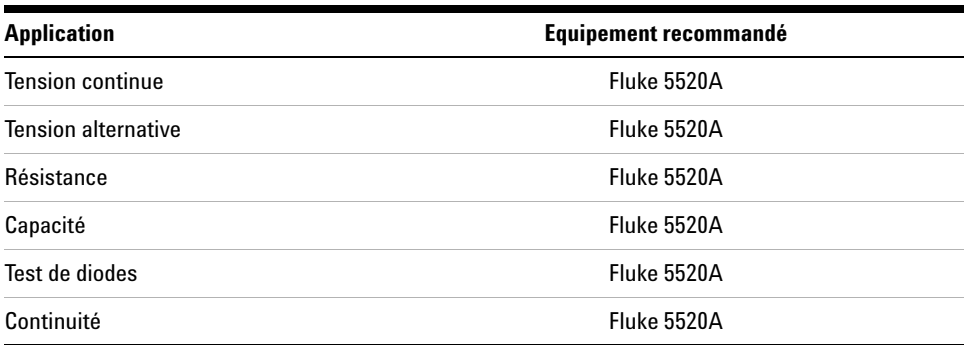

## <span id="page-164-0"></span>**Tests de vérification des performances de l'oscilloscope**

Les tests de performances vérifient la précision de mesure des voies et le système d'acquisition afin de garantir la fonctionnalité et la précision de l'instrument. Ces tests sont fondés sur les spécifications de l'instrument publiées au "Chapitre 9 Spécifications et caractéristiques".

### **Test de vérification de la précision des mesures de tension**

Ce test vérifie la précision des mesures de tension. Lors de ce test, vous allez mesurer la tension sortie d'une alimentation à l'aide des deux curseurs\* de l'instrument et comparer les résultats à l'affichage d'un multimètre.

Limites de test : 50 mV/div à 100 V/div  $\pm$  3% de la pleine échelle  $^{\dagger}$ 

5 mV/div à 20 mV/div ± 5% de la pleine échelle \*

Reportez-vous au tableau 7-1 pour l'équipement requis pour ce test de vérification de la précision de mesure. Effectuez la procédure suivante pour la voie 1, puis recommencez-la pour la voie 2.

- **1** Réglage de l'instrument
	- **•** Réglez l'échelle Volts/div sur les valeurs mentionnées dans la première colonne du tableau 7-3.

<sup>\*</sup> Vous trouverez des instructions sur la mesure du curseur Y double à la [page 70](#page-99-0)

<sup>†</sup> La pleine échelle de tous calibres est définie comme étant de 8 divisions multipliées par la valeur V/div.

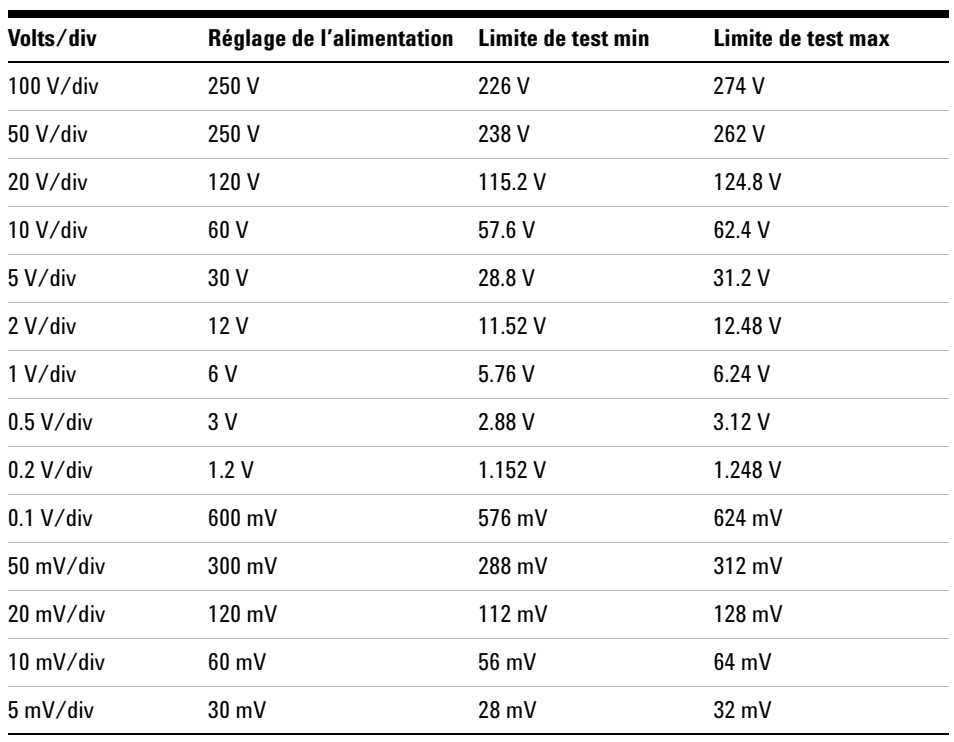

**Tableau 7-3**Réglages utilisés pour vérifier la précision des mesures de tension

- **•** Sélectionnez le mode User (Utilisateur) de l'instrument, puis appuyez sur la touche de fonction F2 pour sélectionner le mode Acquire (Acquisition). Appuyez sur F1 pour sélectionner le mode d'acquisition Average (Moyenne). Tournez le bouton rotatif pour sélectionner un nombre de mesures à moyenner de 8 (Avg 8). Appuyez sur le bouton rotatif pour valider le réglage.
- **•** Sélectionnez le mode Scope (Oscilloscope) de l'instrument, puis appuyez sur F3 pour accéder au menu Delay (Retard). Sur la page 1/2 du menu Delay, réglez la base de temps en mode YT en appuyant sur F3.
- Appuyez sur  $\vert \cdot \vert$  s<sub>Timens</sub> et définissez la durée sur 200 ms.
- **•** Déplacez la position du décalage sur une voie sur –3 div. *(Cela a pour but de permettre l'affichage du signal d'entrée complet en pleine gamme.)*
- **2** Placez l'alimentation étalon en mode Standby (STBY).
- **3** Utilisez le té et les câbles BNC pour connecter l'alimentation étalon à l'oscilloscope et au multimètre comme le montre la figure 7-1.

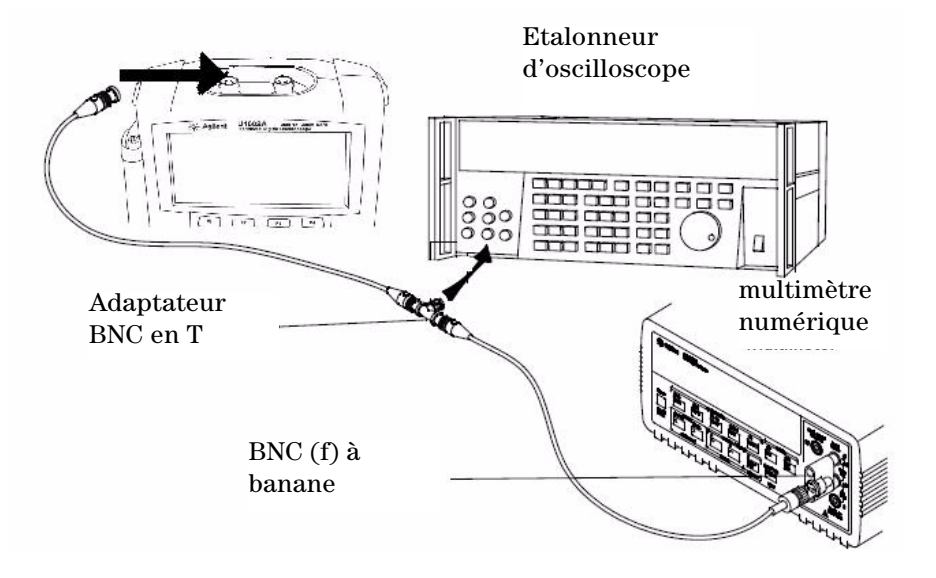

**Figure 7-1** Connexions de test entre l'alimentation étalon, l'oscilloscope et le multimètre numérique

- **4** ctivez le curseur Y et alignez le curseur Y1 sur la trace du signal.
- **5** Réglez la tension de sortie de l'alimentation étalon et observez l'affichage de la valeur sur le multimètre.
- **6** Attendez quelques secondes pour que la mesure se stabilise. Alignez le curseur Y2 sur la trace du signal mise à jour.
- **7** Comparez les résultats de mesure (Delta) affichés sur l'instrument et le multimètre aux limites de test correspondantes indiquées dans le tableau 7-3.
- **8** Poursuivez la vérification de la précision des mesures de tension avec les valeurs Volts/div restantes du tableau 7-3.
- **9** Lorsque vous avez terminé de tester toutes les valeurs de réglage, déconnectez l'alimentation étalon de l'oscilloscope.
- **10** Recommencer les mêmes procédures de vérification pour la voie 2.

### **Test de vérification de la bande passante**

Ce test vérifie la bande passante de l'oscilloscope. Dans ce test, vous allez utiliser un étalonneur d'oscilloscope délivrant un signal sinusoïdal de 1 MHz avec une bande passante de 20 MHz et 40 MHz. Vous allez mesurer la tension crête à crête pour vérifier la réponse de bande passante de l'oscilloscope.

#### **U1602A**

Limites de test de  $\ge -3$  dB à 20 MHz (pour tous les canaux)

### **U1604A**

Limites de test de  $\ge -3$  dB à 40 MHz (pour tous les canaux)

Reportez-vous au tableau 7-1 pour l'équipement requis pour ce test de vérification de la bande passante.

**NOTE** L'étalonneur d'oscilloscope est fourni avec au moins 2 câbles coaxiaux N (m), BNC (m) d'un mètre de longueur et portant la référence Fluke 686318.

- **1** Connectez la sortie de l'appareil étalon par l'intermédiaire d'une charge de traversée 50 Ω à l'entrée de la voie 1 de l'oscilloscope.
- **2** Réglez l'oscilloscope
	- **•** Réglez la base de temps à 500 ns/div.
	- **•** Réglez la sensibilité Volts/Div de la voie 1 à 200 mV/div.
	- **•** Sélectionnez le mode User (Utilisateur) de l'instrument, puis appuyez sur la touche de fonction F2 pour sélectionner le mode Acquire (Acquisition).
	- **•** Appuyez sur F1 pour sélectionner le mode d'acquisition Average (Moyenne). Tournez le bouton rotatif pour sélectionner un nombre de mesures à moyenner de 8 (Avg 8). Appuyez sur le bouton rotatif pour valider le réglage.
- **3** Réglez l'appareil étalon sur "Level Sine" et OPR/STBY sur "OPR". Réglez l'appareil étalon sur 1 MHz et 6 divisions d'amplitude.
- **4** Appuyez sur Autoscale sur l'oscilloscope.
- **5** Sélectionnez le mode Measure, puis appuyez sur F1 pour activer la sélection de la mesure automatique pour Measure 1 (Mesure 1). Tournez le bouton rotatif pour sélectionner la mesure de tension crête à crête (Pk-Pk) dans la liste de mesures automatiques.

Attendez quelques secondes pour que la mesure se stabilise.

- **6** Lisez la valeur crête à crête Pk-Pk sur l'affichage de la ligne de mesure. Notez cette valeur : V<sub>D</sub>-p = <br>V. (Veuillez vous reporter à la section ["Relevé de test de l'oscilloscope numérique portable Agilent](#page-183-0)  [U1602A/U1604A 154"](#page-183-0))
- **7** Modifiez la fréquence du générateur de signaux selon la valeur indiquée ci-dessous pour votre oscilloscope.

**Tableau 7-4**Réglage de la fréquence du générateur de signaux

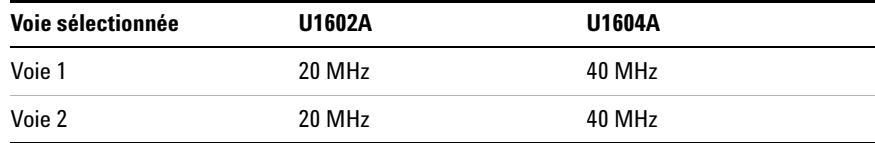

- **8** Réglez la base de temps à 50 ns/div.
- **9** Attendez quelques secondes pour que la mesure se stabilise.

**10** Lisez la valeur crête à crête Pk-Pk sur l'affichage de la ligne de mesure.

- **11** Notez cette valeur :  $Vp-p = \underline{W}$ .
- **12** Calculez la réponse de la bande passante (dB) à l'aide de la formule suivante :

#### **20log10 [valeur de l'étape 11/valeur de l'étape 6]**

- **13** Le résultat de l'étape  $12$  doit  $\geq -3.0$  dB.
- **14** Déconnectez le câble de la voie 1, connectez-le à la voie 2 et recommencez les mêmes procédures de vérification pour cette voie 2.

### **Test de vérification de la précision horizontale** ∆**t et 1/**∆**t**

Ce test vérifie la précision horizontale ∆t et 1/∆t. Lors de ce test, vous utiliserez l'oscilloscope pour mesurer le signal de sortie d'un générateur étalon d'intervalles de temps.

Limites de test : ±3% lecture ±0.4% écran.

Reportez-vous au tableau 7-1 pour l'équipement requis pour ce test de vérification de la précision horizontale ∆t et 1/∆t.

- **1** Connectez la sortie du générateur étalon par l'intermédiaire d'une charge de traversée 50 Ω à l'entrée de la voie 1 de l'oscilloscope.
- **2** Réglez la source de signal.
	- **•** Sélectionnez Marker (Marqueur) sur l'étalon.
	- **•** Réglez le générateur étalon afin qu'il délivre des marqueurs à 100 µs d'intervalle.
	- **•** Réglez le signal de Spike (transitoire) sur l'appareil étalon.
- **3** Réglez l'oscilloscope.
	- **•** Appuyez sur la touche Autoscale.
	- **•** Réglez la base de temps à 20 µs/div.
	- **•** Sélectionnez le mode Scope (Oscilloscope) et appuyez sur F3 pour accéder au menu Delay (Retard).
	- **•** Réglez la référence de temps à gauche avec F2.
	- **•** Réglez le niveau de déclenchement afin d'obtenir un affichage stable.
- **4** Sélectionnez le mode Measure, puis appuyez sur F1 pour activer la sélection de la mesure automatique pour Measure 1 (mesure 1). Tournez le bouton rotatif pour sélectionner la mesure de fréquence dans la liste de mesures automatiques. Configurez Measure 2 pour la mesure de période. Effectuez les mesures suivantes :
	- **•** Fréquence de 10 kHz Les limites de test sont comprises entre 9,63 kHz et 10,40 kHz.
	- Période de 100  $\mu$ s Les limites de test sont comprises entre 96,20  $\mu$ s et  $103.8 \,\mathrm{\mu s}$ .
- **5** Modifiez l'étalon pour qu'il délivre des marqueurs à 1 µs d'intervalle et la base de temps de l'oscilloscope à la vitesse de 250 ns/div. Réglez le niveau de déclenchement afin d'obtenir un affichage stable.
- **6** Effectuez les mesures suivantes :
	- Fréquence de 1 MHz Les limites de test sont comprises entre 962 kHz et 1,04 MHz.
	- Période de 1  $\mu$ s Les limites de test sont comprises entre 0,96  $\mu$ s et  $1,04 \mu s$ .

#### **U1602A**

- **1** Modifiez l'étalon pour qu'il délivre des marqueurs à 50 ns d'intervalle et la base de temps de l'oscilloscope à la vitesse de 50 ns/div. Réglez le niveau de déclenchement afin d'obtenir un affichage stable.
- **2** Effectuez les mesures suivantes :
	- **•** Fréquence de 20 MHz Les limites de test sont comprises entre 18,69 MHz et 21,51 MHz.
	- **•** Période de 50 ns Les limites de test sont comprises entre 46,5 ns et 53,5 ns.

#### **U1604A**

- **1** Modifiez l'étalon pour qu'il délivre des marqueurs à 25 ns d'intervalle et la base de temps de l'oscilloscope à la vitesse de 10 ns/div. Réglez le niveau de déclenchement afin d'obtenir un affichage stable.
- **2** Effectuez les mesures suivantes :
	- **•** Fréquence de 40 MHz Les limites de test sont comprises entre 38,24 MHz et 41,93 MHz.
	- **•** Période de 25 ns Les limites de test sont comprises entre 23,85 ns et 26,15 ns.

### **Test de vérification de la sensibilité du déclenchement**

Ce test vérifie la sensibilité du déclenchement. Lors de ce test, vous appliquez un signal sinusoïdal à l'entrée de l'oscilloscope et vous réduisez l'amplitude de ce signal jusqu'aux niveaux spécifiés. Vérifiez que l'oscilloscope se déclenche toujours. Vous recommencerez les mêmes procédures pour la limite supérieure de la bande passante de chaque modèle.

Limites de test du déclenchement :

**•** 5 MHz à 0,8 div

**•** 20 MHz et 40 MHz à 1 div

Reportez-vous au tableau 7-1 pour l'équipement requis pour ce test de vérification de la sensibilité du déclenchement.

- **1** Connectez l'étalon à l'entrée de la voie 1 de l'oscilloscope à l'aide d'une charge de traversée de 50  $\Omega$ .
- **2** Vérifiez que la sensibilité du déclenchement à 5 MHz est de 0,8 division.
	- **•** Réglez l'appareil étalon sur "Level Sine" et OPR/STBY sur "OPR".
	- **•** Réglez le signal de sortie de l'étalon à la fréquence de 5 MHz et son amplitude à 100 mV crête à crête.
	- **•** Appuyez sur la touche Autoscale.
	- **•** Réglez la base de temps à 50 ns/div.
	- **•** Réglez la sensibilité de la voie 1 à 100 mV/div.
	- **•** Réduisez l'amplitude du signal de sortie de l'étalon jusqu'à 0,8 division.
	- **•** Le déclenchement est stable lorsque le signal affiché est stable. Si le déclenchement n'est pas stable, essayez de régler le niveau de déclenchement. Si ce réglage parvient à stabiliser le signal, le résultat du test est encore considéré comme bon.
- **3** Vérifiez que la sensibilité du déclenchement à la limite maximale de la bande passante est de 1 division.
	- **•** Modifiez la fréquence du signal de sortie de l'étalon à 40 MHz pour le U1604A ou à 20 MHz pour le U1602A, et réglez son amplitude à 100 mV crête à crête.
	- **•** Réglez la base de temps à 10 ns/div.
	- **•** Réduisez l'amplitude du signal de sortie de l'étalon jusqu'à 1 division.
	- **•** Le déclenchement est stable lorsque le signal affiché est stable. Si le déclenchement n'est pas stable, essayez de régler le niveau de déclenchement. Si ce réglage parvient à stabiliser le signal, le résultat du test est encore considéré comme bon.
- **4** Recommencez les mêmes procédures de vérification pour la voie 2.

### <span id="page-172-0"></span>**Tests de vérification de performances du multimètre**

Ces tests permettent de vérifier les performances de mesure du mode multimètre de l'instrument. Ces tests sont fondés sur les spécifications de l'instrument publiées au "Chapitre 9 Spécifications et caractéristiques".

**AVERT. Certains de ces tests impliquent des tensions élevées. Par conséquent, seul un personnel qualifié doit effectuer ces tests.**

> **Afin d'éviter tout risque d'électrocution ou de blessure grave, placez toujours le générateur étalon en mode Standby (STBY) avant de commencer un test de vérification.**

### **Test de vérification des tensions continues**

- **1** Placez le générateur étalon en mode Standby (STBY).
- **2** Sélectionnez le mode Meter (Multimètre) de l'instrument, puis appuyez sur la touche de fonction F1 pour sélectionner le mode Voltmeter (Voltmètre).
- **3** Appuyez sur F1 pour sélectionner la mesure de tension continue.
- **4** Connectez le générateur étalon à l'entrée de l'instrument et la borne de masse à l'aide d'une fiche banane comme le montre la figure 7-2.
- **5** Sélectionnez chaque fonction et chaque calibre dans l'ordre indiqué dans le tableau 7-5 et appliquez les valeurs de tension issues du générateur étalon indiquées dans ce même tableau.
- **6** Comparez les résultats de mesure affichés aux limites de test correspondantes indiquées dans le tableau 7-5.

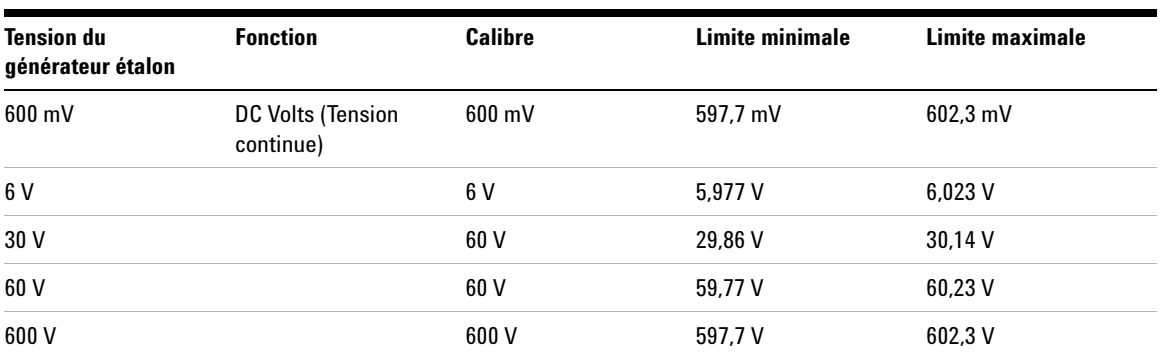

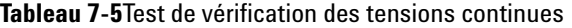

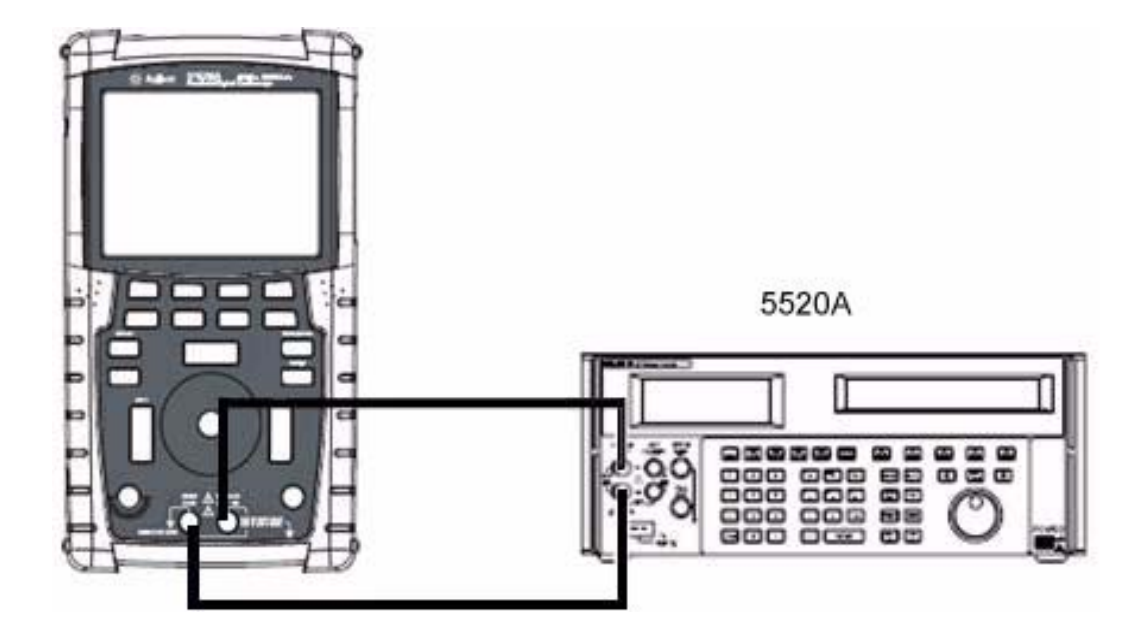

**Figure 7-2** Connexions de test entre le générateur étalon et l'instrument

### **Test de vérification des tensions alternatives**

- **1** Placez le générateur étalon en mode Standby (STBY).
- **2** Sélectionnez le mode Meter (Multimètre) de l'instrument, puis appuyez sur la touche de fonction F1 pour sélectionner le mode Voltmeter (Voltmètre).
- **3** Appuyez sur F1 pour sélectionner la mesure de tension alternative.
- **4** Connectez le générateur étalon à l'entrée de l'instrument et la borne de masse à l'aide d'une fiche banane comme le montre la figure 7-2.
- **5** Sélectionnez chaque fonction et chaque calibre dans l'ordre indiqué dans le tableau 7-6. Appliquez les valeurs de tension issues du générateur étalon indiquées dans ce même tableau.
- **6** Comparez les résultats de mesure affichés aux limites de test correspondantes indiquées dans le tableau 7-6.

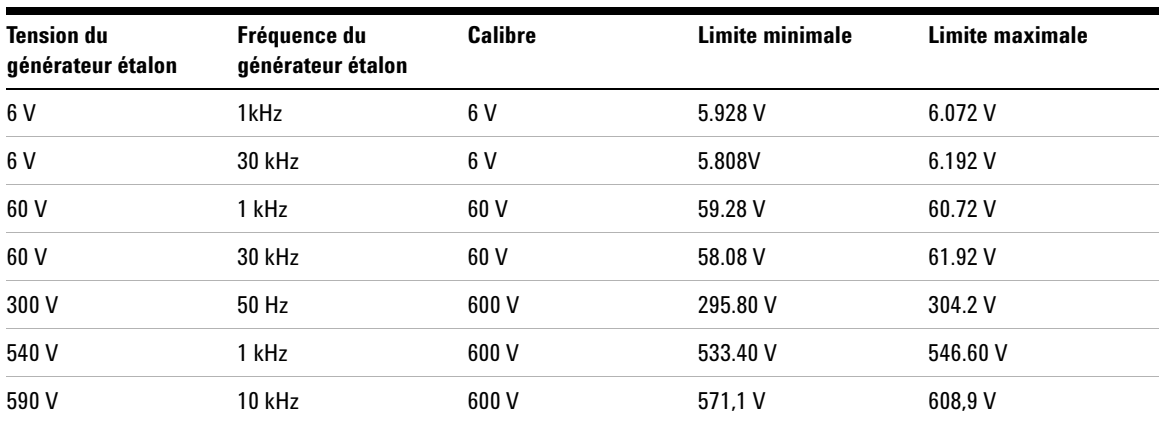

**Tableau 7-6**Test de vérification des tensions alternatives

### **Test de vérification des mesures de résistance**

- **1** Placez le générateur étalon en mode Standby (STBY).
- **2** Sélectionnez le mode Meter (Multimètre) de l'instrument, puis appuyez sur la touche de fonction F2 pour sélectionner le mode Ohmmeter (Ohmmètre).
- **3** Appuyez sur F1 pour sélectionner la mesure de résistance.
- **4** Connectez le générateur étalon à l'entrée de l'instrument et la borne de masse à l'aide d'une fiche banane comme le montre la figure 7-2.
- **5** Sélectionnez chaque fonction et chaque calibre dans l'ordre indiqué dans le tableau 7-7. Appliquez les valeurs de résistance issues du générateur étalon indiquées dans ce même tableau.
- **6** Comparez les résultats de mesure affichés aux limites de test correspondantes indiquées dans le tableau 7-7.

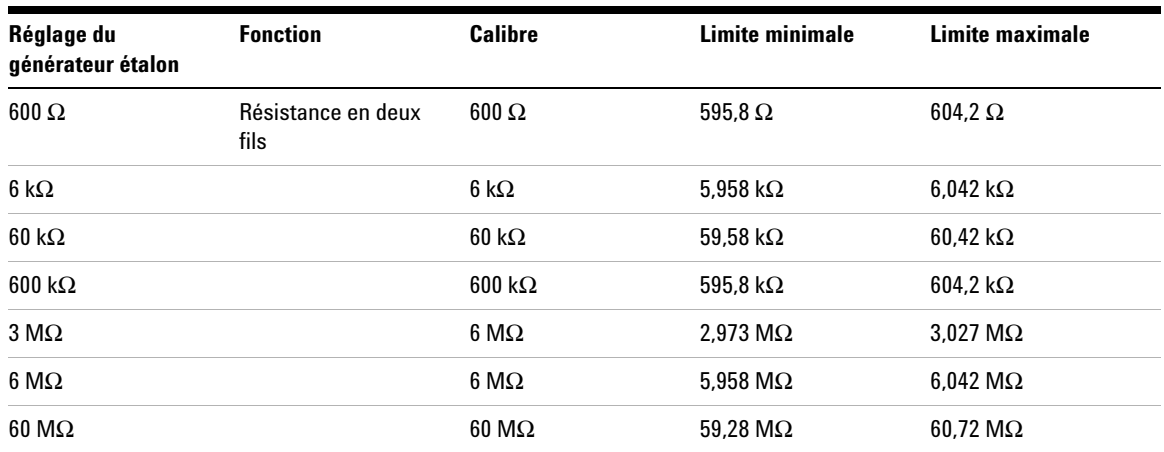

**Tableau 7-7**Test de vérification des mesures de résistance

### **Test de vérification des mesures de capacité (condensateurs)**

- **1** Placez le générateur étalon en mode Standby (STBY).
- **2** Sélectionnez le mode Meter (Multimètre) de l'instrument, puis appuyez sur la touche de fonction F2 pour sélectionner le mode Ohmmeter (Ohmmètre).
- **3** Appuyez sur F1 pour sélectionner la mesure de capacité.
- **4** Connectez le générateur étalon à l'entrée de l'instrument et la borne de masse à l'aide d'une fiche banane comme le montre la figure 7-2.
- **5** Sélectionnez chaque fonction et chaque calibre dans l'ordre indiqué dans le tableau 7-8. Appliquez les valeurs de capacité issues du générateur étalon indiquées dans ce même tableau.
- **6** Comparez les résultats de mesure affichés aux limites de test correspondantes indiquées dans le tableau 7-8.

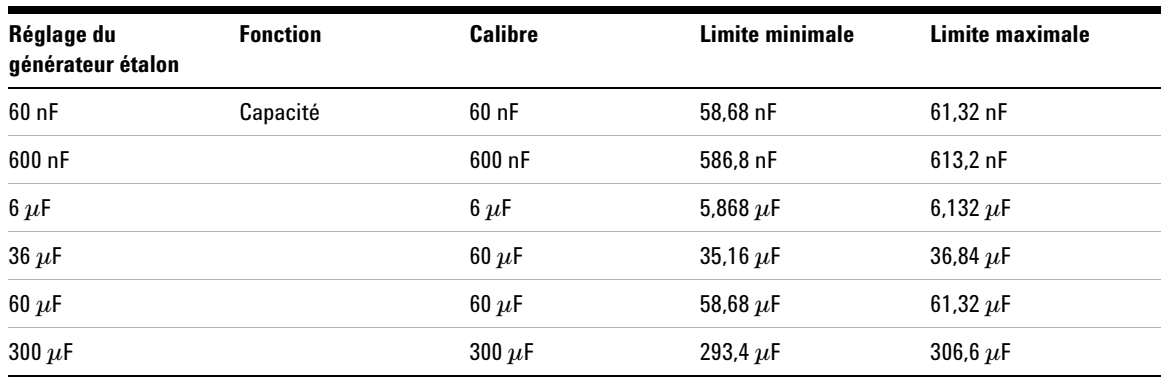

**Tableau 7-8**Test de vérification des mesures de capacité

### **Test de vérification des diodes**

- **1** Placez le générateur étalon en mode Standby (STBY).
- **2** Sélectionnez le mode Meter (Multimètre) de l'instrument, puis appuyez sur la touche de fonction F2 pour sélectionner le mode Ohmmeter (Ohmmètre).
- **3** Appuyez sur F1 pour sélectionner le test des diodes.
- **4** Connectez le générateur étalon à l'entrée de l'instrument et la borne de masse à l'aide d'une fiche banane comme le montre la figure 7-2.
- **5** Sélectionnez chaque fonction et chaque calibre dans l'ordre indiqué dans le tableau 7-9. Appliquez les valeurs issues du générateur étalon indiquées dans ce même tableau.
- **6** Comparez les résultats de mesure affichés aux limites de test correspondantes indiquées dans le tableau 7-9.

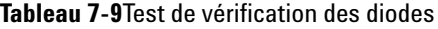

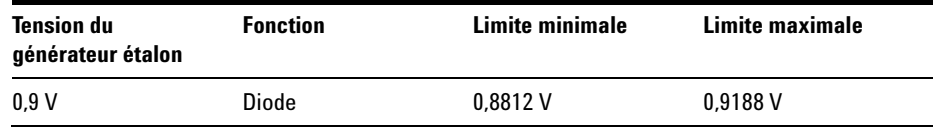

### **Test de vérification de continuité**

- **1** Placez le générateur étalon en mode Standby (STBY).
- **2** Sélectionnez le mode Meter (Multimètre) de l'instrument, puis appuyez sur la touche de fonction F2 pour sélectionner le mode Ohmmeter (Ohmmètre).
- **3** Appuyez sur F1 pour sélectionner le test de continuité.
- **4** Connectez le générateur étalon à l'entrée de l'instrument et la borne de masse à l'aide d'une fiche banane comme le montre la figure 7-2.
- **5** Appliquez une résistance de sortie de 30 Ω issue du générateur étalon. Le signal sonore doit retentir.
- **6** Appliquez une résistance de sortie de 75 Ω issue du générateur étalon. Le signal sonore ne doit pas retentir.

## <span id="page-179-0"></span>**Auto-étalonnage**

L'auto-étalonnage effectue une routine interne d'auto-alignement destinée à optimiser les circuits des voies affectant la sensibilité, le décalage et les paramètres de déclenchement. Il est recommandé d'exécuter un auto-étalonnage dans les situations suivantes :

- **•** Tous les 12 mois ou après 2 000 heures de fonctionnement.
- **•** Si la température ambiante a varié de > 10°C par rapport à la température d'étalonnage.
- **•** Si vous souhaitez obtenir la précision maximale.
- **•** Après un fonctionnement anormal.
- **•** Pour vérifier le fonctionnement correct après réparation.

### **AVERT. Débranchez toutes les sondes et toutes les connexions des bornes d'entrée de l'instrument. Avant de procéder à l'auto-étalonnage, laissez l'instrument préchauffer pendant 30 minutes au moins.**

Pour lancer l'auto-étalonnage, procédez de la manière suivante :

- **1** Appuyez sur le bouton  $\begin{bmatrix} \n\text{User} \n\end{bmatrix}$  pour accéder au mode Utility avec la touche de fonction F4.
- **2** Sur la page 3/4 du mode Utility, appuyez sur F1 pour lancer l'auto-étalonnage.

Une boîte de dialogue s'affiche pour demander à l'utilisateur de déconnecter toutes les entrées de l'instrument avant d'appuyer sur F1 pour lancer l'auto-étalonnage.
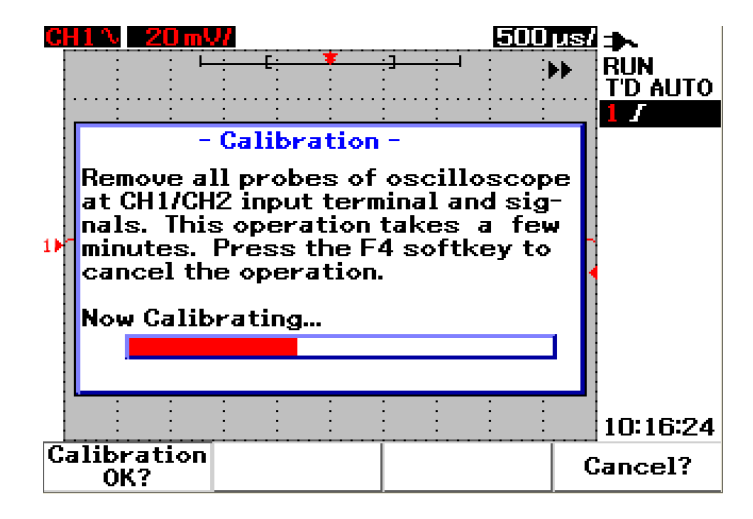

<span id="page-180-0"></span>**Figure 7-3** Boîte de dialogue d'auto-étalonnage.

# **Code d'erreur d'auto-étalonnage**

Les codes d'erreur suivants indiquent que des anomalies se sont produites pendant l'auto-étalonnage.

#### **7 Tests de vérification des performances**

| Erreur de<br>décalage | Numéro de<br>bit  | <b>Description</b>                                                                                                    |  |
|-----------------------|-------------------|----------------------------------------------------------------------------------------------------|--|
| TE4                   | $[14]$            | Erreur d'étalonnage du niveau de déclenchement à la seconde source d'entrée pour la voie 2<br>en mode de déclenchement sur séquence binaire.                                                               |  |
| TE3                   | $[13]$            | Erreur d'étalonnage du niveau de déclenchement à la seconde source d'entrée pour la voie 1<br>en mode de déclenchement sur séquence binaire.                                                               |  |
| TE <sub>2</sub>       | $[12]$            | Erreur d'étalonnage du niveau de déclenchement pour la source de la voie 2 en couplage en<br>courant continu.                                                                                              |  |
| TE1                   | [11]              | Erreur d'étalonnage du niveau de déclenchement en couplage courant alternatif pour les deux voies.                                                                                                    |  |
| TE <sub>0</sub>       | $[10]$            | Erreur d'étalonnage du niveau de déclenchement pour la source de la voie 1 en couplage en<br>courant continu.                                                                                              |  |
| OE9                   | [9]               | Erreur d'étalonnage du gain de décalage pour la voie 2.                                                                                                    |  |
| OE8                   | [8]               | Erreur d'étalonnage du gain de décalage pour la voie 1.                                                                                                    |  |
| 0E7                   | [7]               | Erreur d'étalonnage du décalage du second zéro pour les sensibilités comprises entre 5<br>mV/div et 20 mV/div de la voie 2.                                                                                |  |
| OE <sub>6</sub>       | [6]               | Erreur d'étalonnage du décalage du second zéro pour les sensibilités comprises entre 5<br>mV/div et 20 mV/div de la voie 1.                                                                                |  |
| 0E5                   | [5]               | Erreur d'étalonnage du décalage du second zéro pour les sensibilités comprises entre 50<br>mV/div et 100 V/div de la voie 2.                                                                               |  |
| OE4                   | [4]               | Erreur d'étalonnage du décalage du second zéro pour les sensibilités comprises entre 50<br>mV/div et 100 V/div de la voie 1.                                                                               |  |
| OE3                   | $\lceil 3 \rceil$ | Erreur d'étalonnage du décalage du premier zéro pour la voie 2 à 125 ns/div                                                                                                    |  |
| OE <sub>2</sub>       | [2]               | Erreur d'étalonnage du décalage du premier zéro pour la voie 1 à 125 ns/div                                                                                                    |  |
| 0E1                   | $[1]$             | Erreur d'étalonnage du décalage du premier zéro pour la voie 2 dans les conditions suivantes :<br>toutes vitesses de la base de temps sauf 125 ns/div<br>lors de l'utilisation des deux voies à 125 ns/div |  |
| OE0                   | [0]               | Erreur d'étalonnage du décalage du premier zéro pour la voie 1 dans les conditions suivantes :<br>toutes vitesses de la base de temps sauf 125 ns/div<br>lors de l'utilisation des deux voies à 125 ns/div |  |

**Tableau 7-10** Code d'erreur d'auto-étalonnage

- **NOTE •** OE Erreur d'étalonnage du décalage de zéro
	- **•** TE Erreur d'étalonnage du niveau de déclenchement

Les codes d'erreur d'auto-étalonnage comportent 15 bits (numérotés de 0 à 14 ainsi qu'indiqué dans les numéros de bit du tableau 7-12. Le numéro de bit est exprimé en hexadécimal avec la valeur "0" en cas de succès et "1" en cas d'échec. Voir les exemples ci-dessous :

- **1** Si tous les états sont corrects, l'instrument affiche "OK" au lieu du code hexadécimal (0x0000)
- **2** Si tous les états sont erronés, l'instrument affiche 0x7fff.

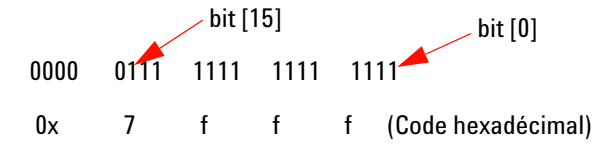

**3** Si plusieurs erreurs se sont produites dans TE3, TE4, OE2 et OE3, le code hexadécimal "0x600C" sera affiché comme résultat de l'auto-étalonnage.

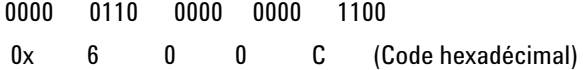

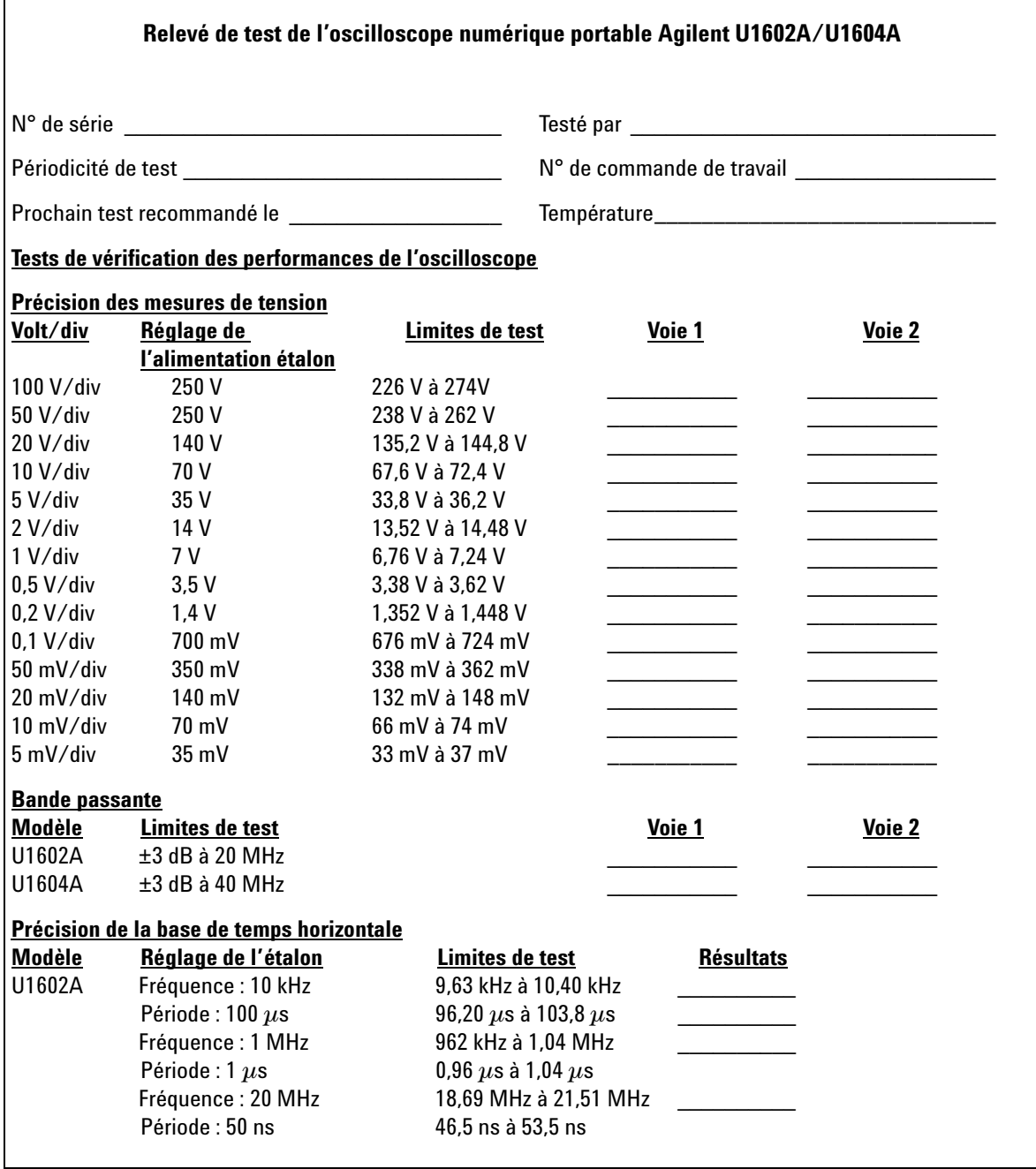

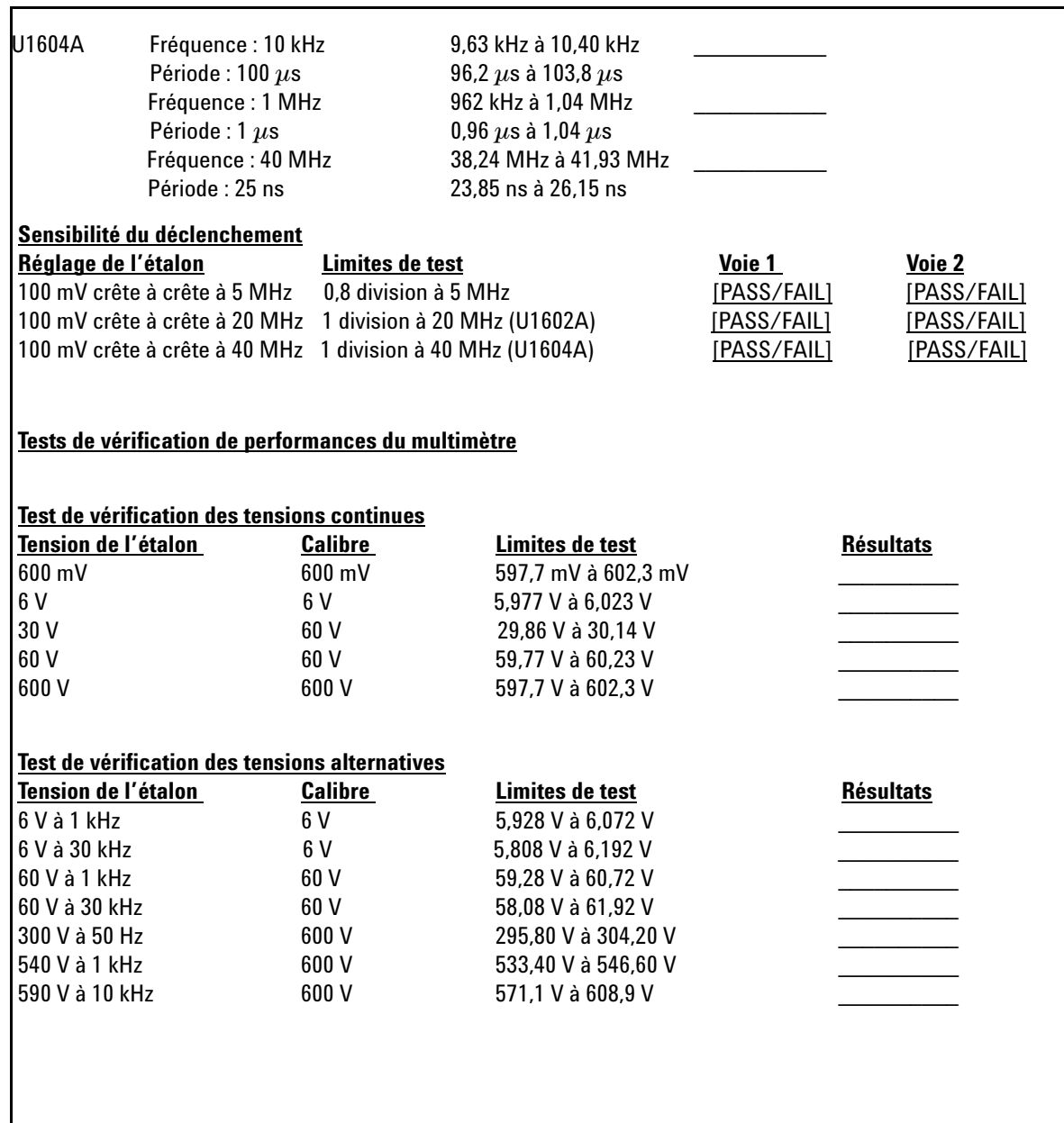

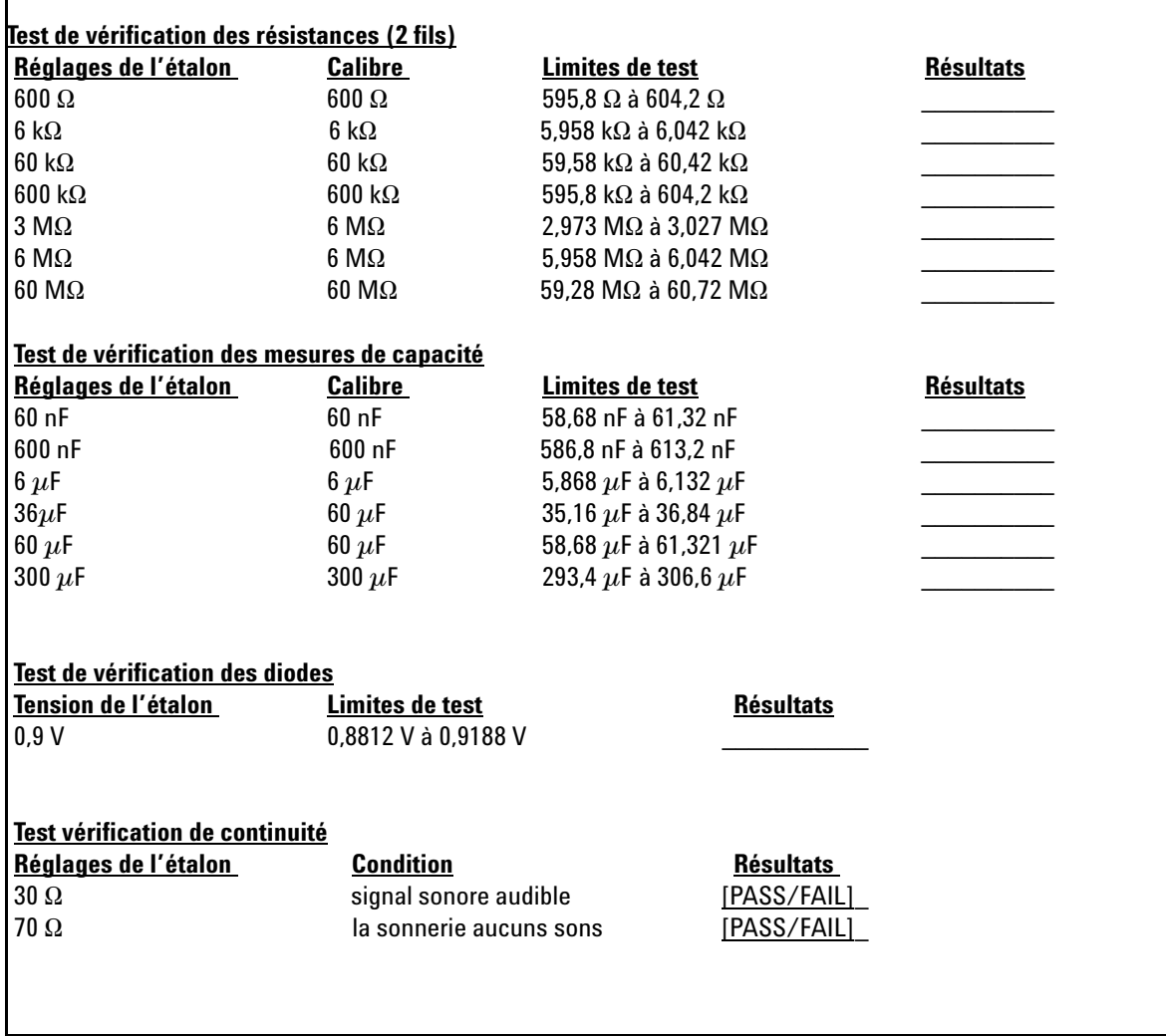

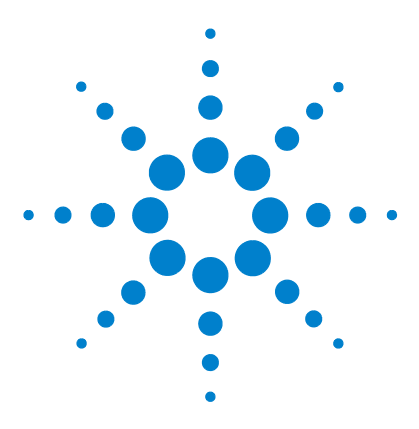

**Oscilloscopes numériques portables Agilent séries U1602A/U1604A Guide d'utilisation et de maintenance**

# **Démontage complet**

[Démontage mécanique](#page-187-0) 158 [Pièces de rechange](#page-199-0) 170

Ce chapitre va vous guider pas à pas dans le démontage de l'instrument et dans l'installation des pièces de rechange. Pour remonter l'instrument, suivez les instructions dans l'ordre inverse.

Les pièces illustrées dans les figures suivantes sont des pièces représentatives qui peuvent paraître différentes de celles de votre instrument.

Les éléments démontables comprennent :

- **•** Béquille
- **•** Batterie
- **•** Poignée
- **•** Capots avant et arrière

**8**

- **•** Clavier
- **•** Carte système
- **•** Ecran à cristaux liquides

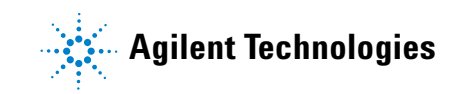

#### **8 Démontage complet**

**AVERT. RISQUE D'ELECTROCUTION. Seules des personnes qualifiées, formées à la maintenance et conscientes des risques d'électrocution encourus sont autorisées à démonter les capots de l'instrument. Pour éviter tout risque d'électrocution et de blessure physique, veillez à débrancher le cordon d'alimentation de l'instrument avant de démonter les capots. Certains circuits sont actifs et sont donc encore alimentés même lorsque le bouton d'alimentation est en position arrêt. Attendez au moins trois minutes pour permettre aux condensateurs de l'instrument de se décharger avant de procéder au démontage.**

# **ATTENTION** EVITER D'ENDOMMAGER LES COMPOSANTS ELECTRONIQUES

Les DECHARGES ELECTROSTATIQUES (ESD) peuvent endommager les composants électroniques. Lors de l'exécution des procédures de ce chapitre, prenez toujours les précautions appropriées contre les décharges électrostatiques. Vous devez au moins placer l'instrument sur un tapis antistatique correctement mis à la terre et porter un bracelet antistatique lui-même correctement mis à la terre.

# <span id="page-187-0"></span>**Démontage mécanique**

Pour démonter l'instrument, suivez les instructions de cette section.

**AVERT. Après tout démontage de l'instrument, il est nécessaire d'effectuer un étalonnage pour garantir la précision des mesures du multimètre et de l'oscilloscope. Seules des personnes qualifiées et formées à la maintenance sont autorisées à réaliser cette opération. Pour cela, envoyez l'instrument au centre de maintenance Agilent Technologies le plus proche.**

# <span id="page-188-0"></span>**Démontage de la béquille**

- **1** Débranchez le cordon d'alimentation et toutes les connexions de l'instrument.
- **2** Appuyez de chaque côté de la béquille et soulevez-la doucement, comme indiqué dans la Figure 8-1.

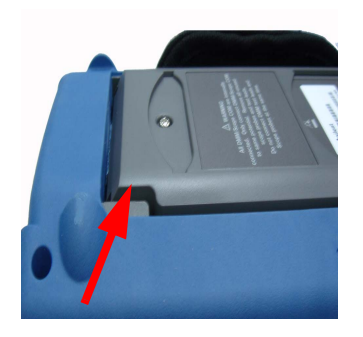

**Figure 8-1** Pression à exercer dans le sens de la flèche pour le démontage de la béquille

**3** Ôtez la béquille du panneau arrière de l'instrument.

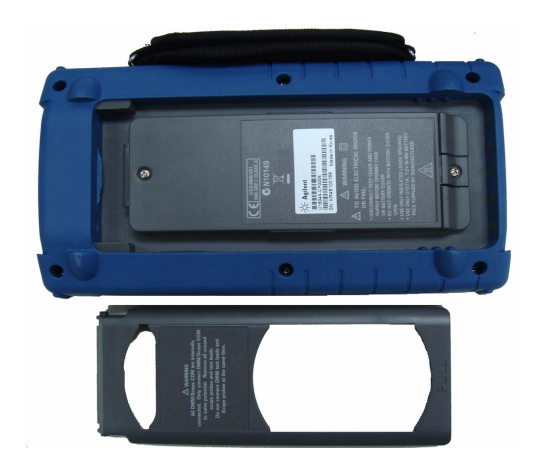

**Figure 8-2** Démontage de la béquille de l'instrument

#### <span id="page-189-0"></span>**8 Démontage complet**

## **Démontage de la batterie**

**AVERT. Pour éviter tout risque d'électrocution, veillez à déconnecter toutes les entrées et le cordon d'alimentation de l'instrument. Ne mettez pas l'instrument sous tension tant que le couvercle du compartiment de la batterie n'est pas correctement mis en place.**

Il existe deux méthodes pour démonter la batterie de l'instrument :

- <span id="page-189-1"></span>**•** lorsque la béquille n'est pas installée ;
- **•** lorsque la béquille est installée (dans le cas du remplacement de la batterie).

Pour démonter la batterie en l'absence de la béquille, suivez les instructions ci-dessous, puis celles de la procédure de démontage de la batterie :

- **•** [Démontage de la béquille](#page-188-0)
- **1** Ôtez les deux vis indiquées dans la Figure 8-3.

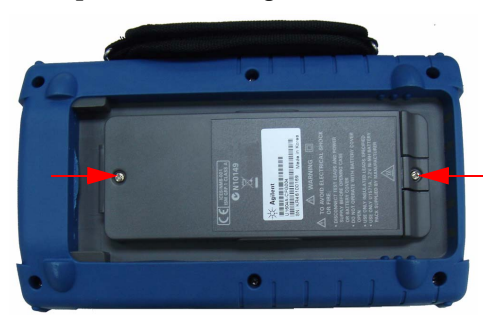

**Figure 8-3** Dépose des vis du couvercle du compartiment de la batterie

**2** Ôtez le couvercle et débranchez le connecteur à trois fils de la carte à circuit imprimé à l'aide de pinces brucelles.

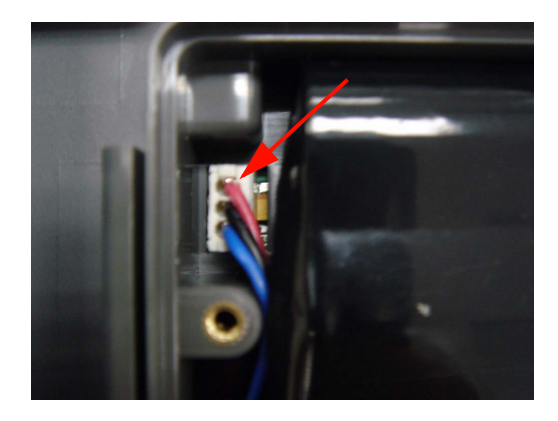

**Figure 8-4** Débranchement du connecteur à trois fils de la carte à circuit imprimé à l'aide de pinces brucelles

## **Remplacement de la batterie**

**AVERT. Pour éviter tout risque d'électrocution ou d'incendie pendant le remplacement de la batterie :**

- **Déconnectez les cordons de test, les sondes et l'alimentation avant d'ouvrir le boîtier ou le couvercle du compartiment de la batterie.**
- **Ne mettez pas l'appareil sous tension lorsque le compartiment de la batterie est ouvert.**
- **Utilisez exclusivement les sondes et les cordons spécifiés.**
- **Remplacez la batterie exclusivement par le kit de batterie Ni-MH 7,2 V spécifié.**

Vous pouvez remplacer la batterie sans démonter la béquille. Pour cela, procédez comme suit :

#### **8 Démontage complet**

**1** Ôtez les deux vis indiquées dans la Figure 8-3, puis le couvercle du compartiment de la batterie.

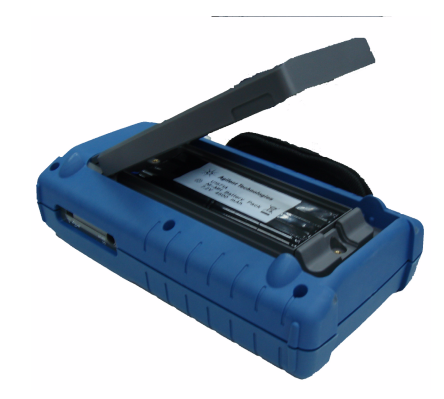

- **Figure 8-5** Dépose du couvercle du compartiment de la batterie sans démontage de la béquille
- **2** Utilisez des pinces brucelles pour débrancher doucement le connecteur à broches de la batterie en passant par l'ouverture de la béquille indiquée dans la Figure 8-6.

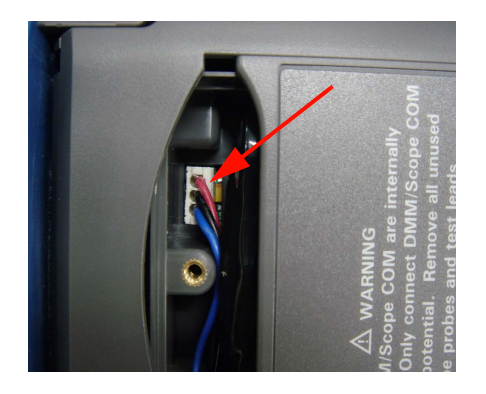

**Figure 8-6** Débranchez le connecteur à trois fils à l'aide de pinces brucelles.

**3** Installez la nouvelle batterie et procédez dans l'ordre inverse pour remonter la batterie.

#### **AVERT. N'utilisez pas de piles non rechargeables (alcaline, carbone-zinc, etc.) avec l'adaptateur secteur.**

**NOTE** Dans le cas du remplacement de la batterie, veillez à placer la nouvelle batterie en respectant les polarités du compartiment et assurez-vous de la qualité du contact entre le connecteur à 3 fils et la carte à circuit imprimé. Remontez la batterie dans l'instrument en suivant la procédure inverse de celle du démontage.

# <span id="page-193-0"></span>**Démontage de la poignée**

- **1** Exécutez les procédures suivantes :
- **•** [Démontage de la béquille](#page-188-0)
- **•** [Démontage de la batterie](#page-189-0)
- **2** Pour démonter les capots avant et arrière, desserrez toutes les vis du capot en plastique indiquées dans la Figure 8-7.

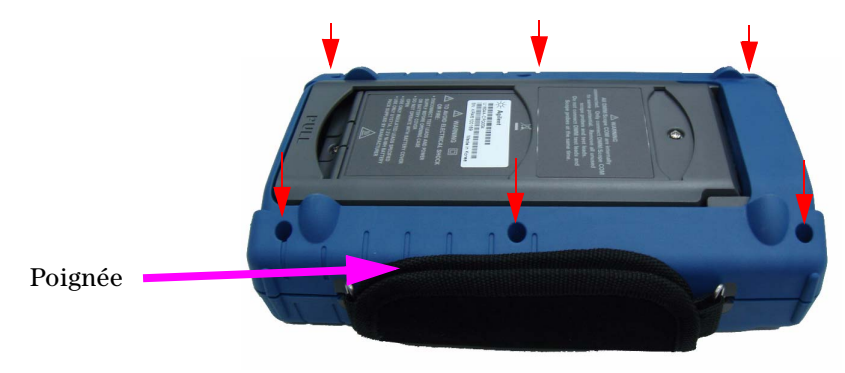

#### **Figure 8-7** Dépose des vis du capot arrière

**3** Soulevez doucement le panneau avant et dégagez le crochet de la poignée de l'orifice de fixation correspondant.

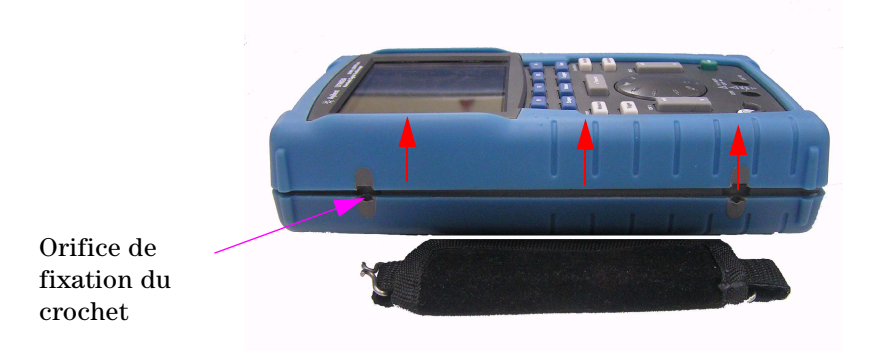

**Figure 8-8** Démontage de la poignée de l'instrument

## <span id="page-194-0"></span>**Démontage des capots avant et arrière**

- **1** Exécutez les procédures suivantes :
- **•** [Démontage de la béquille](#page-188-0)
- **•** [Démontage de la batterie](#page-189-0)
- **•** [Démontage de la poignée](#page-193-0)
- **2** Après avoir suivi les procédures ci-dessus, désassemblez doucement les capots avant et arrière de l'instrument.
- **3** Retirez le connecteur de borne et l'écrou de la borne d'entrée du multimètre. Retirez le connecteur secteur de l'instrument et rangez-le en lieu sûr pour le remontage de l'instrument.

Connecteur de borne d'entrée de multimètre

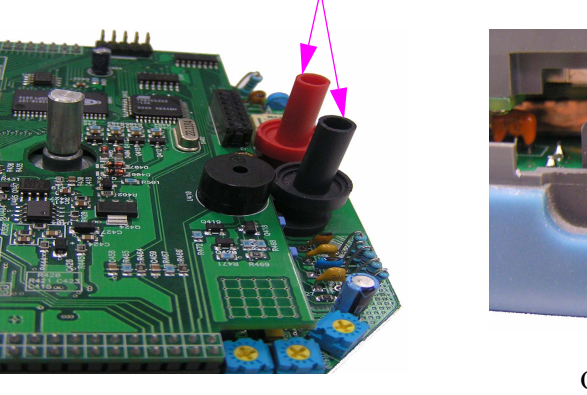

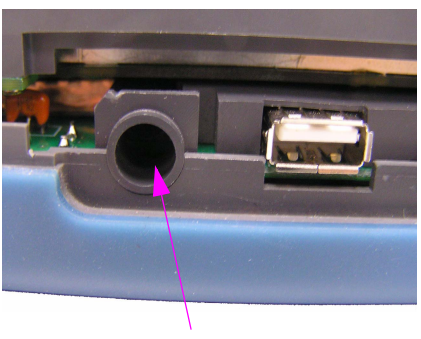

Connecteur secteur

**Figure 8-9** Dépose et stockage des pièces d'usure pour le remontage

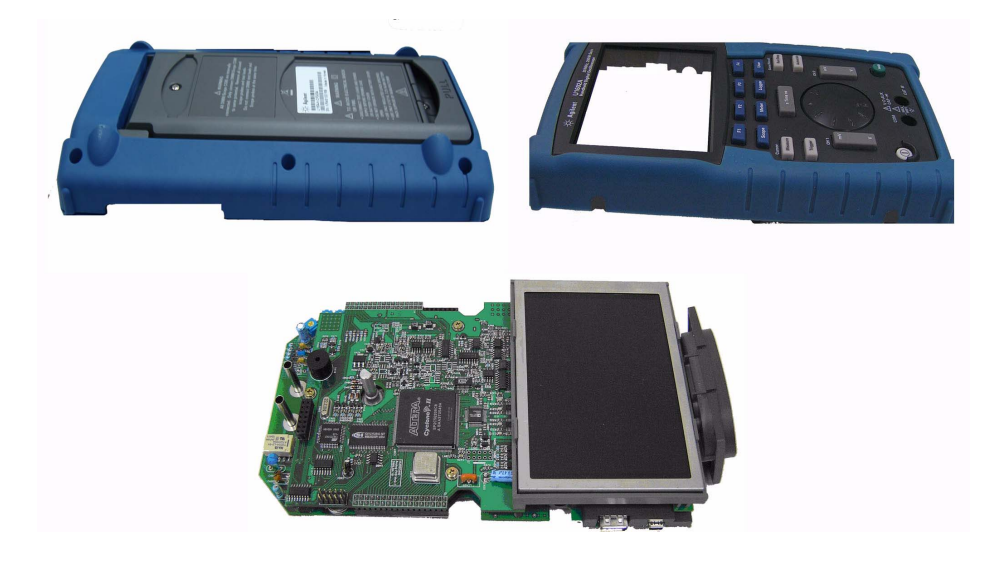

**Figure 8-10** Démontage des capots avant (à droite) et arrière (à gauche) de la carte à circuit imprimé de l'instrument

# **Démontage du clavier**

- **1** Exécutez les procédures suivantes :
- **•** [Démontage de la béquille](#page-188-0)
- **•** [Démontage de la batterie](#page-189-0)
- **•** [Démontage de la poignée](#page-193-0)
- **•** [Démontage des capots avant et arrière](#page-194-0)
- **2** Desserrez les vis indiquées dans la Figure 8-11 ci-dessous pour démonter la carte d'interface de clavier.

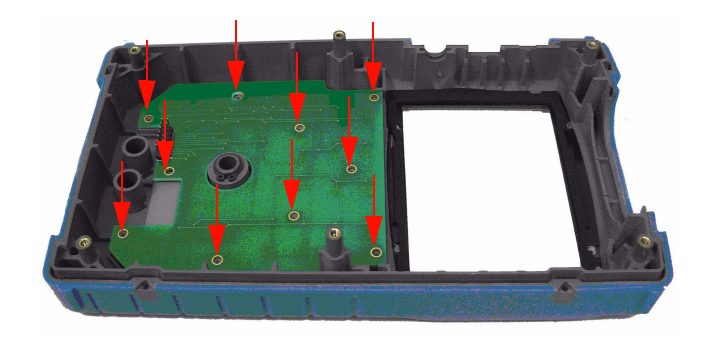

**Figure 8-11** Dépose des dix vis du capot avant

**3** Ôtez la carte d'interface de clavier et dégagez le clavier en caoutchouc du capot avant.

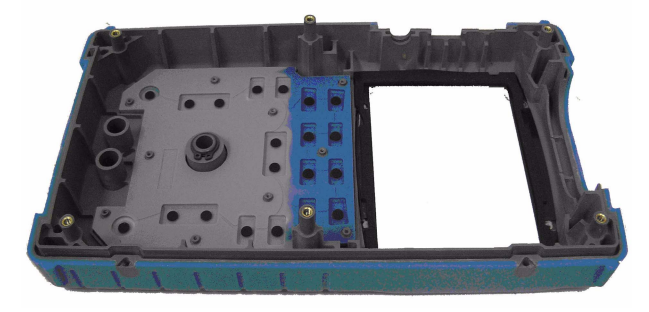

**Figure 8-12** Dépose du clavier du capot avant

## <span id="page-197-0"></span>**Démontage des cartes système**

- <span id="page-197-1"></span>**1** Exécutez les procédures suivantes :
- **•** [Démontage de la béquille](#page-188-0)
- **•** [Démontage de la batterie](#page-189-0)
- **•** [Démontage de la poignée](#page-193-0)
- **•** [Démontage des capots avant et arrière](#page-194-0)
- **2** La vue de dessus de la carte à circuit imprimé est présentée dans la Figure 8-10. Retournez la carte de telle sorte que l'écran à cristaux liquides soit orienté vers le bas et ôtez les vis indiquées dans la Figure 8-13.

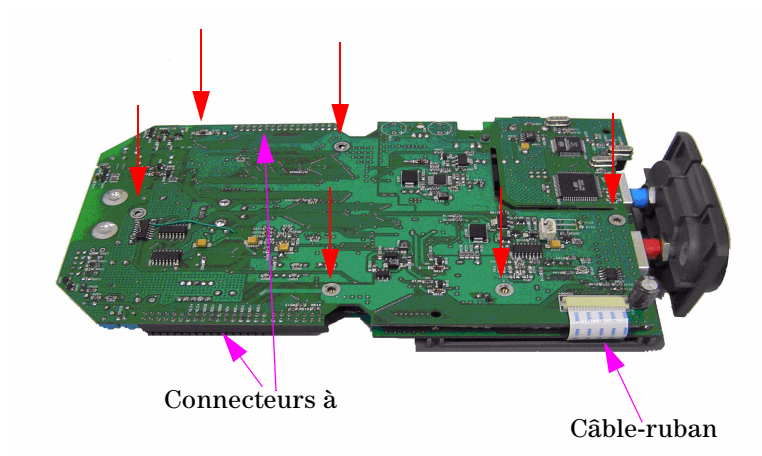

**Figure 8-13** Dépose des six vis et extraction du câble-ruban de la carte à circuit imprimé

- **3** Déconnectez doucement le câble-ruban de l'écran à cristaux liquides de la carte à circuit imprimé.
- **4** Débranchez les connecteurs à broches situés de chaque côté de la carte à circuit imprimé indiqués dans la Figure 8-13.
- **5** Séparez doucement les deux cartes à circuit imprimé l'une de l'autre.
- **•** La première carte connectée à l'écran à cristaux liquides est la carte de mesure du multimètre.
- **•** La seconde est la carte de mesure de l'oscilloscope.

# **Démontage de l'écran à cristaux liquides**

- <span id="page-198-0"></span>**1** Exécutez les procédures suivantes :
- **•** [Démontage de la béquille](#page-188-0)
- **•** [Démontage de la batterie](#page-189-0)
- **•** [Démontage de la poignée](#page-193-0)
- **•** [Démontage des capots avant et arrière](#page-194-0)
- **•** [Démontage des cartes système](#page-197-0)
- **2** Desserrez les quatre vis indiquées dans la Figure 8-14.

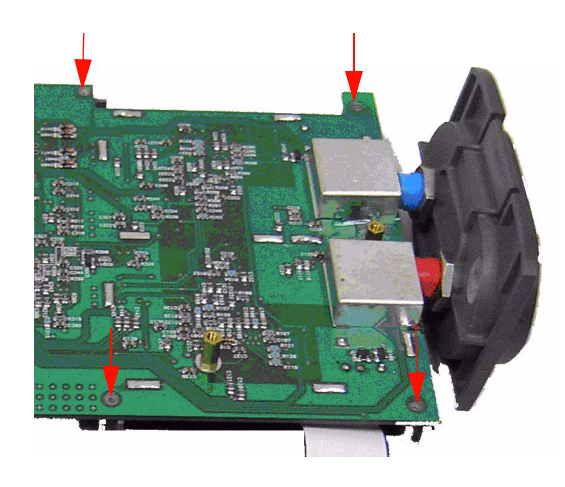

**Figure 8-14** Dépose des quatre vis pour le démontage de l'écran à cristaux liquides

**NOTE** Pour remonter l'instrument, suivez les instructions de ce chapitre dans l'ordre inverse.

# <span id="page-199-0"></span>**Pièces de rechange**

<span id="page-199-1"></span>Cette section fournit des informations sur la commande des pièces de rechange de cet instrument. La liste de pièces de rechange fournie dans le Tableau 8-1 comprend une brève description de chaque pièce ainsi que la référence correspondante.

Vous pouvez commander des pièces de rechange auprès d'Agilent en utilisant les références fournies dans le Tableau 8-1. Pour cela, procédez comme suit :

- **1** Contactez votre distributeur ou centre de maintenance Agilent le plus proche.
- **2** Identifiez les pièces par la référence Agilent indiquée dans la liste des pièces de rechange.
- **3** Indiquez les numéros de modèle et de série de l'instrument.

| <b>Référence</b> | <b>Description</b>                    |
|------------------|---------------------------------------|
| U1602-30003      | Clavier                               |
| U1602-46401      | Couvercle de compartiment de batterie |
| U1602-60003      | Béquille                              |
| U1602-65000      | Poignée                               |

**Table 8-1** Liste des pièces de rechange

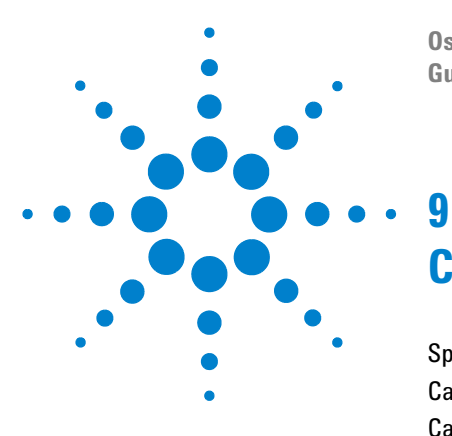

**Oscilloscopes numériques portables Agilent séries U1602A/U1604A Guide d'utilisation et de maintenance**

# **Caractéristiques et spécifications**

[Spécifications](#page-201-0) 172 [Caractéristiques](#page-204-0) 175 [Caractéristiques générales](#page-210-0) 181 [Conditions d'environnement](#page-211-0) 182 [Degré de pollution](#page-211-1) 182 [Catégorie de mesure](#page-212-0) 183 [Définition des catégories de mesure](#page-212-1) 183

Ce chapitre répertorie les spécifications, les caractéristiques, les conditions d'environnement et la catégorie de mesure des oscilloscopes Agilent U1602A et U1604A.

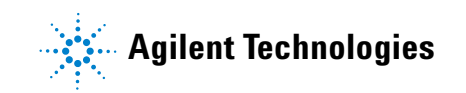

# <span id="page-201-0"></span>**Spécifications**

<span id="page-201-1"></span>Toutes les spécifications sont garanties. Elles sont valables après une période de préchauffage de 30 minutes et dans la limite de ± 10 °C par rapport à la température d'étalonnage du microprogramme.

**Tableau 9-1**Spécifications garanties

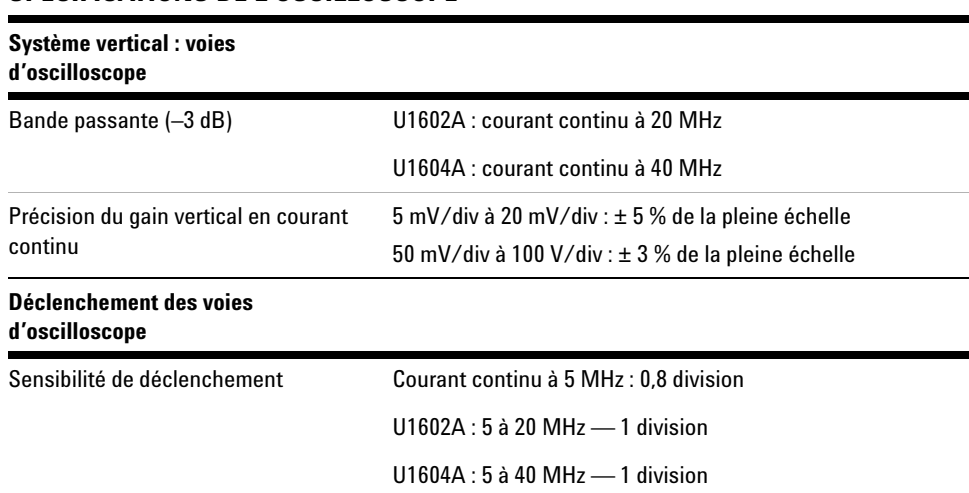

#### **SPECIFICATIONS DE L'OSCILLOSCOPE**

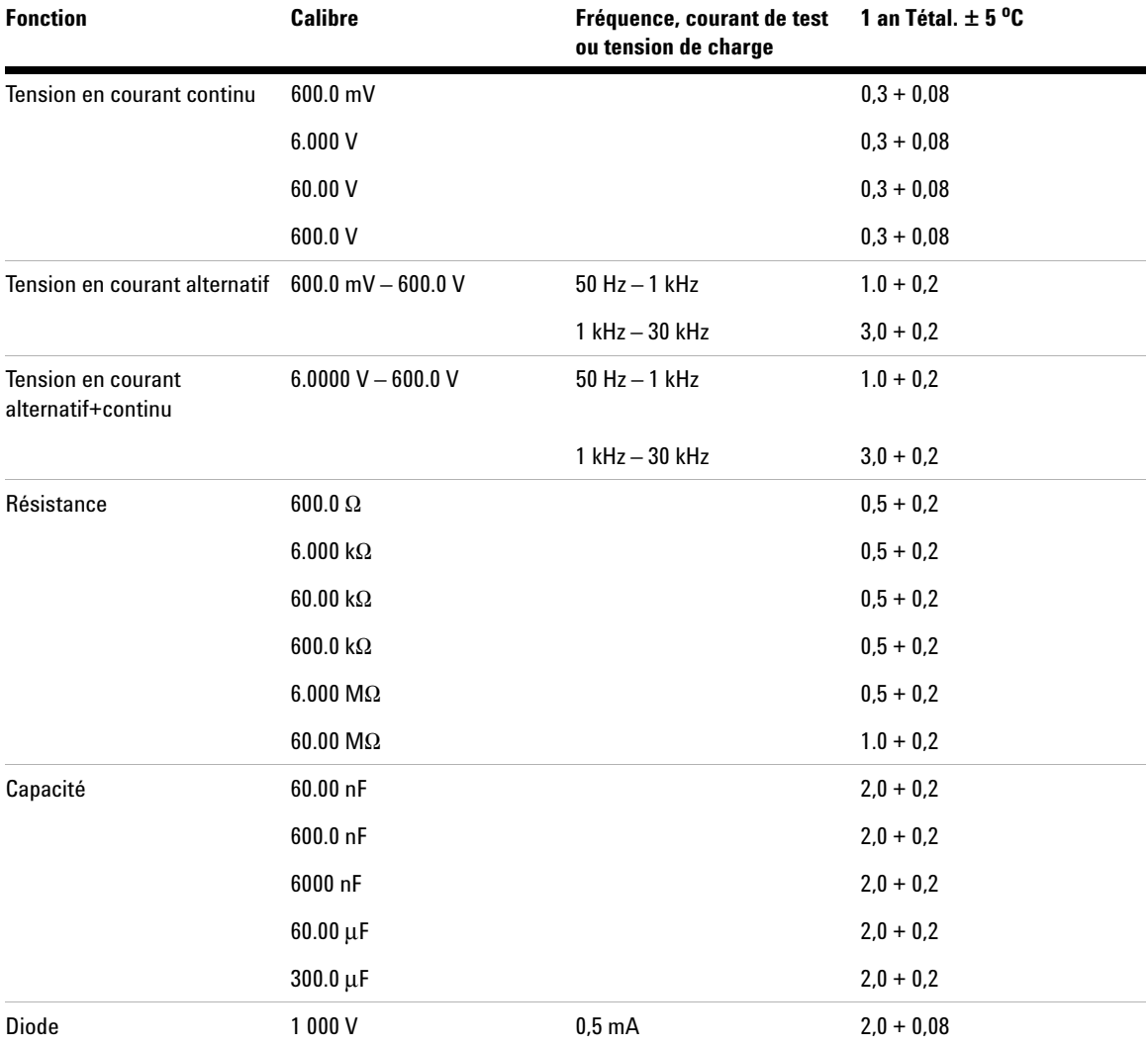

## **SPECIFICATIONS DU MULTIMETRE NUMERIQUE[1] ± (% de la lecture + % du calibre)**

[1] Pour une température comprise entre 0 et 18  $^{\circ}$ C et 28 et 50  $^{\circ}$ C, ajoutez 0,1 % de la lecture + 0,02 % du calibre pour chaque degré Celsius.

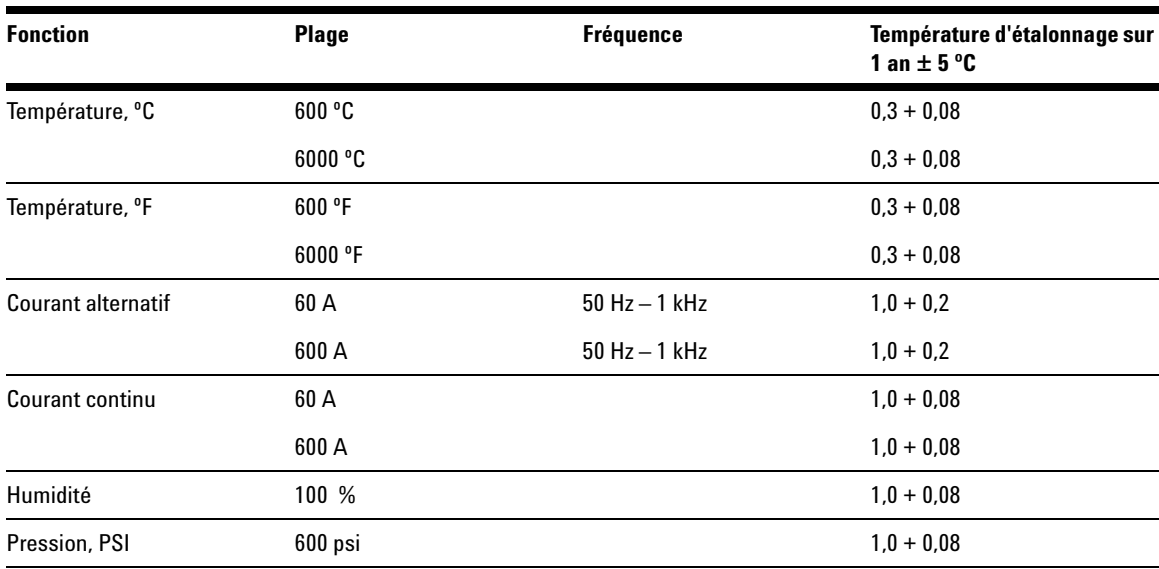

### **SPECIFICATIONS DE L'APPAREIL DE MESURE AUXILIAIRE ± (% de lectures + % de plages)**

# <span id="page-204-0"></span>**Caractéristiques**

<span id="page-204-1"></span>Toutes les caractéristiques sont des valeurs de performance nominales. Elles ne sont pas garanties. Elles sont valables après une période de préchauffage de 30 minutes et dans la limite de  $\pm$  10 °C par rapport à la température d'étalonnage du microprogramme.

**Tableau 9-2**Caractéristiques

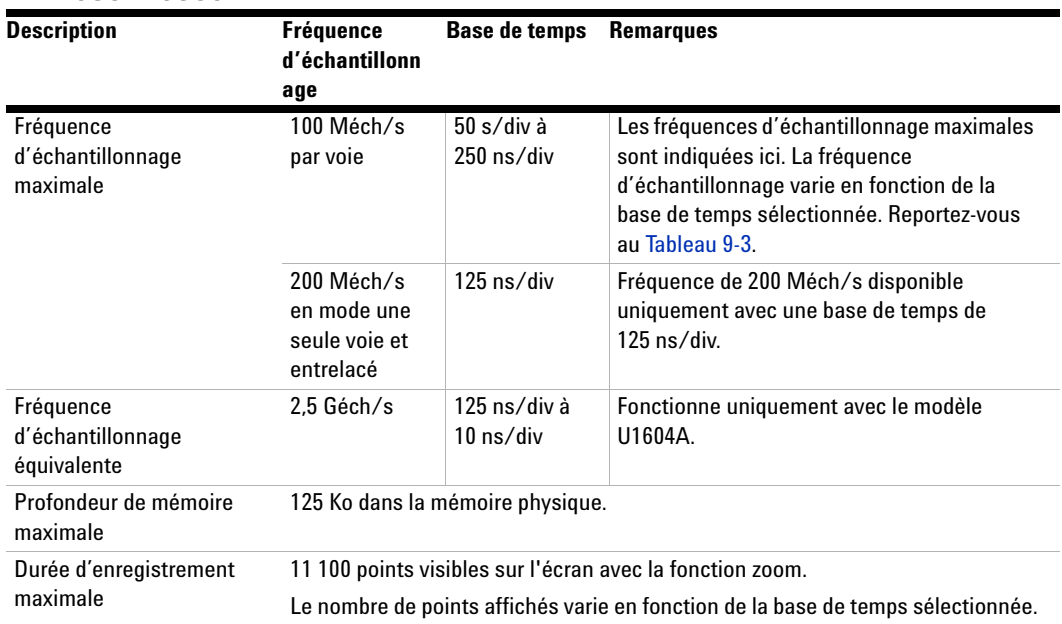

#### **CARACTERISTIQUES DE L'OSCILLOSCOPE**

#### **Système vertical : voies d'oscilloscope**

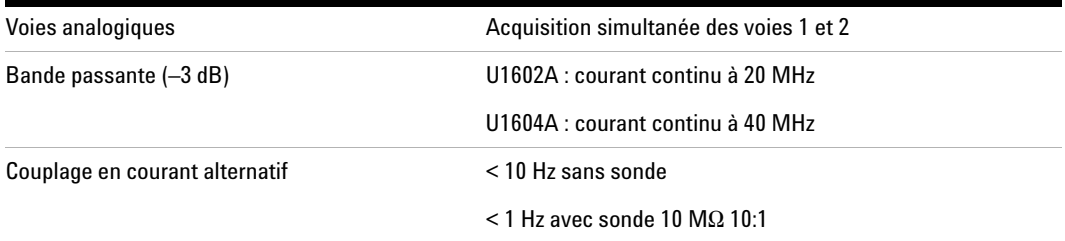

### **9 Caractéristiques et spécifications**

![](_page_205_Picture_103.jpeg)

![](_page_206_Picture_112.jpeg)

# **Système de mesure**

![](_page_207_Picture_110.jpeg)

![](_page_207_Picture_111.jpeg)

[1] La fonction FFT est disponible uniquement sur le modèle U1604A.

### **CARACTERISTIQUES DU MULTIMETRE NUMERIQUE**

#### **Mesures du multimètre numérique**

![](_page_208_Picture_70.jpeg)

# **Enregistreur de données**

![](_page_208_Picture_71.jpeg)

### **9 Caractéristiques et spécifications**

| <b>rapicau 3-3</b> requerice u ecritamum intege |                              |                  |                              |  |  |  |
|-------------------------------------------------|------------------------------|------------------|------------------------------|--|--|--|
| Temps/div                                       | Fréquence                    | Temps/div        | Fréquence                    |  |  |  |
|                                                 | d'échantillonnage (affichée) |                  | d'échantillonnage (affichée) |  |  |  |
| 10 <sub>ns</sub>                                | 2,5 Géch/s                   | 1 ms             | 25 kéch/s                    |  |  |  |
| 25 ns                                           | 1,25 Géch/s                  | 2 ms             | 12,5 kéch/s                  |  |  |  |
| 50 <sub>ns</sub>                                | 500 Méch/s                   | 5 <sub>ms</sub>  | 5 kéch/s                     |  |  |  |
| $125$ ns                                        | 200 Méch/s                   | 10 ms            | 2,5 kéch/s                   |  |  |  |
| $250$ ns                                        | 100 Méch/s                   | 20 ms            | 1,25 kéch/s                  |  |  |  |
| 500 ns                                          | 50 Méch/s                    | 50 <sub>ms</sub> | $500 \text{ éch/s}$          |  |  |  |
| 1 us                                            | 25 Méch/s                    | 100 ms           | $250 \text{ éch/s}$          |  |  |  |
| 2 <sub>us</sub>                                 | 12.5 Méch/s                  | 200 ms           | $125$ éch/s                  |  |  |  |
| 5 <sub>us</sub>                                 | 5 Méch/s                     | 500 ms           | $50 \text{ éch/s}$           |  |  |  |
| 10 us                                           | 2,5 Méch/s                   | 1 s              | 25 éch/s                     |  |  |  |
| 20 us                                           | 1,25 Méch/s                  | 2 s              | $12.5$ éch/s                 |  |  |  |
| 50 <sub>us</sub>                                | 500 kéch/s                   | 5 s              | $5 \text{ éch/s}$            |  |  |  |
| $100$ us                                        | 250 kéch/s                   | 10 s             | $2.5 \text{ éch/s}$          |  |  |  |
| 200 us                                          | 125 kéch/s                   | 20 s             | $1,25$ éch/s                 |  |  |  |
| 500 us                                          | 50 kéch/s                    | 50 s             | $0.5$ éch/s                  |  |  |  |

<span id="page-209-0"></span>**Tableau 9-3**fréquence d'échantillonnage

# <span id="page-210-1"></span><span id="page-210-0"></span>**Caractéristiques générales**

![](_page_210_Picture_125.jpeg)

Canada: CSA C22.2 No. 61010-1:2004

Cet instrument est conçu pour être utilisé uniquement dans des

USA: UL 61010-1:2004 Degré de pollution 2

locaux fermés.

# <span id="page-211-2"></span><span id="page-211-1"></span><span id="page-211-0"></span>**Conditions d'environnement**

## **Degré de pollution**

Cet appareil peut être utilisé dans les environnements répondant à un degré de pollution 2.

#### **Définition des degrés de pollution**

Degré de pollution 1 : absence de pollution ou pollution non conductrice sèche uniquement. La pollution n'a aucune influence. Exemple : pièce propre ou environnement de bureau faisant l'objet d'un conditionnement d'air.

Degré de pollution 2 : normalement, seule une pollution non conductrice sèche se produit. Une conductivité temporaire causée par la condensation peut survenir ponctuellement. Exemple : environnement globalement fermé.

Degré de pollution 3 : pollution conductive ou pollution non conductive sèche devenant conductive à cause de la condensation prévue. Exemple : environnement ouvert abrité.

# <span id="page-212-0"></span>**Catégorie de mesure**

Les oscilloscopes U1602A et U1604A sont conçus pour réaliser des mesures relevant de la catégorie III (300 V) pour la fonction oscilloscope et des catégories III (300 V) et II (600 V) pour la fonction multimètre.

## <span id="page-212-1"></span>**Définition des catégories de mesure**

La catégorie I correspond aux mesures réalisées sur les circuits non directement connectés au secteur. Exemples : mesures effectuées sur les circuits non dérivés du secteur et sur ceux dérivés du secteur mais équipés d'une protection spéciale (interne).

La catégorie II correspond aux mesures réalisées sur les circuits directement connectés à l'installation basse tension. Exemples : mesures effectuées sur les appareils électroménagers, les outils portables et autres équipements similaires.

La catégorie III correspond aux mesures réalisées sur l'installation du bâtiment. Exemples : mesures effectuées sur les tableaux de distribution, les disjoncteurs, le câblage, y compris les câbles, les barres omnibus, les boîtes de jonction, les commutateurs et les prises de courant de l'installation fixe, les équipements à usage industriel et d'autres équipements tels que les moteurs fixes disposant d'une connexion permanente à l'installation fixe.

La catégorie IV correspond aux mesures réalisées à la source de l'installation basse tension. Exemples : compteurs électriques et mesures effectuées sur les dispositifs principaux de protection contre les surintensités et les unités de télécommande centralisée.

**AVERT. Lors des mesures, veillez à respecter les valeurs nominales et de sécurité appropriées de l'instrument et des accessoires.**

#### **Tension d'entrée maximale**

- **Entrées CH1 et CH2 directes (sonde 1:1) : 300 V CAT III**
- **Entrées CH1 et CH2 via une sonde 1:10 : 600 V CAT III**
- **Entrées CH1 et CH2 via une sonde 1:100 : 600 V CAT III**
- **Entrée du multimètre : 300 V CAT III, 600 V CAT II**
- **Entrée de l'oscilloscope : 300 V CAT III**
- **• Les tensions nominales indiquées sont en V efficaces (50 60 Hz) pour un signal sinusoïdal en courant alternatif et en Vcc pour les mesures en courant continu.**

![](_page_213_Picture_10.jpeg)

**AVERT. Tension flottante maximale**

**• De toute borne jusqu'à la masse : 300 Veff CAT III (jusqu'à 400 Hz)**

# **Index**

### **A**

[Accessoires 2](#page-31-0) [accessoires en option 2](#page-31-0) [Affichage 23](#page-52-0) [affichage des signaux 22](#page-51-0) [affichage par points 55](#page-84-0) [aide-mémoire 12](#page-41-0) alimentation [câbles 4](#page-33-0) [Amplitude 58](#page-87-0) [Auto, mode de déclenchement 44](#page-73-0) [auto-étalonnage 8](#page-37-0) [Autoscale 20,](#page-49-0) [90](#page-119-0) [Average \(Moyenne\), mode d'acquisition 53](#page-82-0)

#### **B**

[Base 58](#page-87-1) [batterie 94,](#page-123-0) [160](#page-189-1) [Blackman 77](#page-106-0) [bouton d'alimentation 19](#page-48-0) [bouton rotatif 21](#page-50-0)

### **C**

[câbles d'alimentation 4](#page-33-0) [cadres 57](#page-86-0) [Calibre 24](#page-53-0) [capteur 110](#page-139-0) [caractéristiques générales 181](#page-210-1) [cartes système 168](#page-197-1) [code d'erreur 151](#page-180-0) [commande d'inversion 34](#page-63-0) [commandes verticales 26](#page-55-0) [commutation automatique de calibre 115](#page-144-0) [compensation 14](#page-43-0) [comportent 1](#page-30-0) [conditions d'environnement 182](#page-211-2) [contenu de l'emballage 2](#page-31-1) [contraste 56](#page-85-0) [cordon d'alimentation 4](#page-33-1) [Couplage 31](#page-60-0) [couplage des voies en courant continu 32](#page-61-0) [courant 108](#page-137-0) [curseurs X 67](#page-96-0)

[Cursor 20](#page-49-1) **D**

[d 108,](#page-137-1) [126](#page-155-0) [de 127](#page-156-0) [Delay 59](#page-88-0) [diagramme à barres analogique 24](#page-53-1) [du 132](#page-161-0)

### **E**

[échelle horizontale 20](#page-49-2) [écran à cristaux liquides 169](#page-198-0) [Edge \(Front\), type de déclenchement 45](#page-74-0) [Elles 175](#page-204-1) [enregistreur de données 118](#page-147-0) [équipements de test 133](#page-162-0) [est 112](#page-141-0) [étalonnage des sondes 94](#page-123-1) [état d'acquisition 23](#page-52-1) [état du déclenchement 23](#page-52-2) [extinction automatique 11](#page-40-0) **F**

[fonctions 97,](#page-126-0) [106](#page-135-0) [Frequency 58](#page-87-2)

#### **G**

[garantie des accessoires 125](#page-154-0) [garantie standard 124](#page-153-0) [graticule 57](#page-86-1) [grille 57](#page-86-2) [Guide de mise en route 2](#page-31-2)

#### **H**

[Hamming 77](#page-106-1) [Hanning 77](#page-106-2) **I**

[informations 38](#page-67-0)

#### **L**

[ligne d'état 22](#page-51-1) [lignes de mesure 23](#page-52-3) [Logger 19](#page-48-1) **M** [Maximum 58](#page-87-3) [Mean 58](#page-87-4)

[Measure 20](#page-49-3) [mémoire flash USB 86](#page-115-0) [mesure 105,](#page-134-0) [106](#page-135-1) [mesure par curseurs 66](#page-95-0) [mesures automatiques 58](#page-87-5) [Meter 19](#page-48-2) [Minimum 58](#page-87-6) [mise en route 1](#page-30-1) [Mode 40](#page-69-0) [mode Roll \(Défilement\) 42](#page-71-0) [modes de déclenchement 43](#page-72-0) [moyenne sur cycle 58](#page-87-7)

#### **N**

[nettoyage 127](#page-156-1) [Normal, mode d'acquisition 53](#page-82-1) [Normal, mode de déclenchement 44](#page-73-1) **O**

#### options

[câble d'alimentation 4](#page-33-0)

### **P**

[panneau avant 17](#page-46-0) [paramètres usine par défaut 6](#page-35-0) [Pattern \(Séquence binaire\), type de](#page-77-0)  déclenchement 48 [Peak 58](#page-87-8) [Peak \(Valeurs crêtes\), mode d'acquisition](#page-83-0)  54 [Period 58](#page-87-9) [permet 100](#page-129-0) [persistance 57](#page-86-3) [Phase 59](#page-88-1) [pièces de rechange 170](#page-199-1) [pinces crocodile 2](#page-31-3) [pinces grippe 2](#page-31-4) [point de déclenchement 38](#page-67-1) [Pr 132](#page-161-1) [Preshoot 59](#page-88-2) prises [alimentation 4](#page-33-0) [Pulse \(Impulsion\), type de déclenchement](#page-76-0)  [47](#page-76-0)

#### **R**

[Range 20](#page-49-4) [rappel 80](#page-109-0) [Rectangle 77](#page-106-3) [réexécution des mesures 115](#page-144-1) [référence produit 2](#page-31-5) [référence verticale 28](#page-57-0) [relevé de test des performances 132](#page-161-2) [restauration de la configuration usine 84](#page-113-0) [retard 37](#page-66-0) [réticule 57](#page-86-4) [RMS 58](#page-87-10) [Run 20](#page-49-5)

### **S**

[Save 20](#page-49-6) [save 78](#page-107-0) [Scope 19](#page-48-3) [sélection des voies 26](#page-55-1) [sensibilité verticale 27,](#page-56-0) [30](#page-59-0) [Single \(Monocoup\), mode de déclenche](#page-73-2)ment 44 [sont 172](#page-201-1) [supprimer 82](#page-111-0)

### **T**

[temps de descente 58](#page-87-11) [temps de montée 58](#page-87-12) [test de vérification 135](#page-164-0) [test de vérification de continuité 149](#page-178-0) [test de vérification des diodes 148](#page-177-0) [Test de vérification des mesures de capacité](#page-176-0)  147 [test de vérification des mesures de résis](#page-175-0)tance 146 [test de vérification des performances 135](#page-164-1) [Test de vérification des tensions alternatives](#page-174-0)  145 [test de vérification des tensions continues](#page-172-0)  143 [Top 58](#page-87-13) [touches de fonction 19](#page-48-4) [Trigger 20](#page-49-7) [Types 4](#page-33-1) **U** [un 102,](#page-131-0) [103](#page-132-0)

[une 100,](#page-129-1) [109](#page-138-0) [User 19](#page-48-5) [Utility 20](#page-49-8) **V** [Video \(Vidéo\), type de déclenchement 50](#page-79-0) [voltm 98](#page-127-0) **Y** [YT 39](#page-68-0)
## **www.agilent.com**

## **Pour nous contacter**

Pour obtenir un dépannage, des informations concernant la garantie ou une assistance technique, veuillez nous contacter aux numéros suivants :

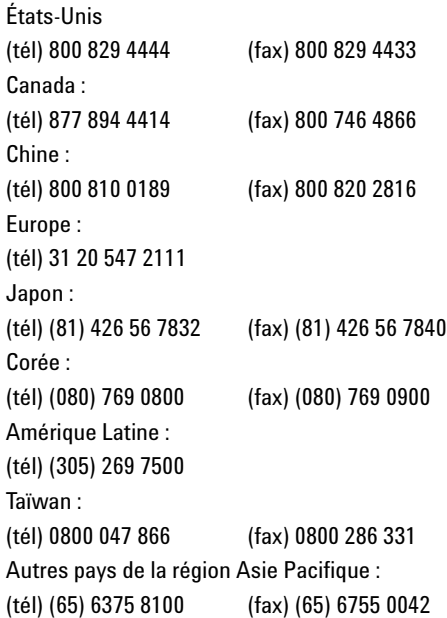

Ou consultez le site Web Agilent à l'adresse : www.agilent.com/find/assist

Les spécifications et descriptions de produit contenues dans ce document peuvent faire l'objet de modifications sans préavis. Reportez-vous au site Web d'Agilent pour la dernière mise à jour.

© Agilent Technologies, Inc. 2006-2010

Imprimé en Malaisie Neuvième édition, 26 mai 2010

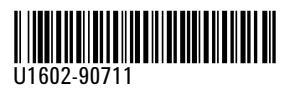

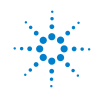

**Agilent Technologies**